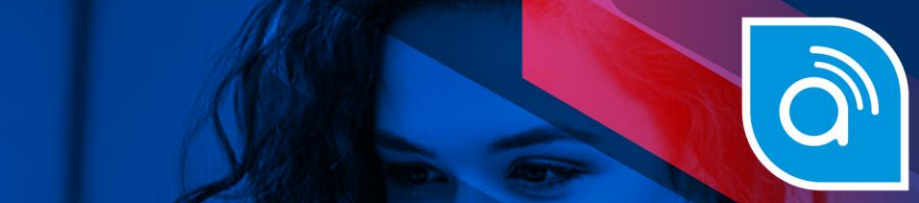

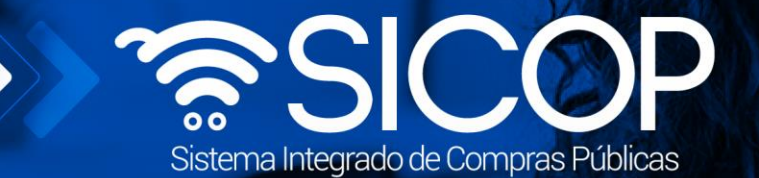

# **Manual recursos de objeción, apelación y refrendo de contrato fiscalizador**

**Fiscalizador**

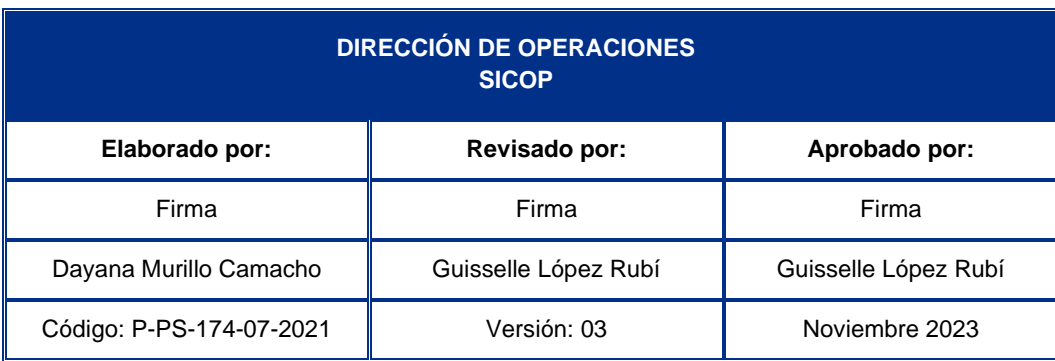

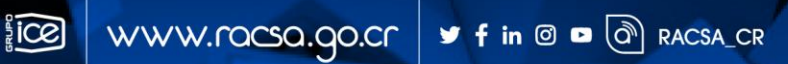

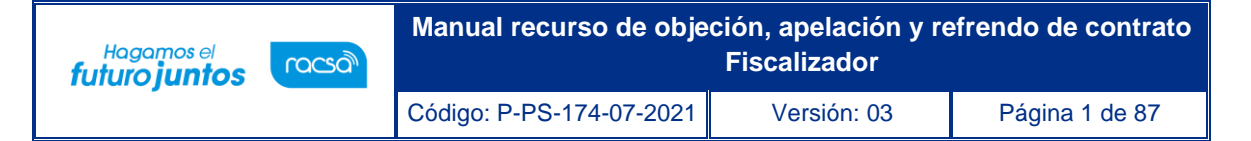

## **Contenido**

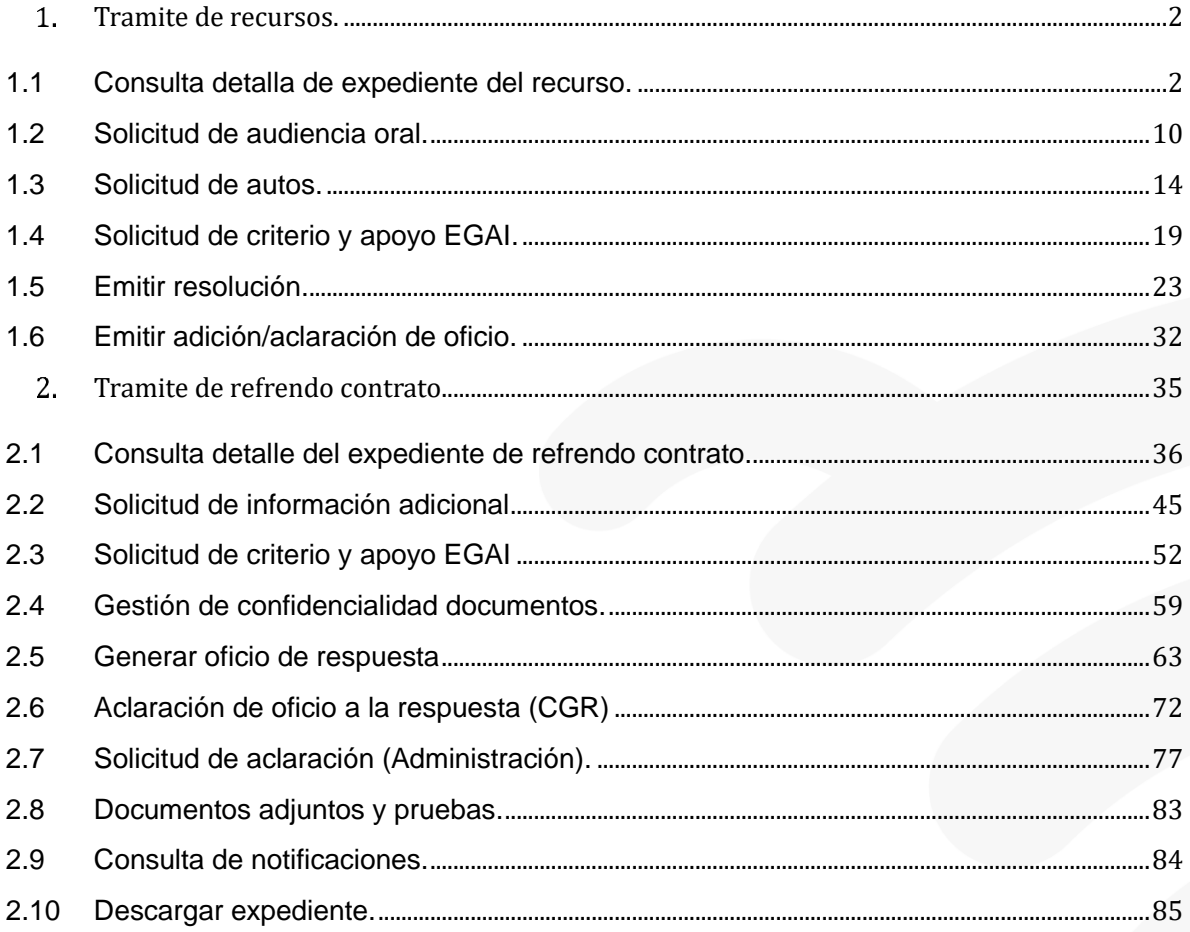

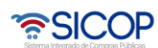

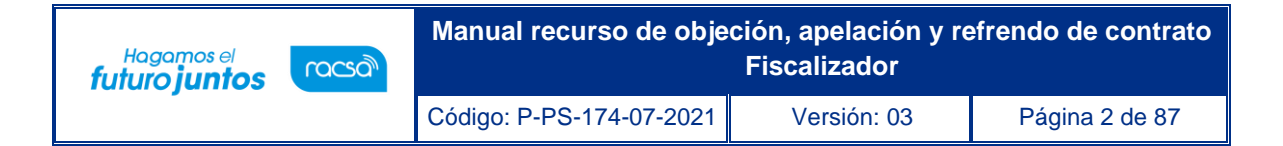

#### <span id="page-2-0"></span>**Tramite de recursos.**

En este capítulo se detallan los pasos que debe ejecutar el usuario con el rol "Fiscalizador", para el trámite de los recursos de objeción o apelación.

## <span id="page-2-1"></span>1.1 Consulta detalla de expediente del recurso.

- Una vez que el gerente o la secretaria asignen el equipo gestor, el fiscalizador puede solicitar una audiencia oral invitando al analista por parte de la institución (ejecutor tramites 2) y al proveedor (recurrente) a continuación, se muestran los pasos generales para realizar la audiencia y tramitarla.
- El usuario inicia sesión previamente e ingresa a "Gestión CGR" en la parte superior derecha, para luego dirigirse a buzón gestión trámites, donde seleccionara el recurso a gestionar y presiona el botón "En proceso" para ingresar.

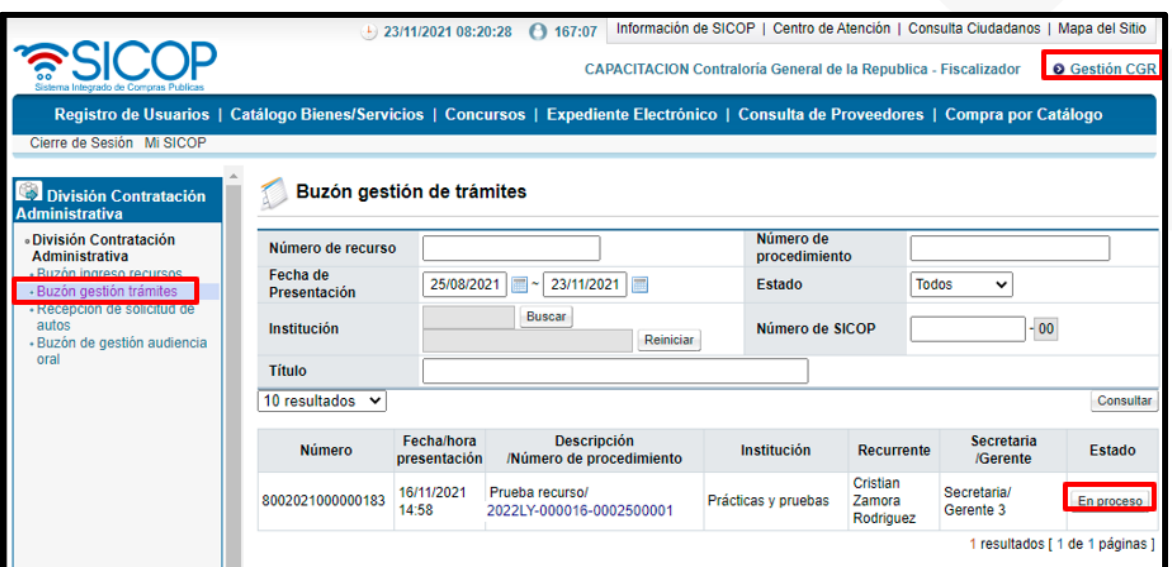

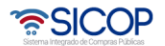

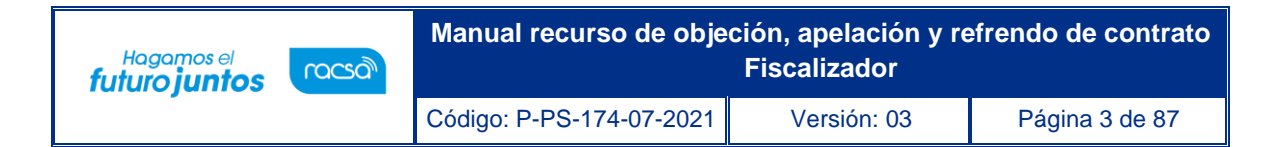

- Dentro del recurso a gestionar puede consultar los siguientes puntos en la pantalla llamada **"Detalle de expediente de recursos"**.
	- **1- Información general:** Número de procedimiento, nombre de institución, fecha límite de presentación de recurso entre otros.
	- **2- Detalle del recurso:** En este punto aparece el número del recurso, fecha de presentación, el recurrente, estado en que se encuentra el recurso, en la columna "gestión de recurso" se muestra si existe ya un equipo asignado para la gestión en los botones (sin equipo o asignado) y en la columna "contenido recurso" se muestra la información del recurso presentado por el recurrente, en el botón (consulta). En este punto 2 se van a enlistar todos los recursos que ingresen al número de procedimiento.

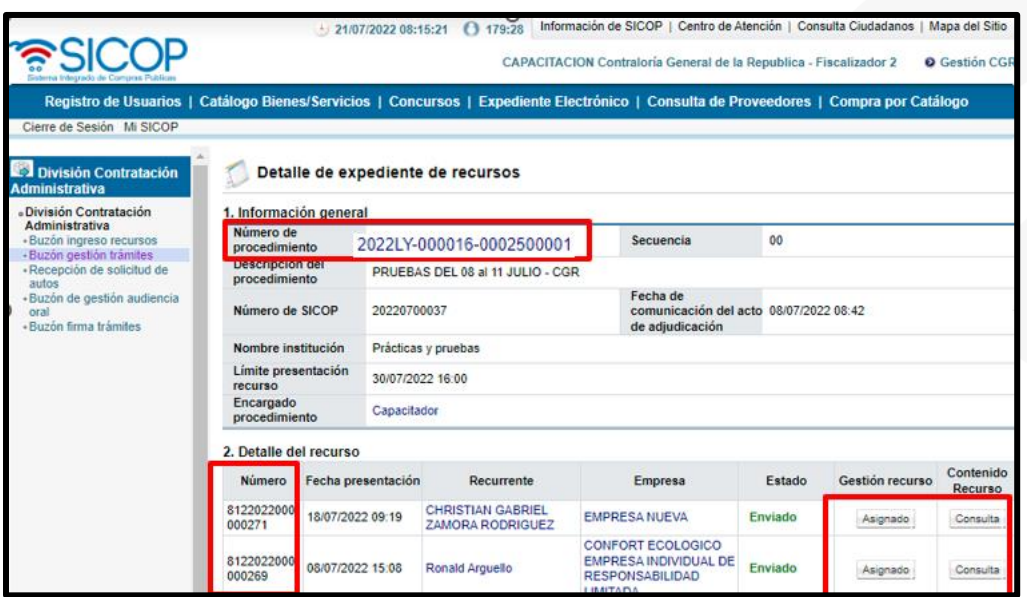

**3- Listado de pruebas:** En este espacio se muestras todas las pruebas que la recurrente adjunta al recurso enviado. En la columna contenido prueba en el botón "Consultar" se puede observar a detalle la prueba adjunta.

<u> UCOP</u>

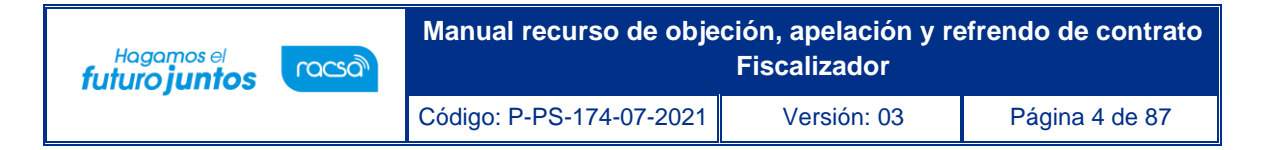

- **4- Listado de Autos:** Se enlistan todos los autos que el usuario rol "fiscalizador" solicite como ejemplo (audiencia oral, solicitud de prevención, solicitud de información, entre otras), y se podrá consultar en la columna detalle en el botón "Consulta".
- **5- Solicitud y criterio de apoyo EGAI:** Cuanto el usuario con el rol "fiscalizador" solicita un auto con (solicitud de criterio y apoyo EGAI), este aparece en este punto y se podrá consultar en la columna detalle en el botón "Consulta".

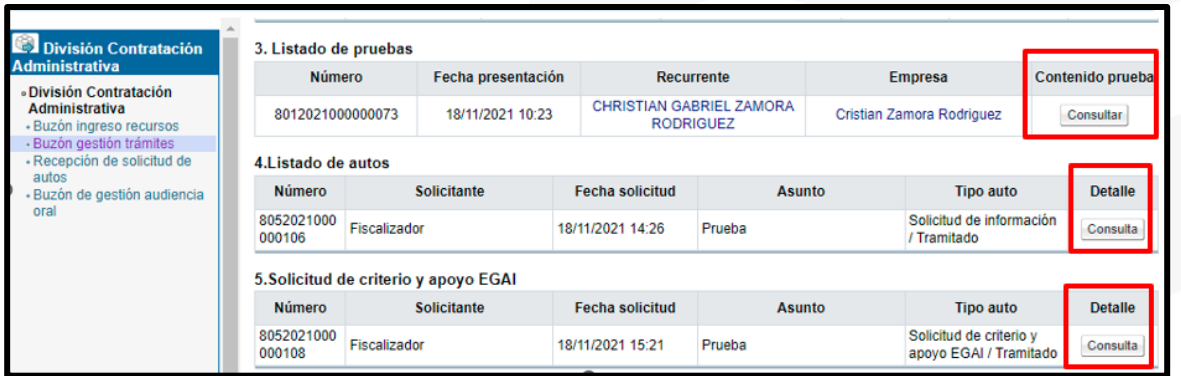

**6- Gestión de confidencialidad documentos:** En este espacio se muestran todos los documentos confidenciales que adjunto el recurrente al momento de enviar el recurso, los cuales el usuario con el rol de "fiscalizador" debe categorizarlos si son confidenciales o no confidenciales, en la columna de gestión de confidencialidad en el botón "Gestión".

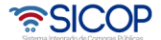

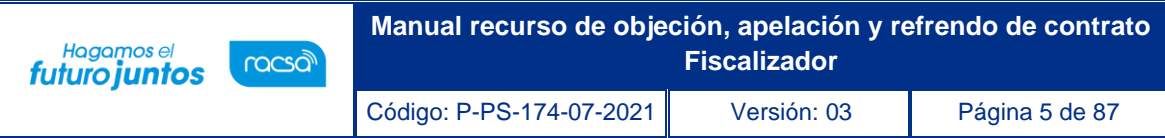

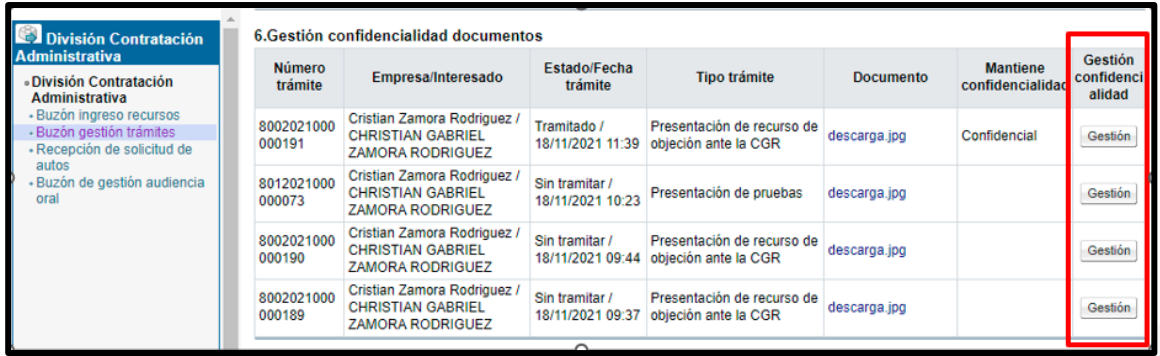

- Al ingresar al botón "Gestión" se habilitará la pantalla llamada "Gestión de confidencialidad documentos" la cual muestra los siguientes campos:
	- ✓ **Detalle del documento:** Información del número de trámite, tipo de trámite, nombre del recurrente, fecha de presentación entre otra información.
	- ✓ **Gestión confidencialidad por parte Contraloría General de la República:**  En este espacio es donde el "fiscalizador" va a indicar si el documento adjuntado es confidencial o no confidencial en el botón **"SI – NO"** en documento confidencial. En el apartado "Declaratoria de confidencialidad", campo de texto que el fiscalizador podrá incluir un criterio técnico, justificación la confidencialidad de los documentos.
	- ✓ **Documentos adjuntos:** El fiscalizador tendrá este espacio opcional para adjuntar documentos, en caso de que se considere necesario.
	- ✓ **Aprobaciones:** Espacio En el cual el fiscalizador, asigna al usuario con el rol "Gerente" en el botón "Buscar" y luego presionar el botón "Agregar" para la aprobación de la gestión de los documentos confidenciales. También puede agregar varios aprobadores si así lo requiere.

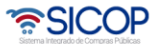

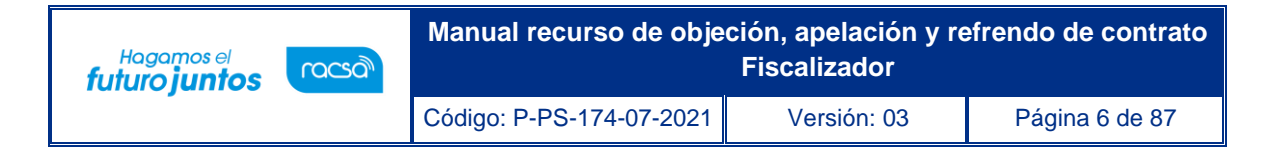

- Una vez completado la gestión de confidencialidad y agregado el aprobador, nos aparece 2 botones en la parte inferior. "Procesar" envía el documento aprobación y "Devolver" nos lleva a la página principal y no gestiona el documento.
- Cuando se presiona el botón "Procesar" el sistema muestra una pantalla de confirmación en donde se debe presionar "Aceptar" para continuar el proceso, esta muestra el espacio para firmar digitalmente, una vez hecho esto, presionar "Confirmar"

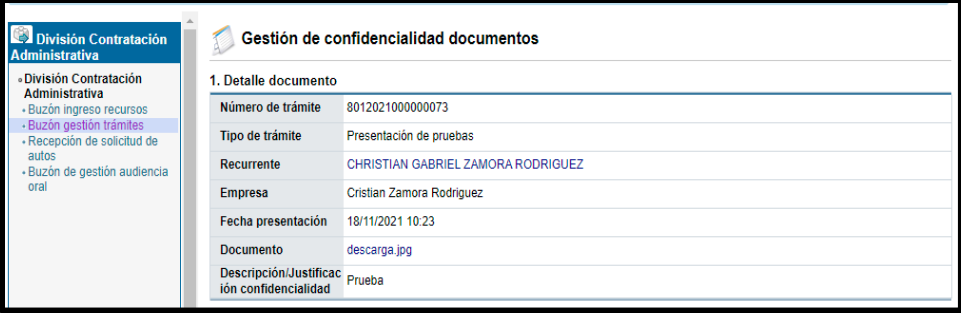

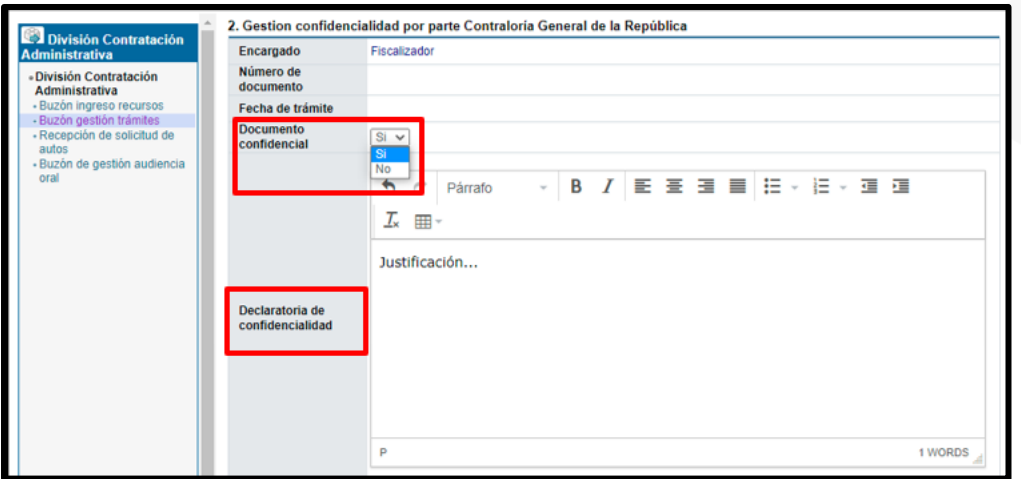

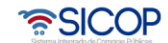

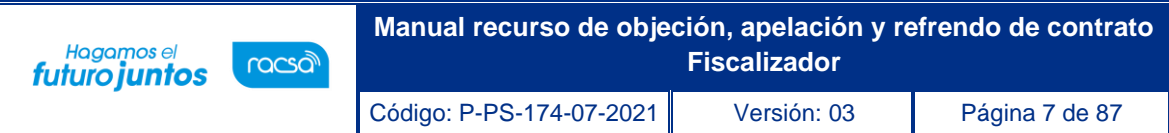

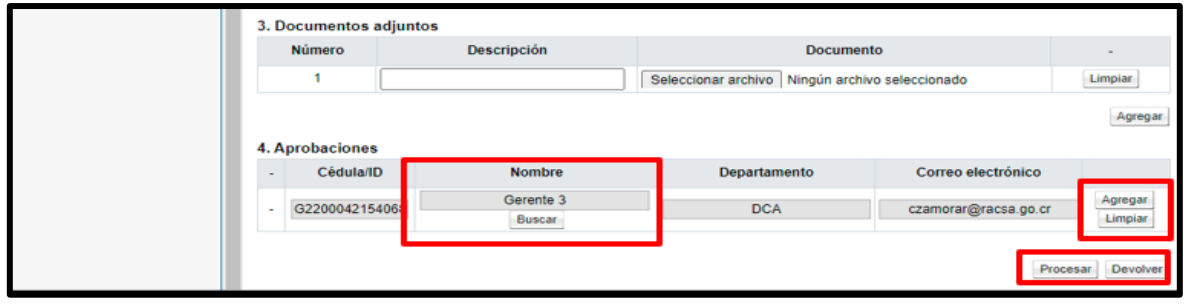

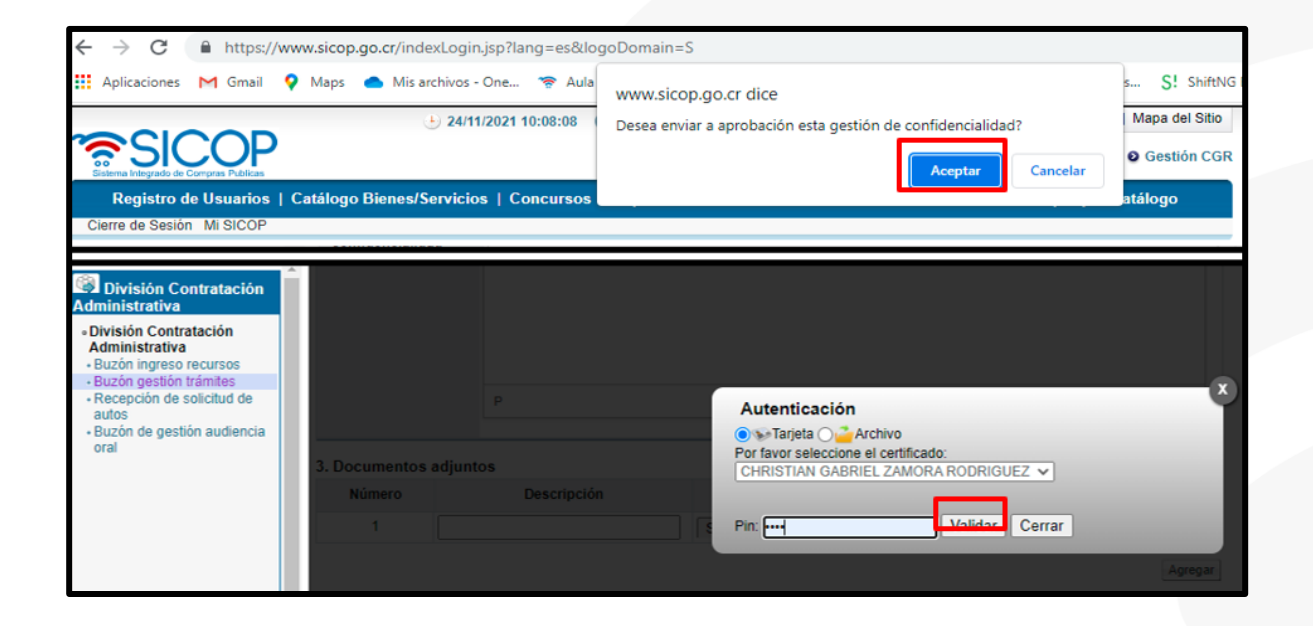

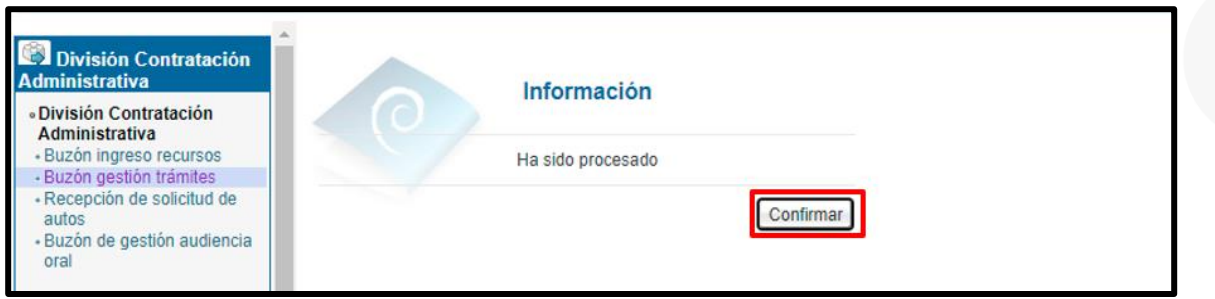

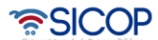

- **1- Resoluciones:** En este espacio se muestran todas las resoluciones que re realicen para este recurso, en la columna bitácora de cambios en el botón "Consultar" se pueden observar los cambios realizados en una resolución. En la columna detalle botón "Consultar" se puede observar la resolución a detalle realizada.
- **2- Listado adición/aclaración oficio:** Se en listan todas las adiciones o aclaraciones que el fiscalizador realiza a las resoluciones, en la columna detalle en el botón "Consulta" se puede observar a detalle.
- **3- Listado adición/aclaración:** Todas las adiciones o aclaraciones que el recurrente o la institución realiza se van a enlistar en este apartado, se podrá obtener más información en la columna detalle en el botón "Consulta".
- **4- Documentos adjuntos:** El fiscalizador podrá adjuntar documentos, si así lo requiere en el expediente del recurso.
- En la parte final del documento aparecen varios botones, los cuales se utilizan para realizar los diferentes procesos para resolver el recurso.

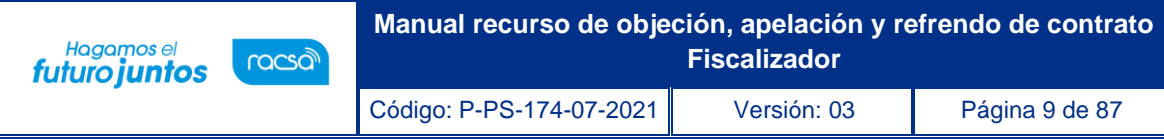

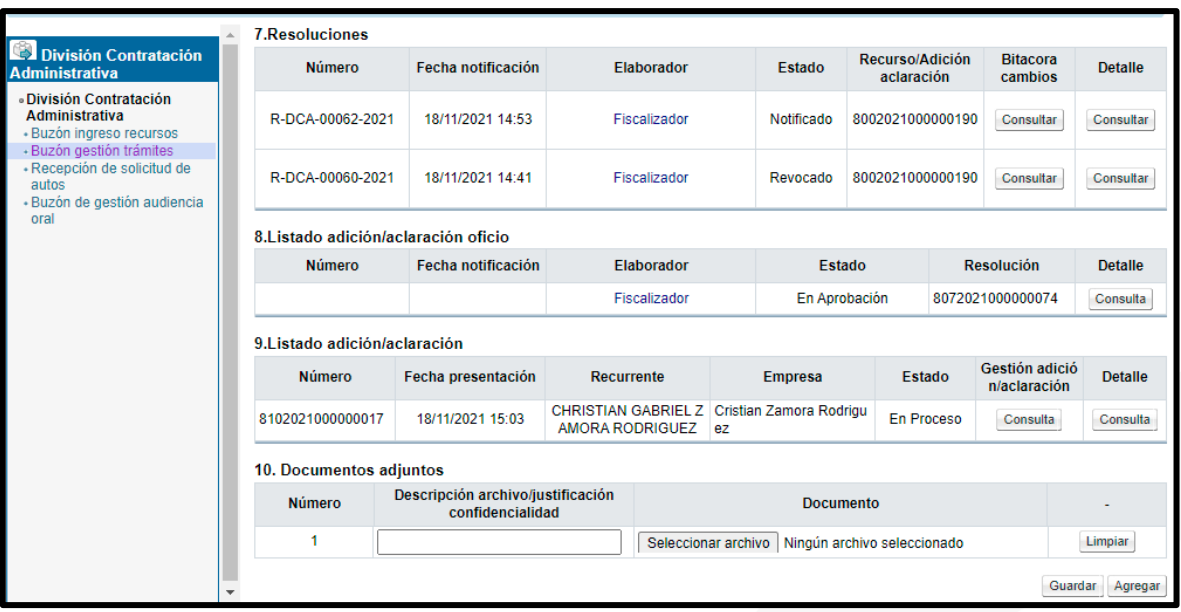

- Botones de trabajo: Se encuentran en la parte inferior del expediente del recurso, a saber:
	- ✓ **Consulta Notificaciones:** Botón en el cual se pueden consultar todas las notificaciones enviadas con relación al proceso del recurso.
	- ✓ **Descargar:** Botón que se utiliza en el caso de requerir descargar el expediente del recurso en formato pdf.
- Los demás botones a continuación se explicarán a detalle su uso:
	- ✓ **Solicitud de audiencia oral:**
	- ✓ **Solicitud de auto:**
	- ✓ **Emitir adicción/aclaración de oficio:**
	- ✓ **Emitir resolución**

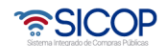

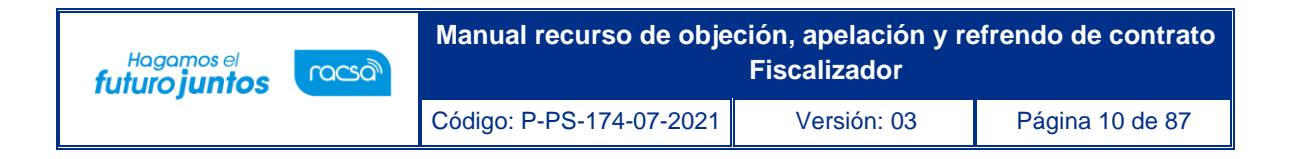

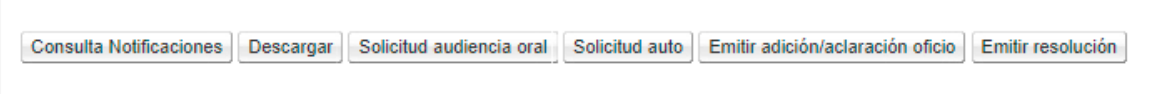

### <span id="page-10-0"></span>1.2 Solicitud de audiencia oral.

- El funcionario con el rol "Fiscalizador", ingre.sa al botón "Solicitud de audiencia Oral", que se encuentra en la parte final del detalle de expediente de recurso este muestra la pantalla llamada "Detalle solicitud audiencia oral".
- **1- Solicitud audiencia oral:** Se debe completar la fecha y hora en que se va a llevar a cabo la audiencia, lugar de la audiencia y el contenido de esta.
- **2- Encargados relacionados:** Incluir a los usuarios que participaran en la audiencia, tanto el recurrente como el usuario de la institución (ejecutor tramites 2). Se debe incluir uno a la vez, presionando el botón "Agregar", si desea eliminar se presiona el botón "Eliminar".
- **3- Aprobaciones:** Este paso es opcional, si se necesita ingresar un aprobador debe presionar el botón "Buscar", seleccionar al usuario con el rol "Gerente" y presionar el botón "Agregar" para la debida aprobación. El sistema permite agregar varios aprobadores.

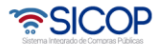

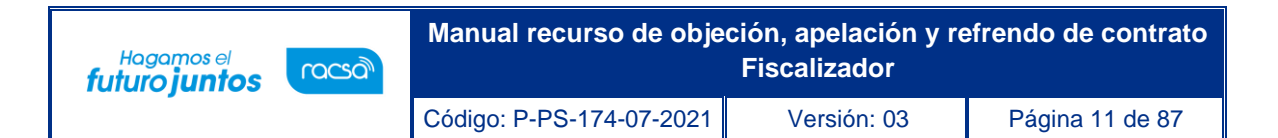

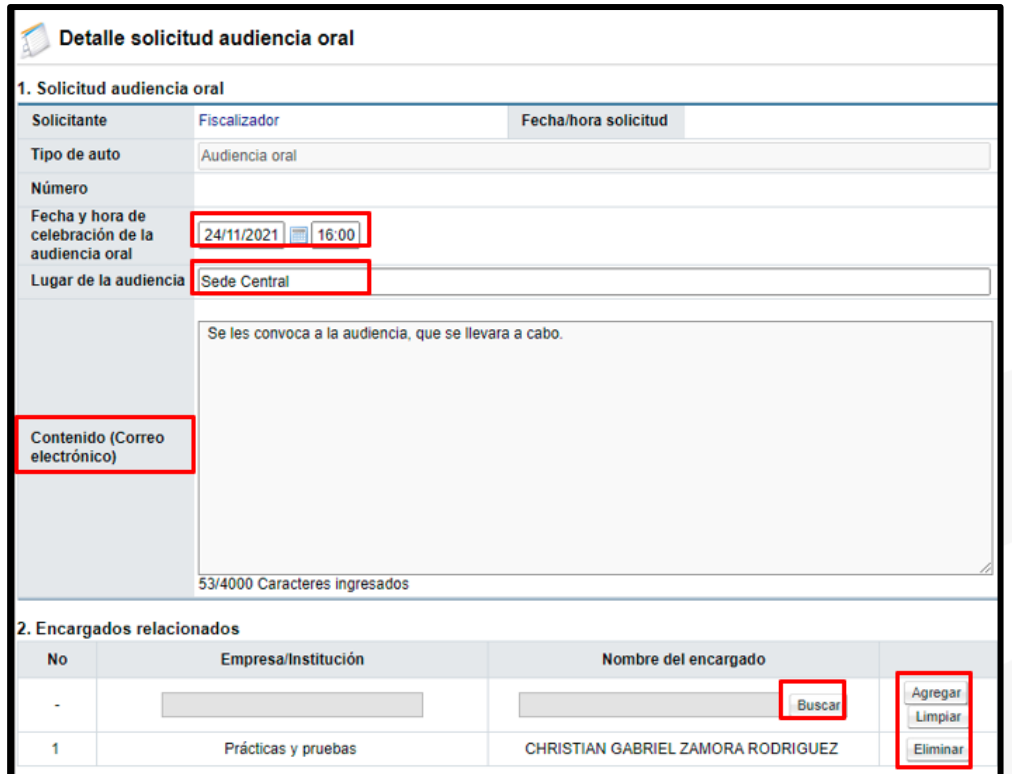

**Nota:** Cuando seleccionamos al usuario, ya sea ejecutor o recurrente se debe presionar el botón "Consultar" para que el sistema busque al usuario relacionado con el recurso. Luego presionar sobre el nombre del usuario para agregarlo.

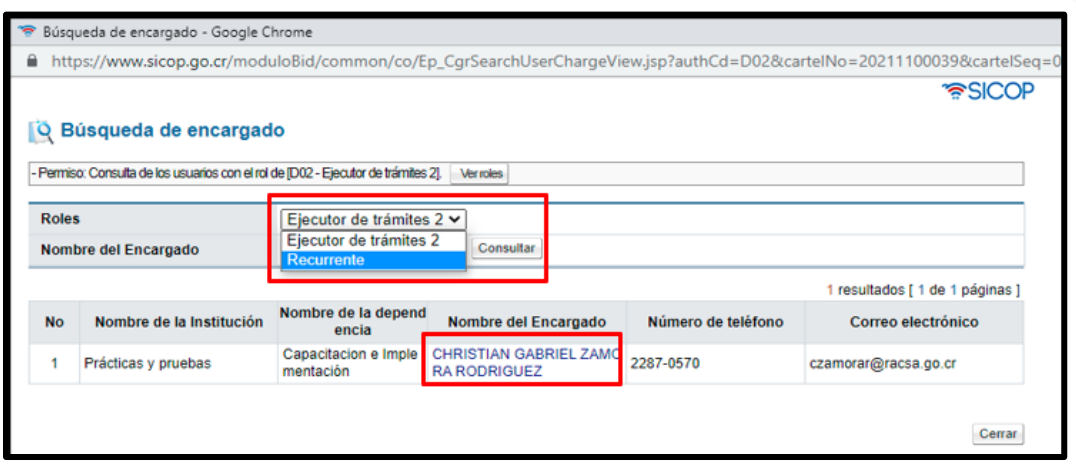

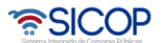

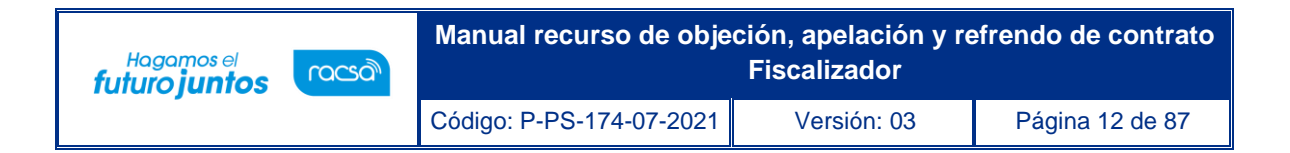

• De la misma forma en que se realizó la inclusión de los usuarios en el punto 2, se hace en el punto 3 de aprobaciones.

**Nota:** En caso de llevar aprobación se debe presionar el botón solicitar aprobación. El gerente la aprueba y se enviara automáticamente a los involucrados.

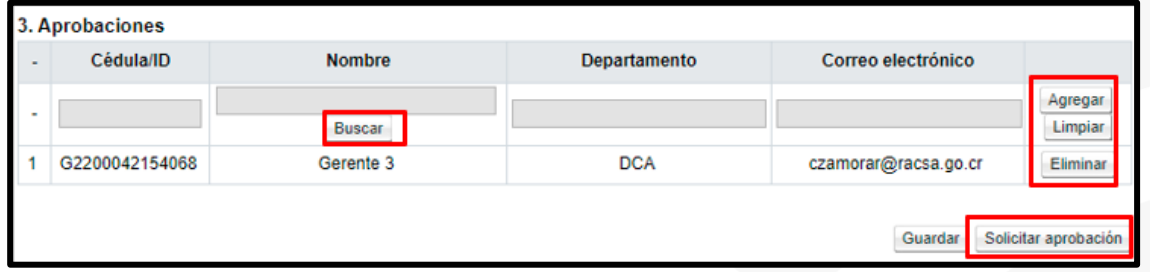

• En caso de no solicitar aprobación se debe presionar el botón "Guardar" en caso de que se desee guardar, o presionar el botón "enviar".

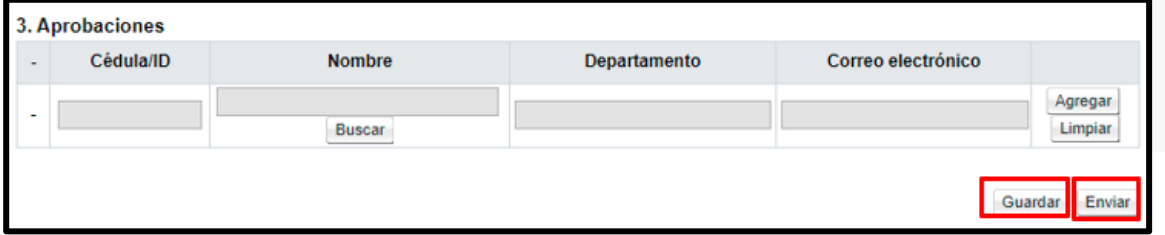

• El sistema nos muestra una ventada de aceptación y se debe presionar el botón "Aceptar" para luego "Firmar" y confirmar él envió.

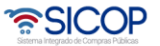

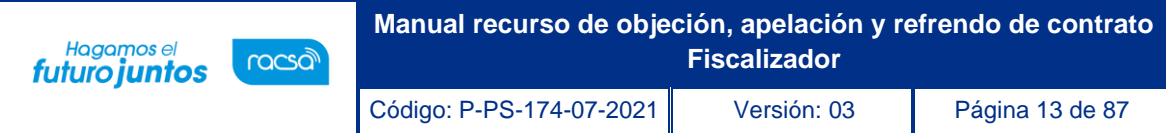

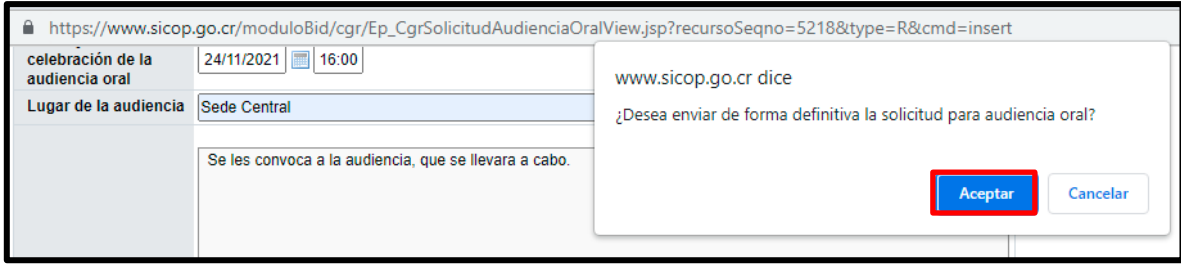

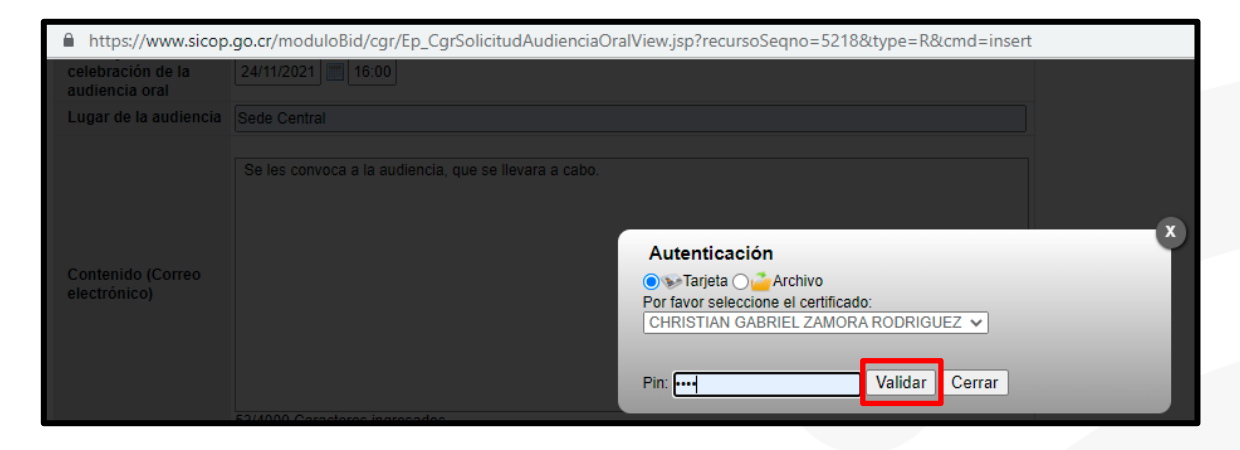

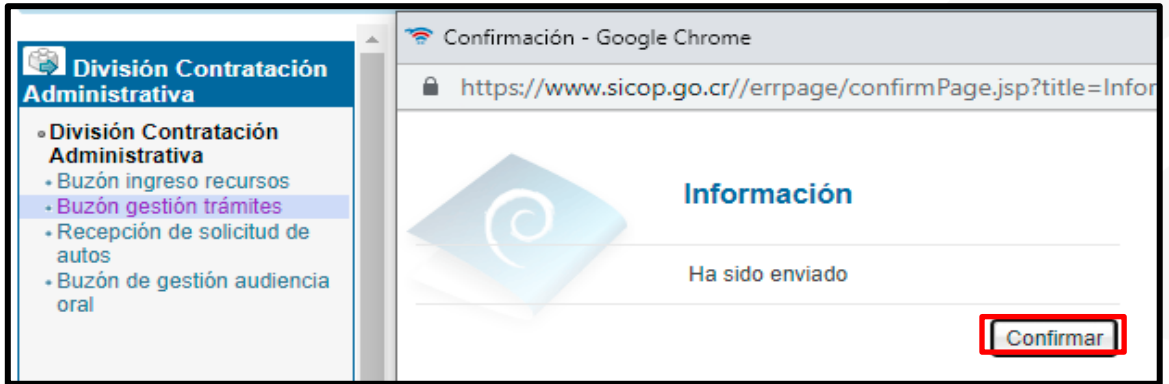

**Nota:** Una vez la audiencia oral se lleva a cabo, la misma se encontrará en el "Detalle de expediente de recurso objeción", punto 4 de listado de autos.

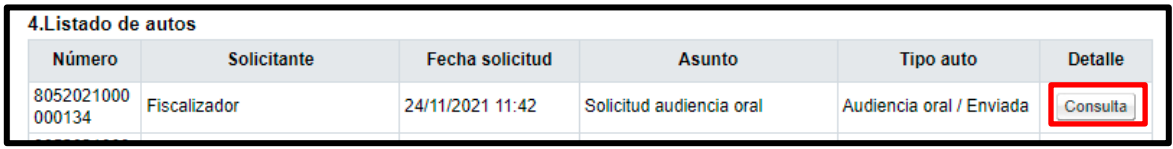

**Nota:** La consulta de la audiencia oral, una vez se lleve a cabo y sea registrada por la secretaria la misma se podrá observar en el punto 4 de listado de autos, en la columna detalle en el botón "Consulta".

## <span id="page-14-0"></span>1.3 Solicitud de autos.

- El funcionario con el rol "Fiscalizador", ingresa al botón "Solicitud de autos", que se encuentra en la parte final del detalle de expediente de recurso este muestra la pantalla llamada "Detalle solicitud de auto".
- **1- Detalle solicitud de auto:** En el apartado de tipo de auto, el usuario puede escoger que tipo es el que va a utilizar para la solicitud. Debe colocar un asunto y previamente un contenido.
- **2- Documentos adjuntos:** Se pueden agregar documentos si así lo requiere la solicitud.
- **3- Encargados relacionados:** Incluir a los usuarios que participaran en la solicitud de auto tanto el recurrente como el usuario de la institución (ejecutor tramites 2). Se debe incluir uno a la vez, presionando el botón "Agregar", si desea eliminar se presiona el botón "Eliminar". Se debe indicar la fecha y hora en que los participantes deben de responder a la solicitud de auto requerida.
- **4- Aprobaciones:** Este paso es opcional, si se necesita ingresar un aprobador debe presionar el botón "Buscar", seleccionar al usuario con el rol "Gerente" y presionar el botón "Agregar" para la debida aprobación. El sistema permite agregar varios aprobadores.

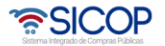

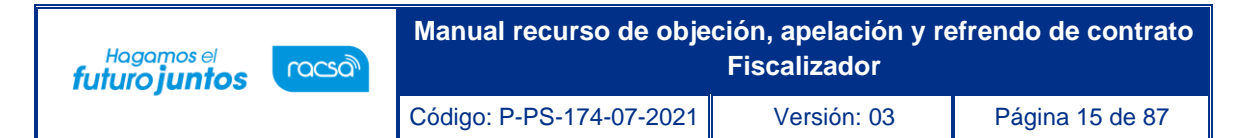

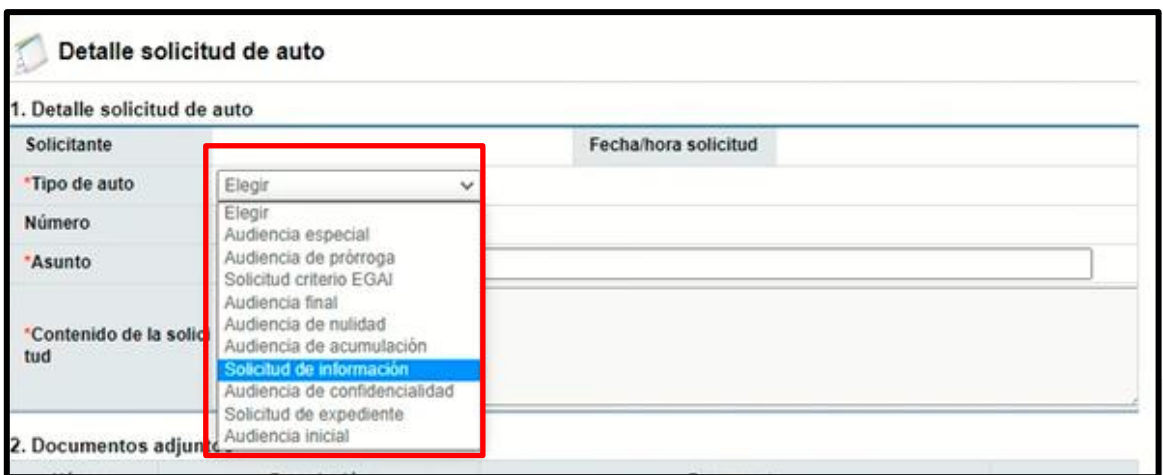

**Nota:** Apartado número de la solicitud, el sistema lo da una vez hecha la gestión de la solicitud.

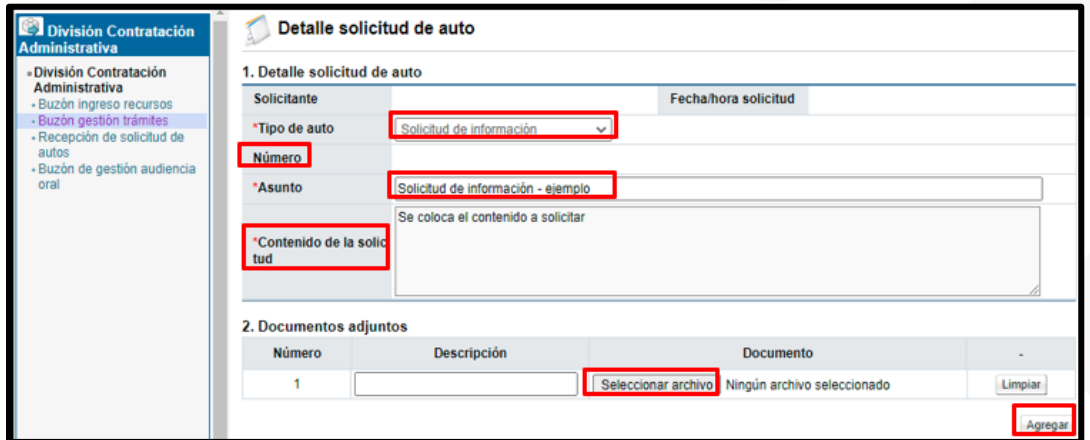

**Nota:** Cuando seleccionamos al usuario, ya sea ejecutor o recurrente se debe presionar el botón "Consultar" para que el sistema busque al usuario relacionado con el recurso, luego presionar sobre el nombre del usuario para agregarlo, completar la fecha y hora que es el plazo que tienen ellos para dar respuesta a la solicitud. Presionar el botón "Agregar" para que se guarde.

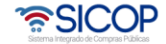

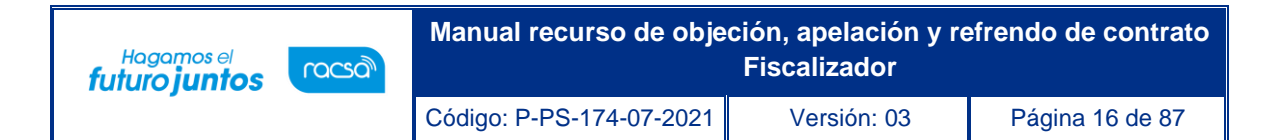

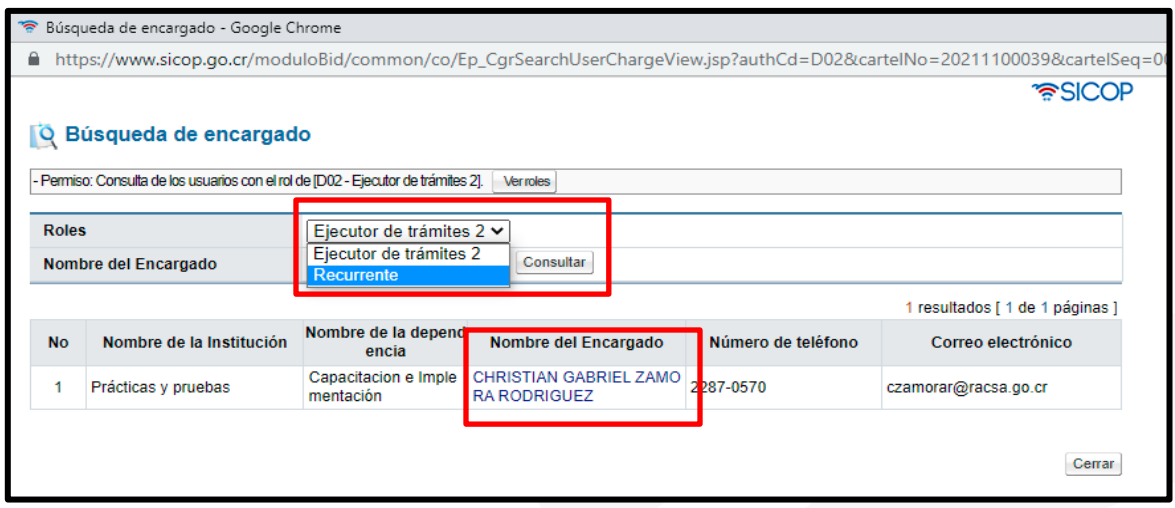

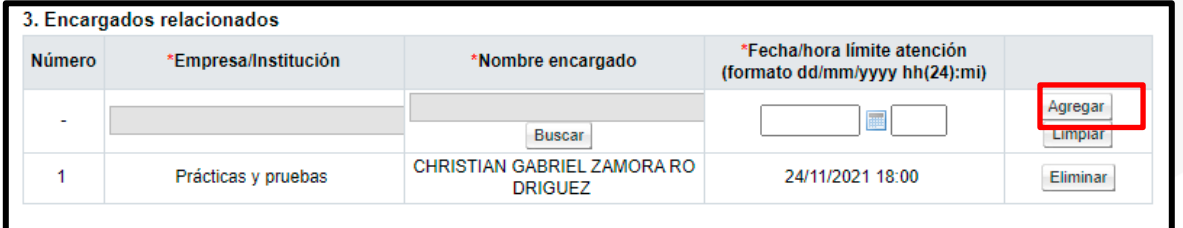

• De la misma forma en que se realizó la inclusión de los usuarios en el punto 3, se hace en el punto 4 de aprobaciones.

**Nota:** En caso de llevar aprobación se debe presionar el botón solicitar aprobación. El gerente la aprueba y se enviara automáticamente a los involucrados.

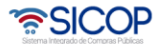

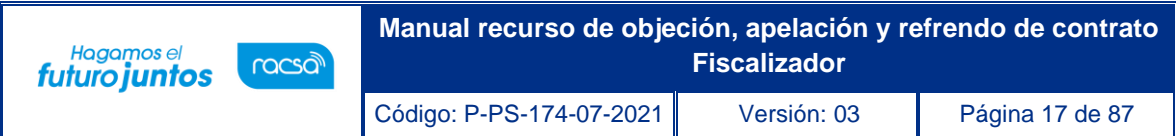

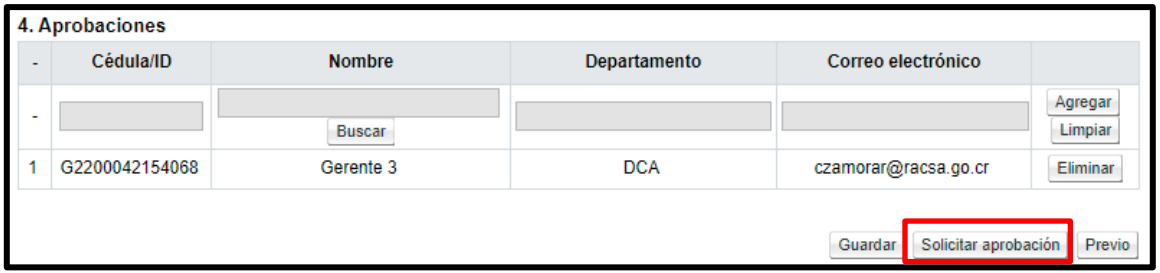

• En caso de no solicitar aprobación se debe presionar el botón "Guardar" en caso de que se desee guardar, o presionar el botón "generar".

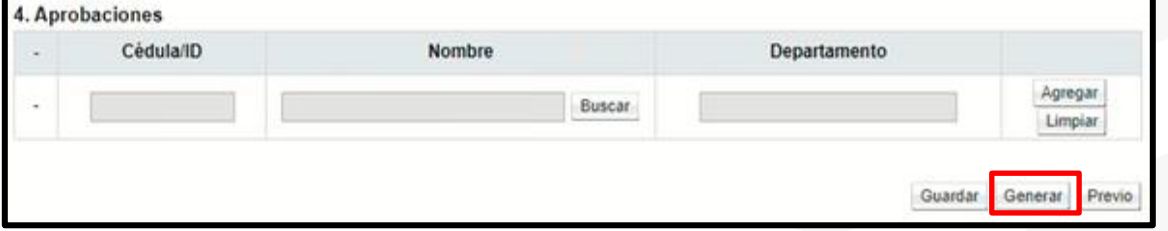

• Una vez generado el documento presionamos el botón "Enviar".

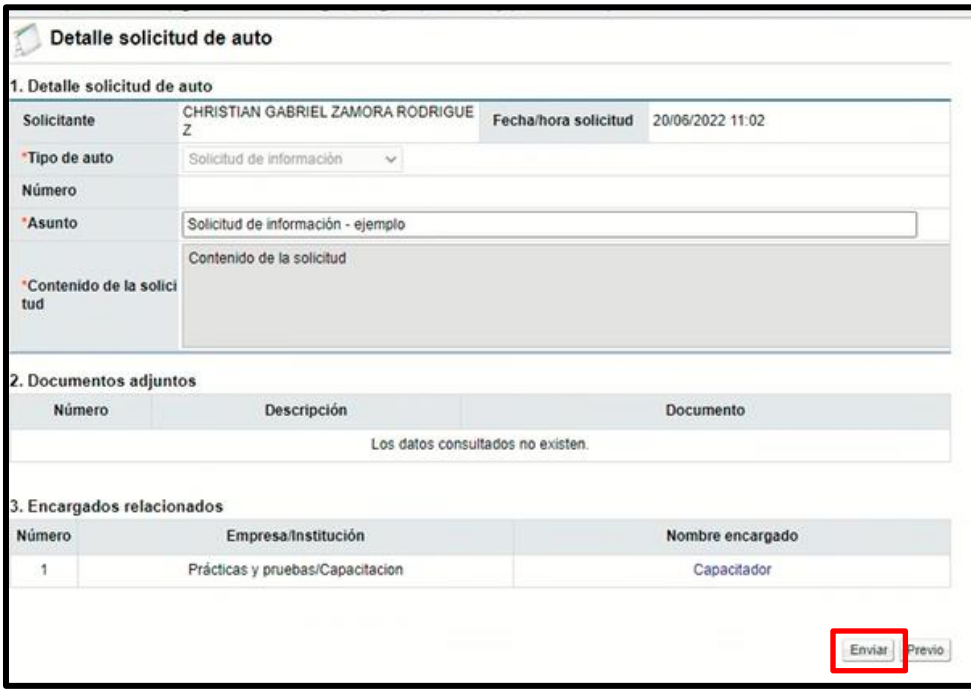

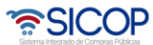

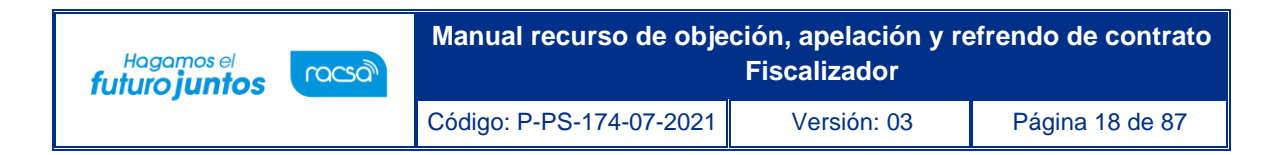

• El sistema nos muestra una ventada de aceptación y se debe presionar el botón "Aceptar" para luego "Firmar" y confirmar él envió.

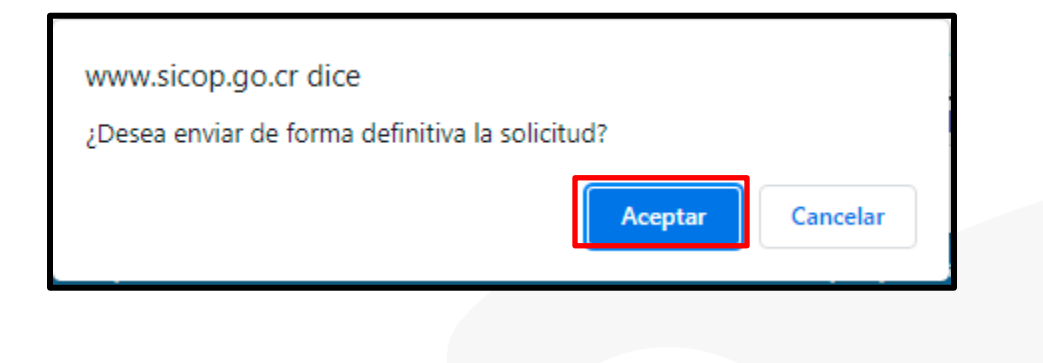

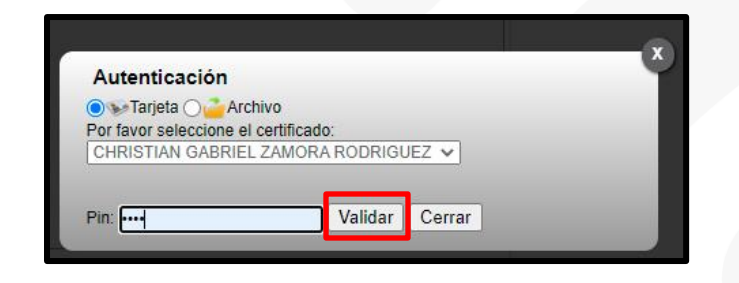

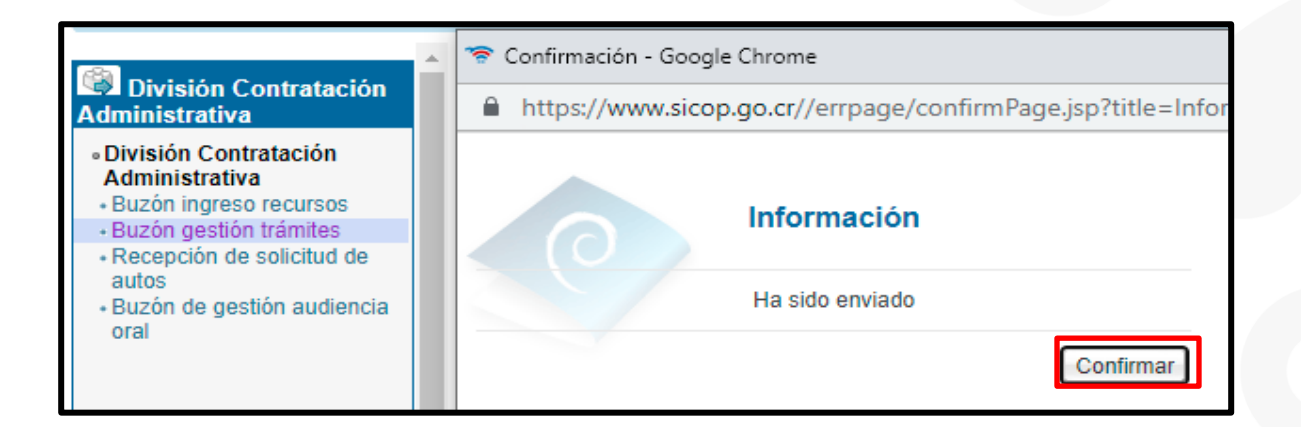

**Nota:** La consulta de la solicitud de auto, ya sea de cualquier tipo una vez el ejecutor de tramites 2 (institución) y el recurrente adjunte su respuesta la misma se podrá observar en el expediente de recurso de objeción en el punto 4 de "listado de autos" en la columna detalle en el botón "Consulta".

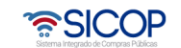

#### <span id="page-19-0"></span>1.4 Solicitud de criterio y apoyo EGAI.

racsa<sup>)</sup>

Hagamos el<br>**futuro juntos** 

- El funcionario con el rol "Fiscalizador", ingresa al botón "Solicitud de autos", que se encuentra en la parte final del detalle de expediente de recurso este muestra la pantalla llamada "Detalle solicitud de auto".
- **Detalle solicitud de auto:** En el apartado de tipo de auto, se debe seleccionar "Solicitud de criterio Y apoyo EGAI. Debe colocar un asunto y previamente un contenido.
- **Documentos adjuntos:** Se pueden agregar documentos si así lo requiere la solicitud.
- **Encargados relacionados:** Incluir al usuario con el rol "ATT". Se debe incluir presionando el botón "Agregar", si desea eliminar se presiona el botón "Eliminar". Se debe indicar la fecha y hora en que los participantes deben de responder a la solicitud de auto requerida.
- **Aprobaciones:** Este paso es opcional, si se necesita ingresar un aprobador debe presionar el botón "Buscar", seleccionar al usuario con el rol "Gerente" y presionar el botón "Agregar" para la debida aprobación. El sistema permite agregar varios aprobadores.

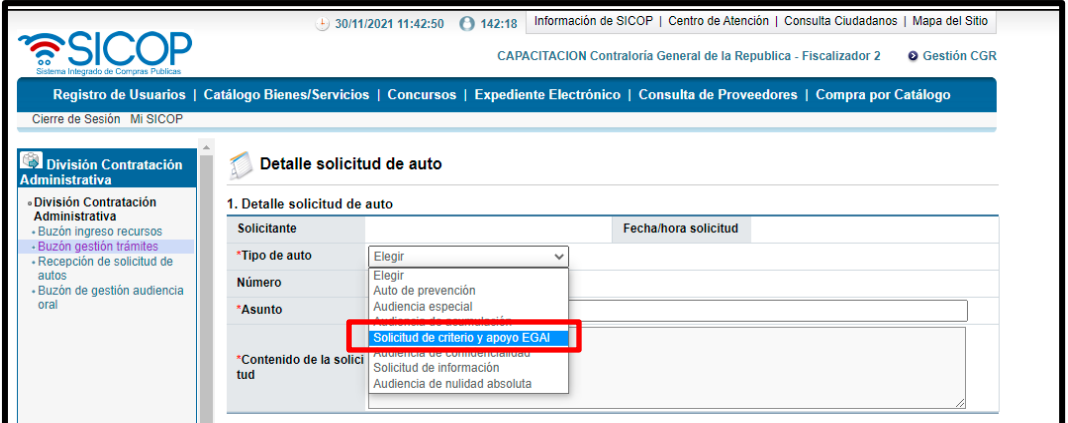

<u> UCOP ಪ</u>

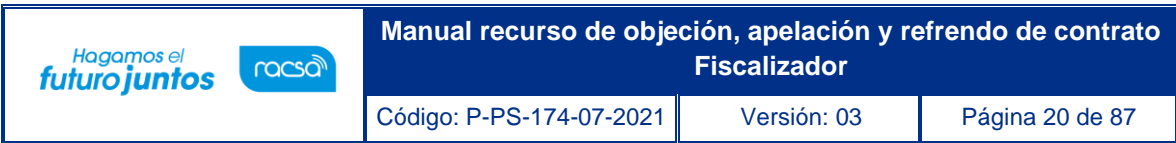

**Nota:** Apartado número de la solicitud, el sistema lo da una vez hecha la gestión de la solicitud.

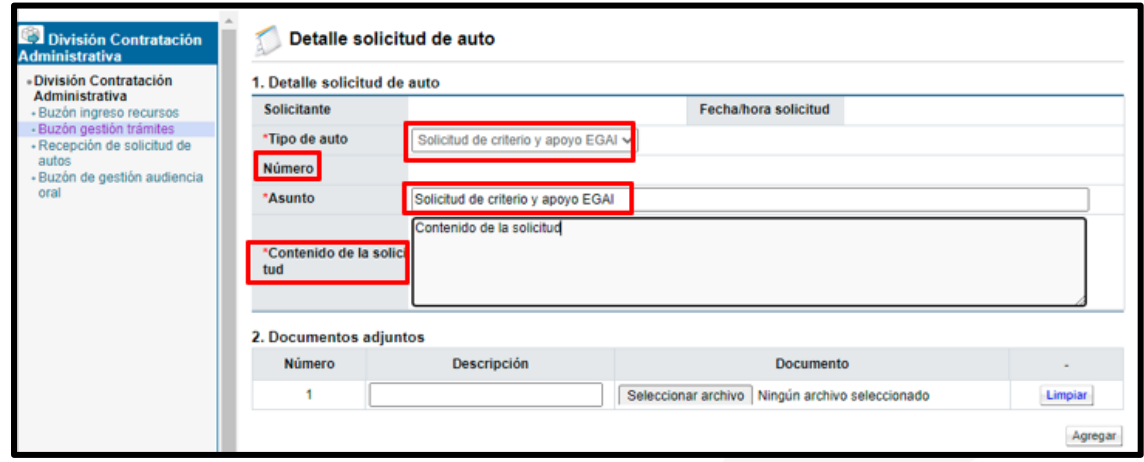

**Nota:** Cuando seleccionamos al usuario ATT, se debe presionar el botón "Consultar" para que el sistema busque al usuario relacionado con el recurso, luego presionar sobre el nombre del usuario para agregarlo, completar la fecha y hora que es el plazo que tienen ellos para dar respuesta a la solicitud. Presionar el botón "Agregar" para que se guarde.

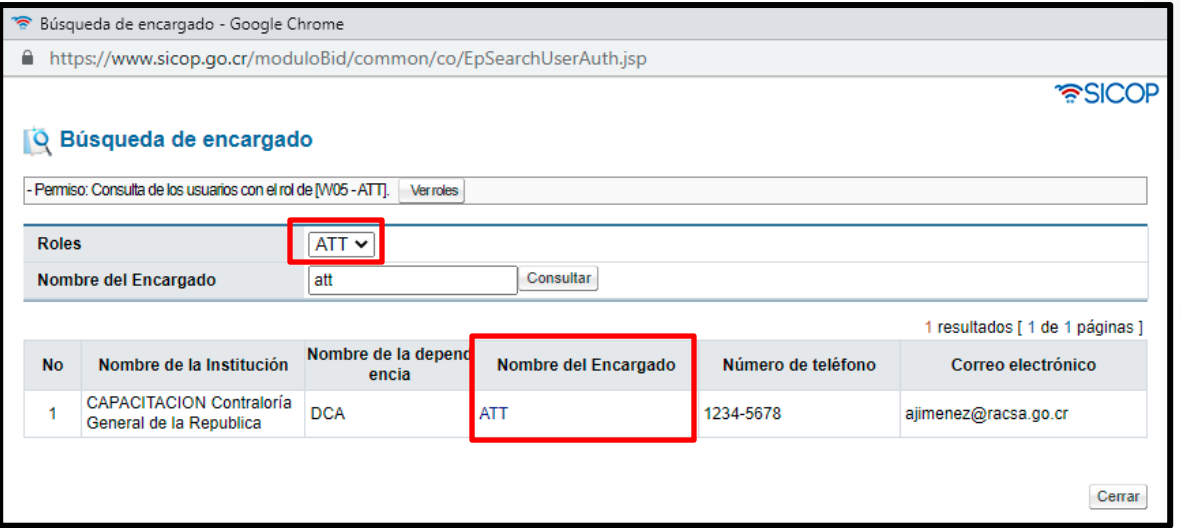

**ASICOP** 

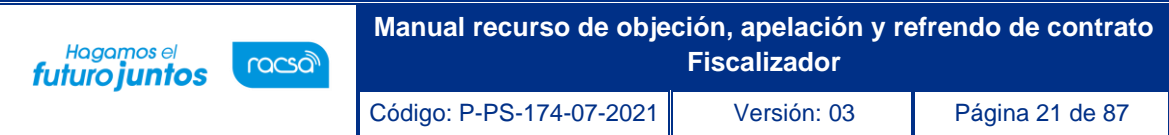

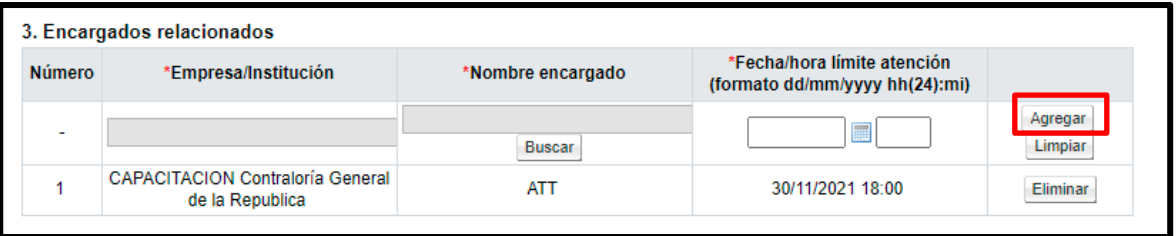

• De la misma forma en que se realizó la inclusión de los usuarios en el punto 3, se hace en el punto 4 de aprobaciones.

**Nota:** En caso de llevar aprobación se debe presionar el botón solicitar aprobación. El gerente la aprueba y se enviara automáticamente a los involucrados.

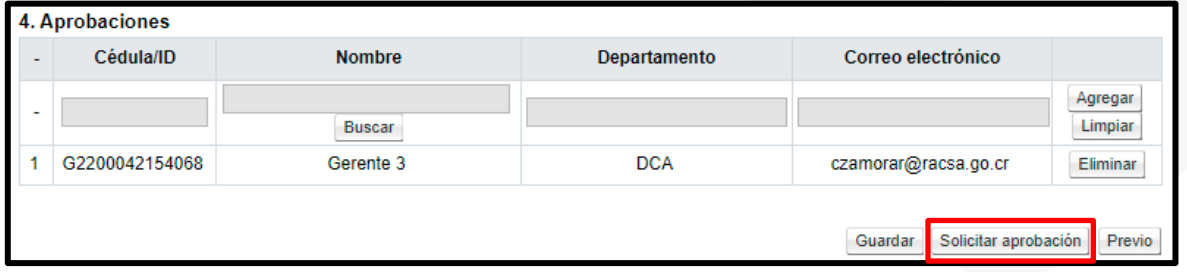

• En caso de no solicitar aprobación se debe presionar el botón "Guardar" en caso de que se desee guardar, o presionar el botón "Generar".

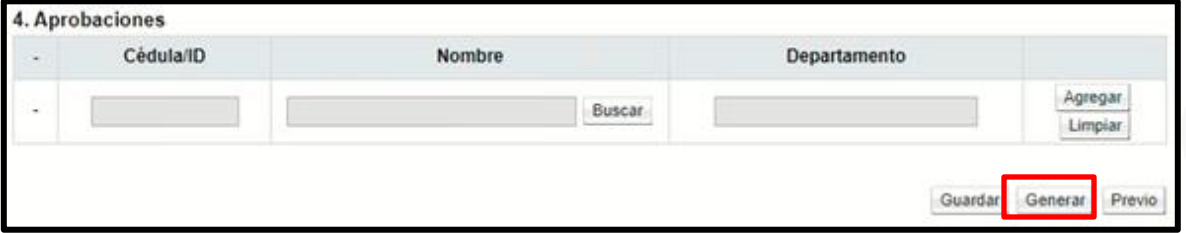

• Una vez generado el documento presionamos el botón "Enviar".

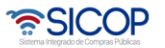

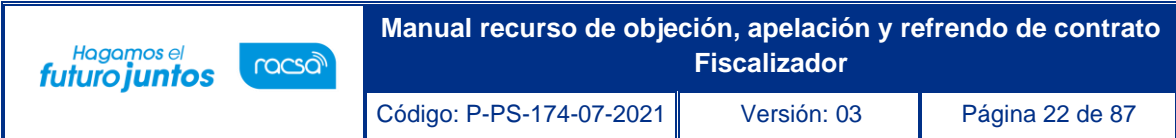

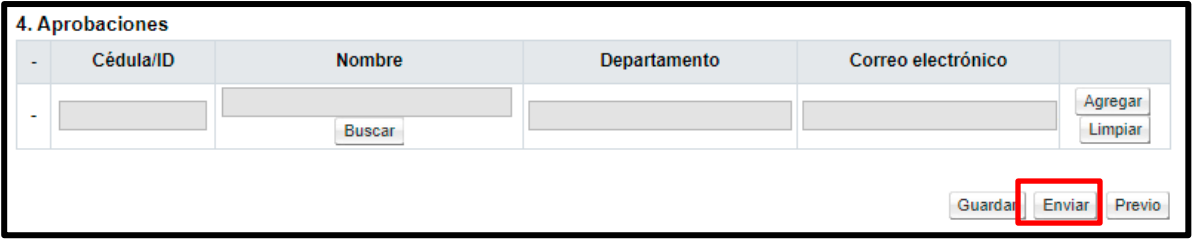

- El sistema nos muestra una ventada de aceptación y se debe presionar el botón "Aceptar" para luego "Firmar" y confirmar él envió.
- El sistema nos muestra una ventada de aceptación y se debe presionar el botón "Aceptar" para luego "Firmar" y confirmar él envió.

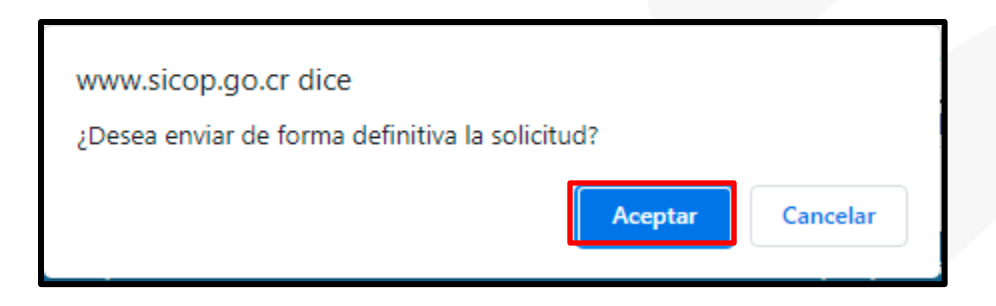

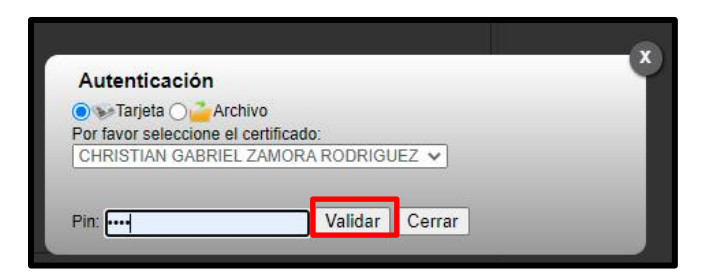

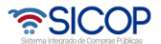

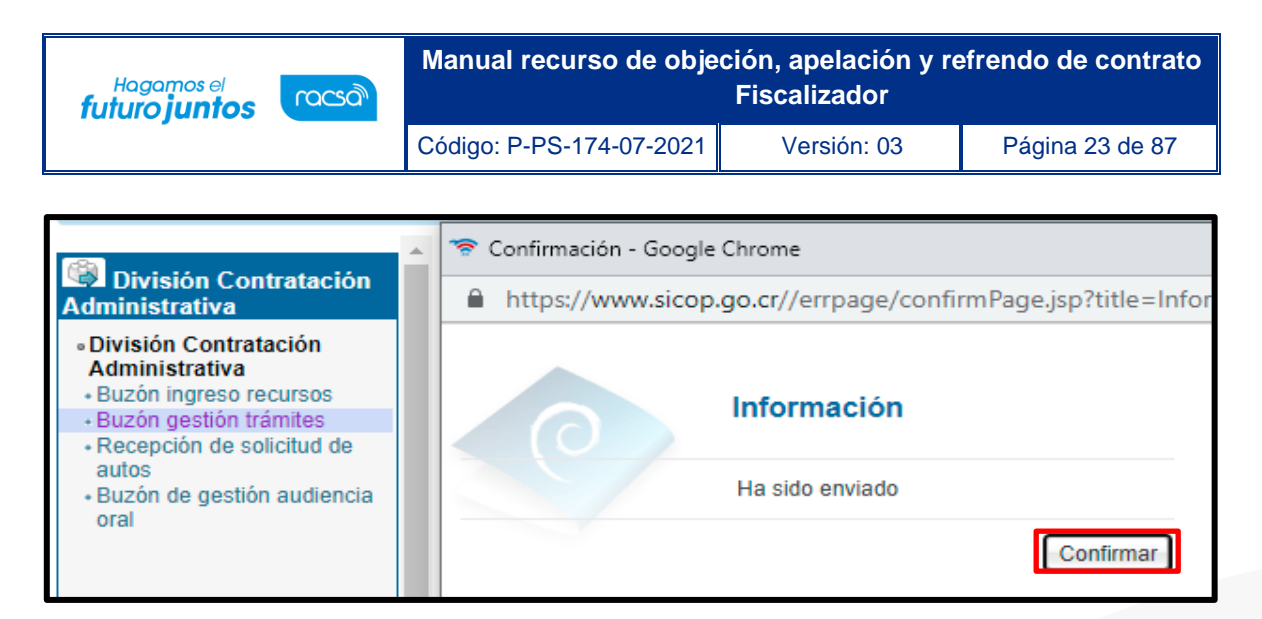

**Nota:** La consulta de la solicitud de criterio y apoyo EGAI, una vez el ATT adjunte su respuesta la misma se podrá observar en el expediente de recurso de objeción en el punto 5 "solicitud de criterio y apoyo EGAI" en la columna detalle en el botón "Consulta".

### <span id="page-23-0"></span>1.5 Emitir resolución.

• El funcionario con el rol "Fiscalizador", ingresa al botón "Emitir resolución", que se encuentra en la parte final del detalle de expediente de recurso este muestra la pantalla llamada "Emitir resolución de recursos". El sistema nos muestra una ventana emergente de confirmación para emitir la resolución.

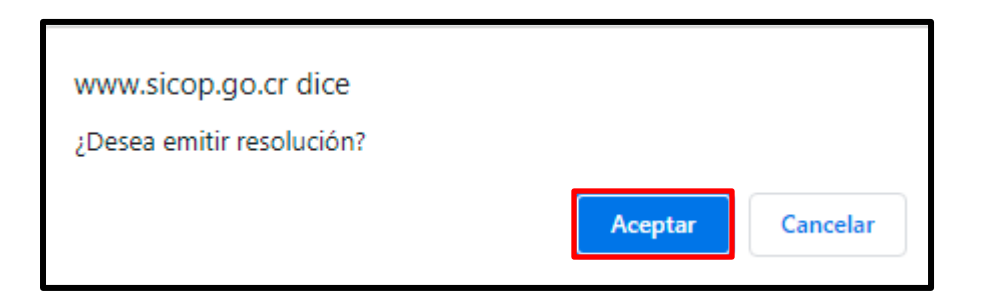

- ✓ **Procesos asociados:** Seleccionar si es resolución al recurso o si es adición/aclaración.
- ✓ **Tipo de resolución:** Resolución de fondo o de rechazo en caso de ser **recurso de objeción** y resolución de fondo o admisibilidad, en caso de ser **recurso de apelación**.

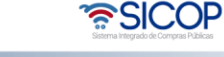

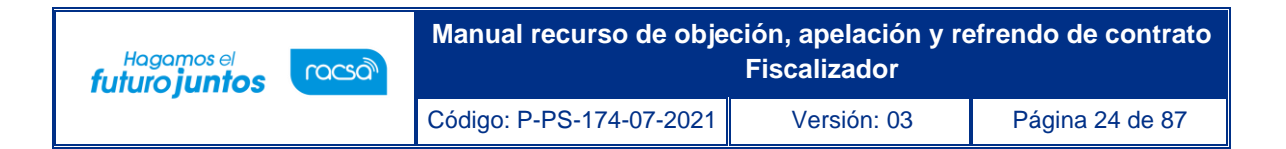

• Una vez completado lo anterior, se debe seleccionar el número de recurso y luego presionar el botón "Generar".

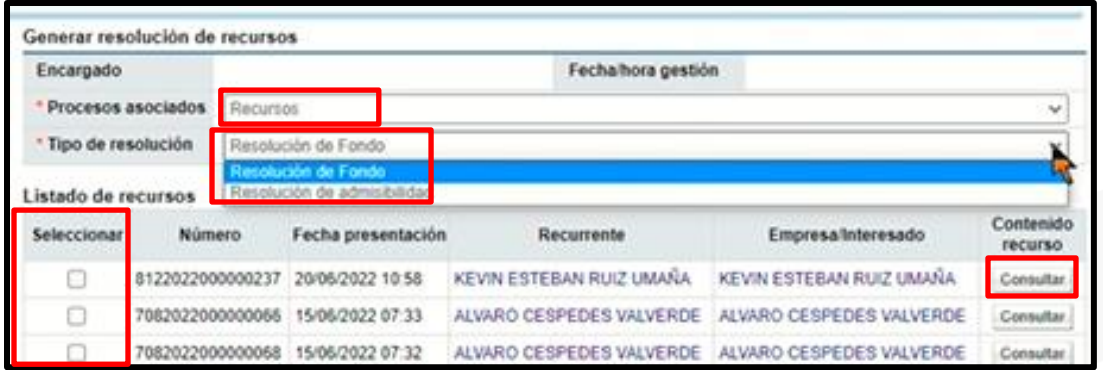

• Se muestra una ventana emergente, para confirmar la selección del recurso.

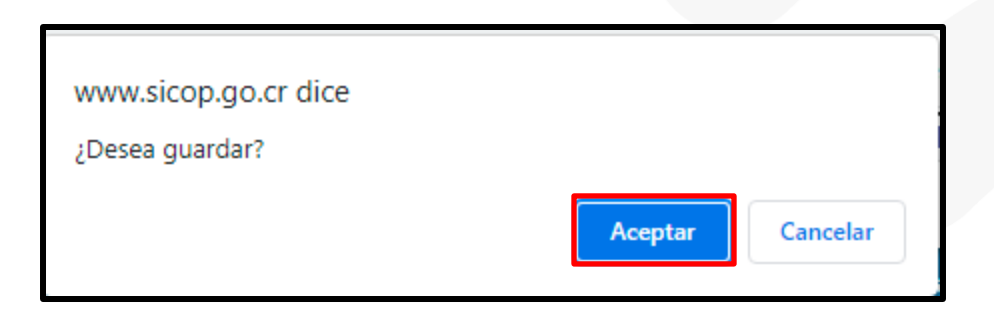

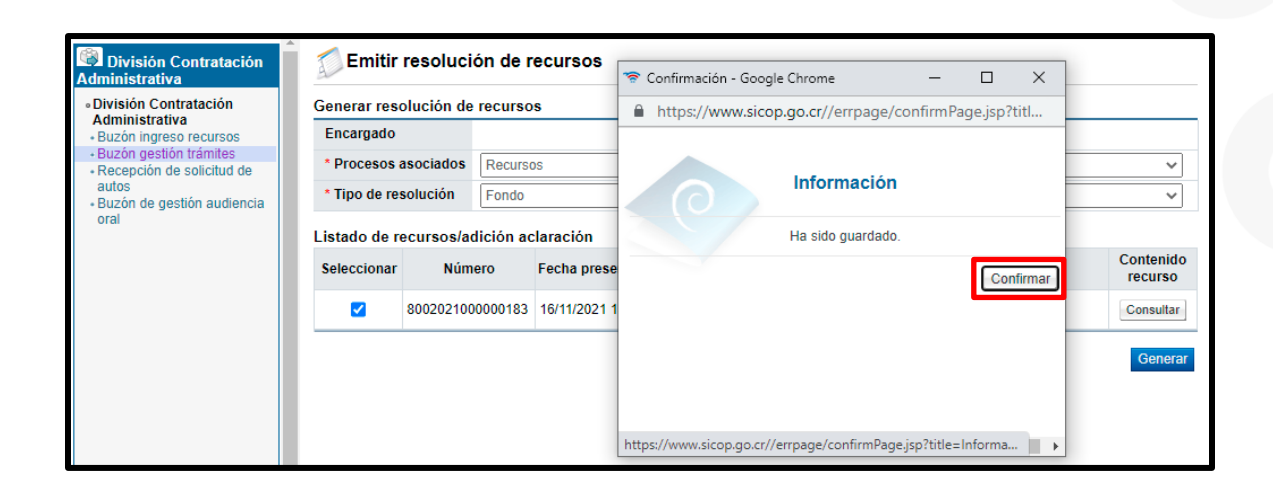

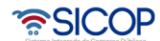

- Una vez realizado lo confirmación, el sistema nos habilita la pantalla llamada "Emitir resolución de recursos".
	- **1. Generar resolución de recursos**: Se observa información relacionada del recurso.
	- **2. Listado de recursos**: Muestra en recurso seleccionado al cual se le debe indicar el resultado y la causa de este en las columnas (Resultado y Causa resultado). Dependiendo del resultado que se otorgue la casilla "Causa resultado" se completara automática, si selecciona una opción y no se completa debe realizarse de forma manual para poder continuar con la resolución.

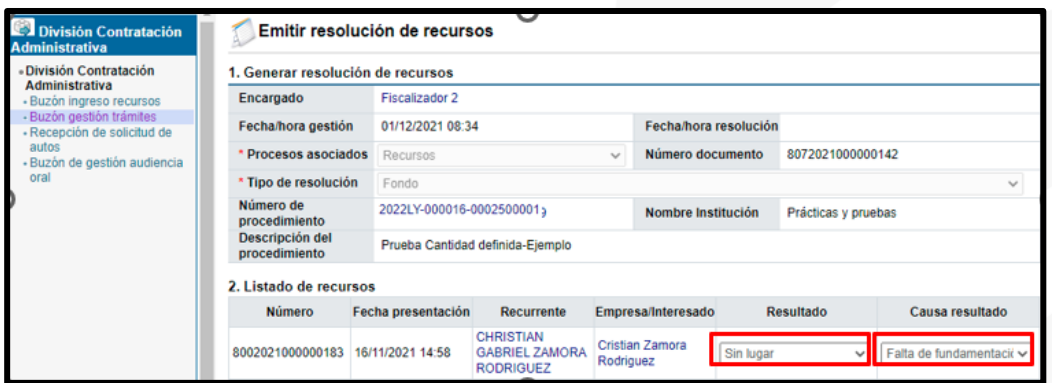

En caso de que sea un recurso de apelación, después del listado del recurso el sistema habilita un campo para dar "Resultado del Acto Final", con diferentes valores.

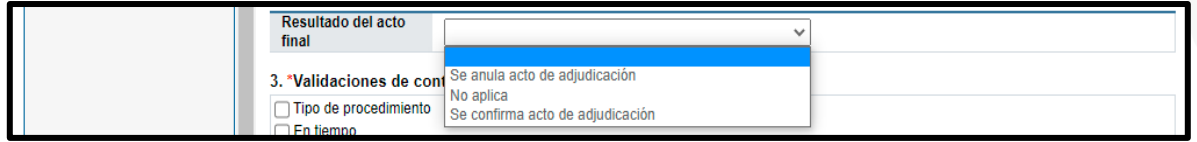

**3. Validaciones de control:** Se deben de completar todas las casillas con un chek list, esto hace referencia que se validaron todas esas opciones para emitir la resolución.

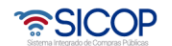

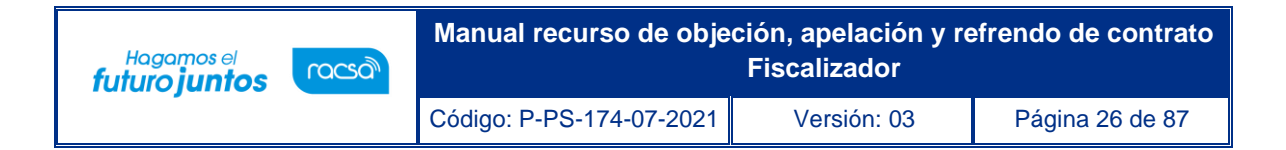

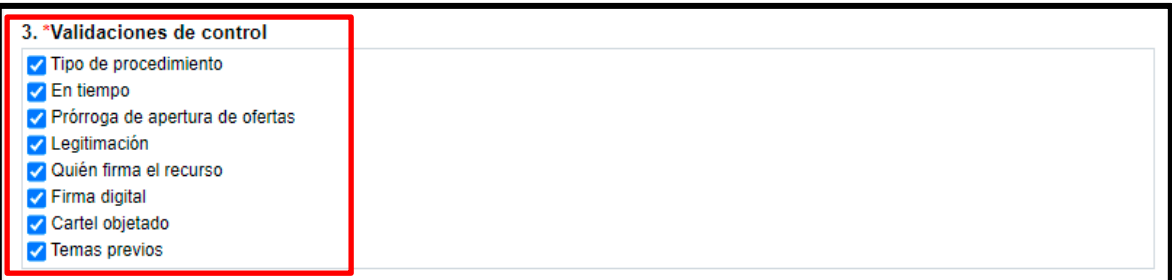

**4. Resultando:** Se debe completar este espacio que es de campo obligatorio con el contenido correspondiente.

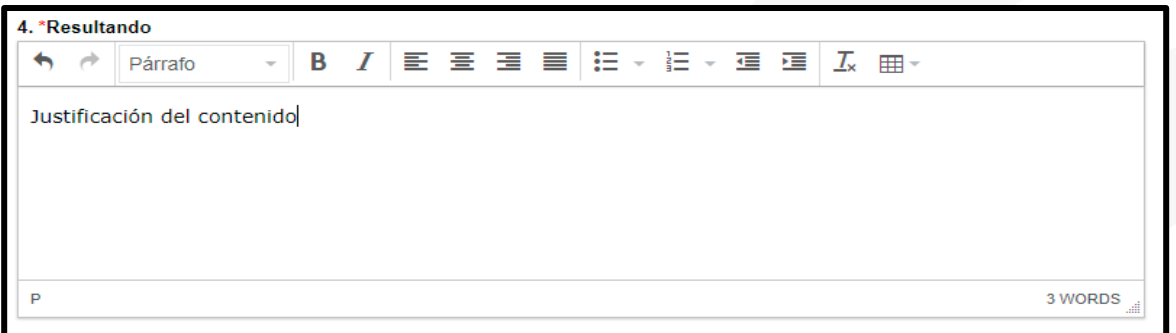

**5. Considerando:** Se debe completar este espacio que es de campo obligatorio con el contenido correspondiente.

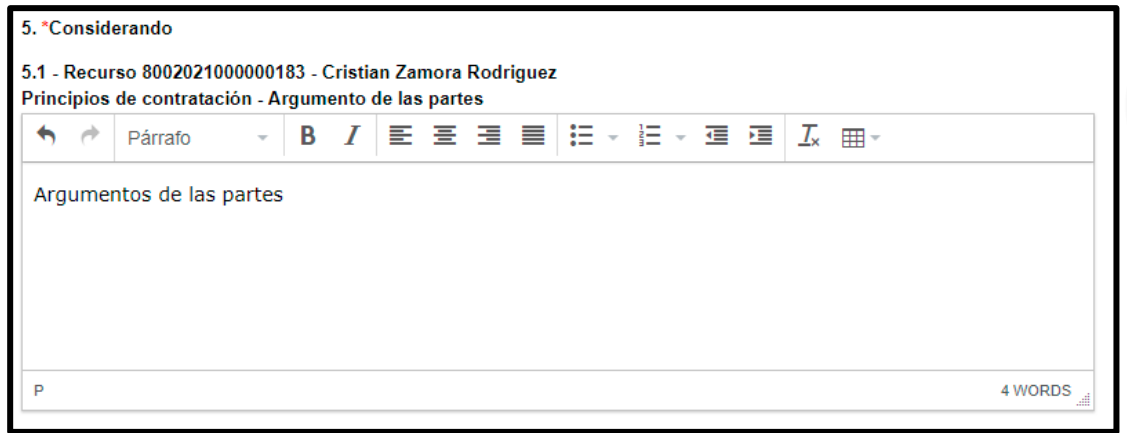

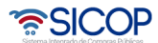

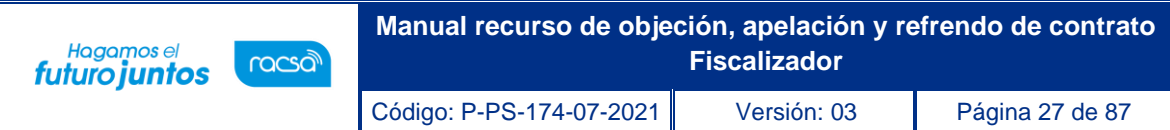

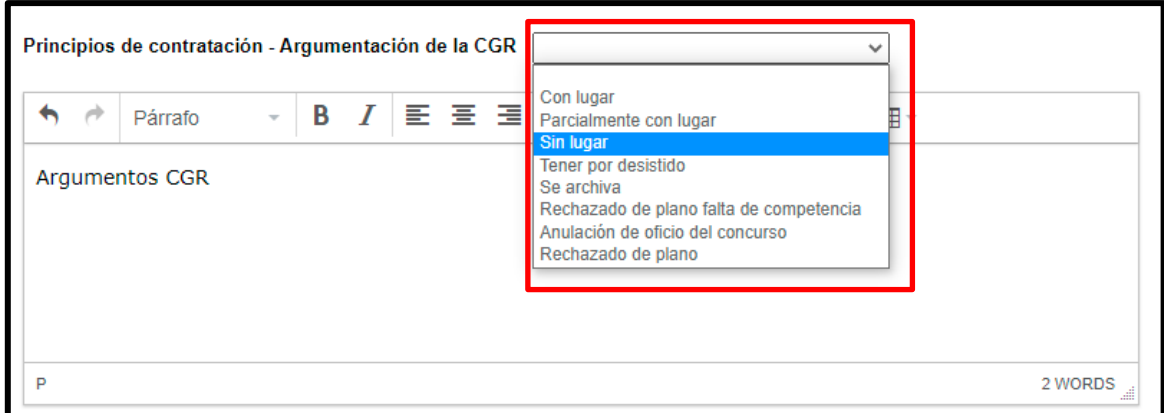

• En caso de ser un recurso de apelación, el sistema despliega un botón llamado "Incluir nuevo tema" para ser utilizado por la CGR en caso de agregar un nuevo aspecto.

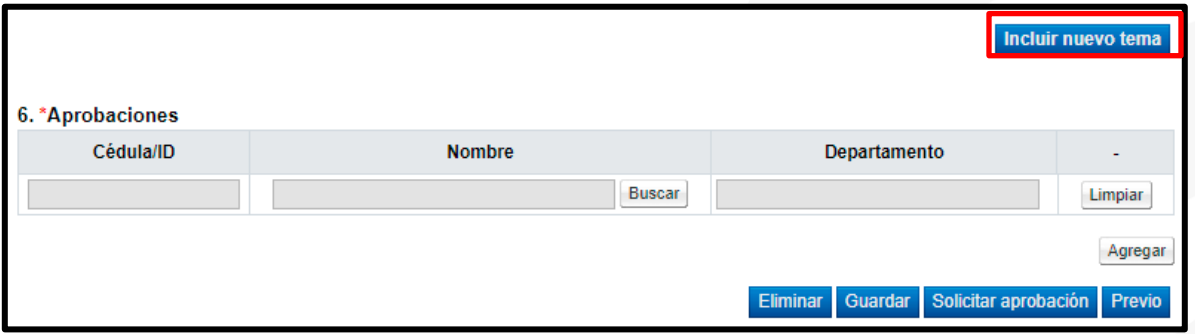

• Aparece un listado de aspectos recurridos, que la CGR puede seleccionar en caso de necesitarlo, solamente se puede seleccionar un aspecto por cada recurso. En caso de seleccionar un aspecto erróneo el sistema le permite eliminar y seleccionar el correcto.

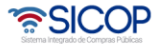

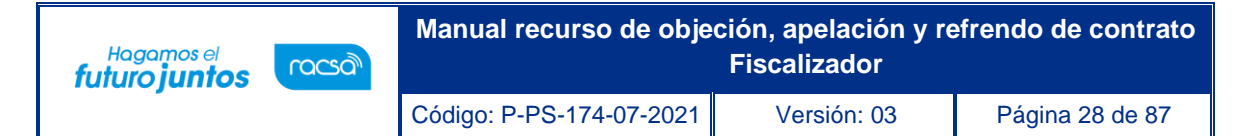

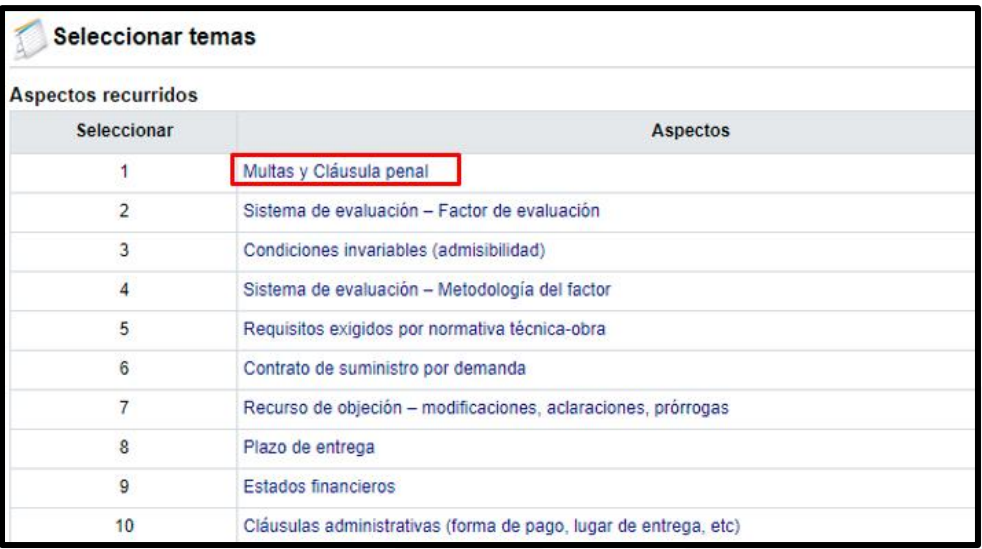

**6. Aprobaciones:** Este paso es obligatorio, para ingresar un aprobador debe presionar el botón "Buscar", seleccionar al usuario con el rol "Gerente" y presionar el botón "Agregar" para la debida aprobación. El sistema permite agregar varios aprobadores.

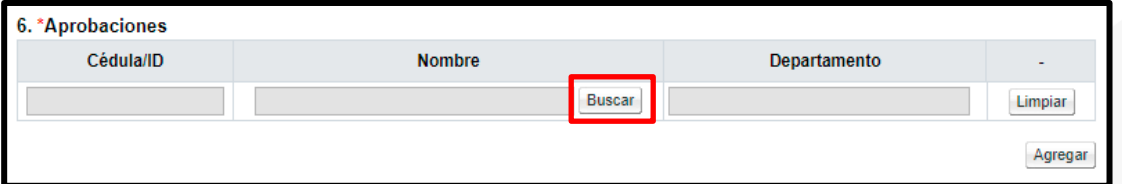

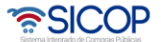

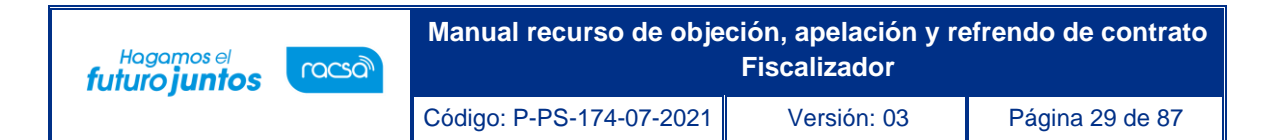

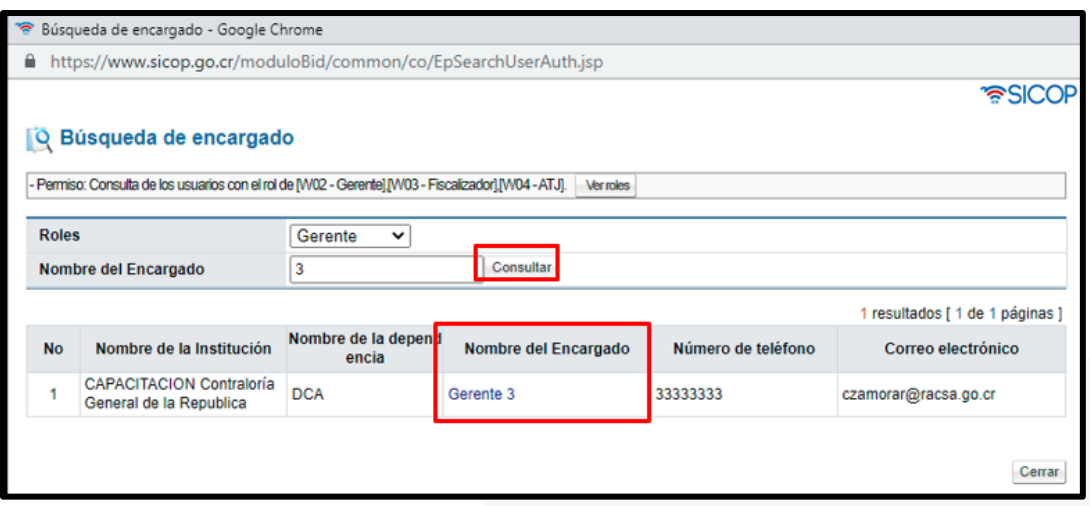

• Una vez seleccionado el aprobador, si necesita agregar otro se debe presionar el botón "Agregar", posterior a eso se debe presionar el botón "Solicitar aprobación".

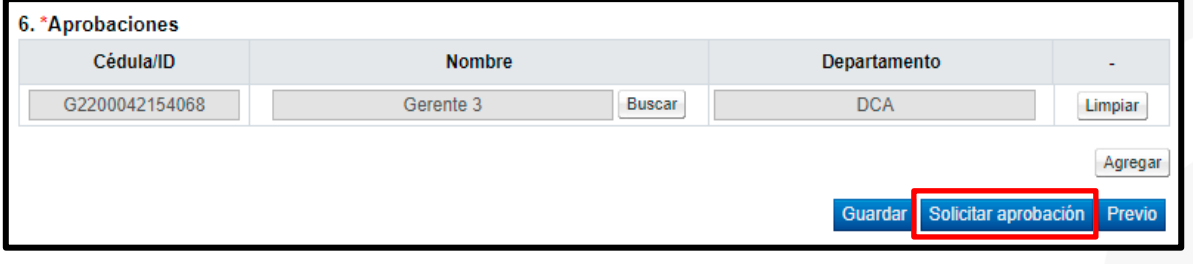

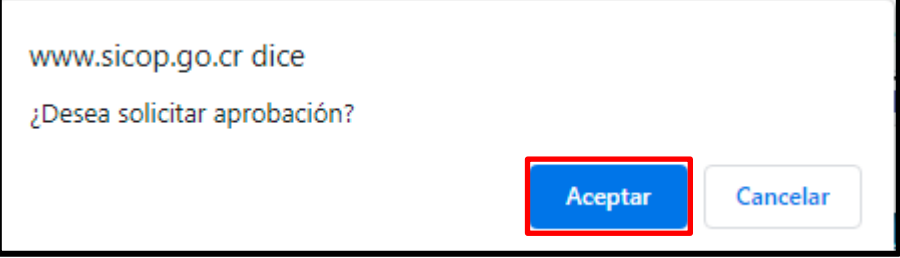

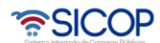

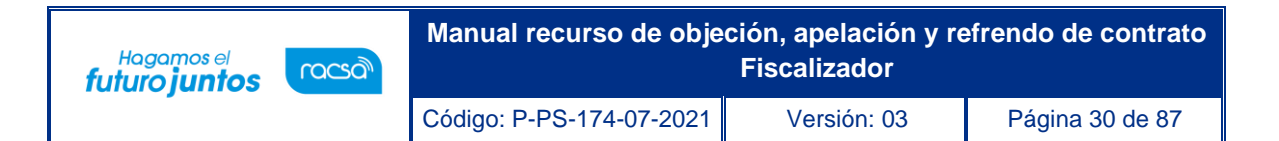

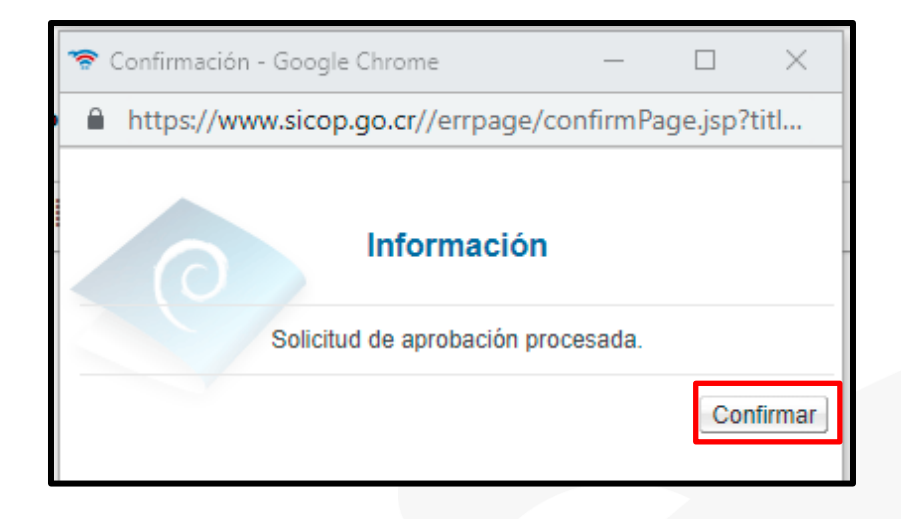

• Luego de presionar el botón "confirmar" en la ventana emergente, el sistema en el punto 6 de aprobaciones habilita un espacio donde el usuario con el rol "fiscalizador" debe aprobar o rechazar la solicitud de la resolución, esto para que quede reflejado la firma del usuario. Luego indicado la respuesta se debe presionar el botón "Firmar" y confirmar la aprobación.

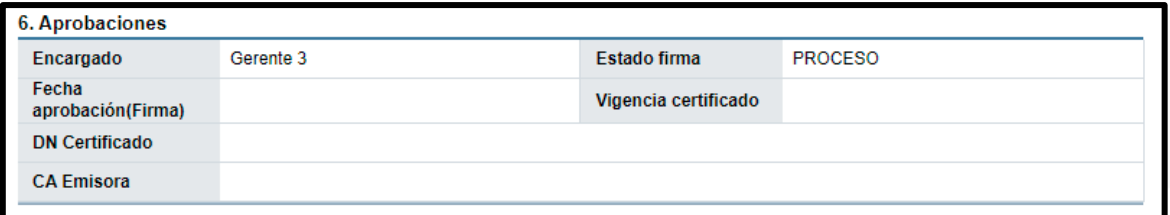

**Nota:** La consulta de la resolución una vez el gerente apruebe la misma se podrá observar en el expediente de recurso de objeción en el punto 7 "Resoluciones" en la columna detalle en el botón "Consultar".

Para notificar el recurso se debe ingresar en el botón "consultar" y dirigirse a la parte final del formulario se habilita un punto #7 llamado "notificación de resolución".

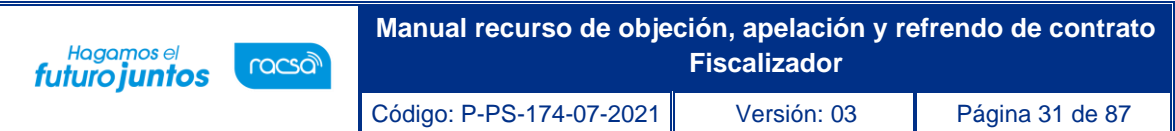

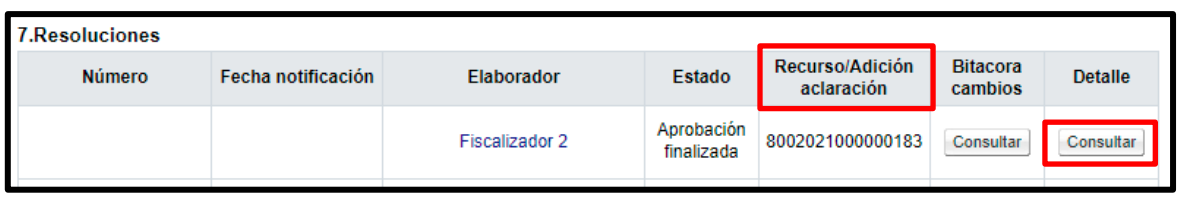

- El sistema automáticamente coloca la fecha con 3 días hábiles respectivos, puede ser editado si así se requiere.
- Se debe presionar el botón "notificar" para notificar la resolución del recurso y luego confirmar.

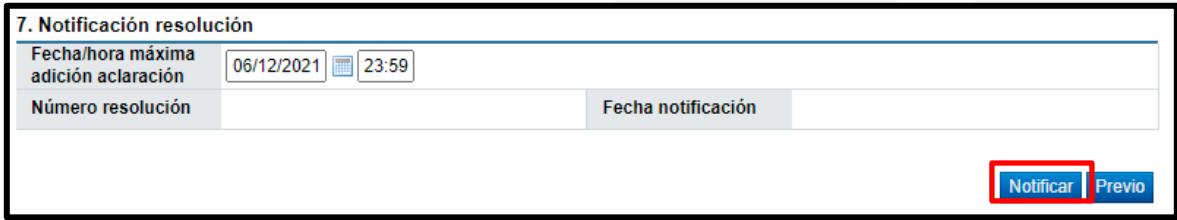

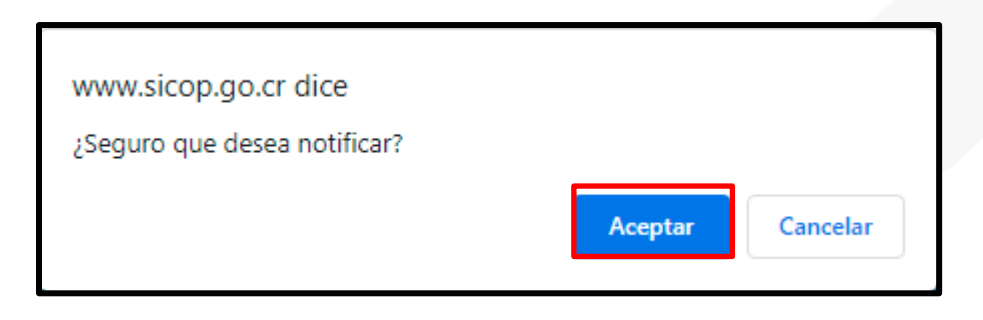

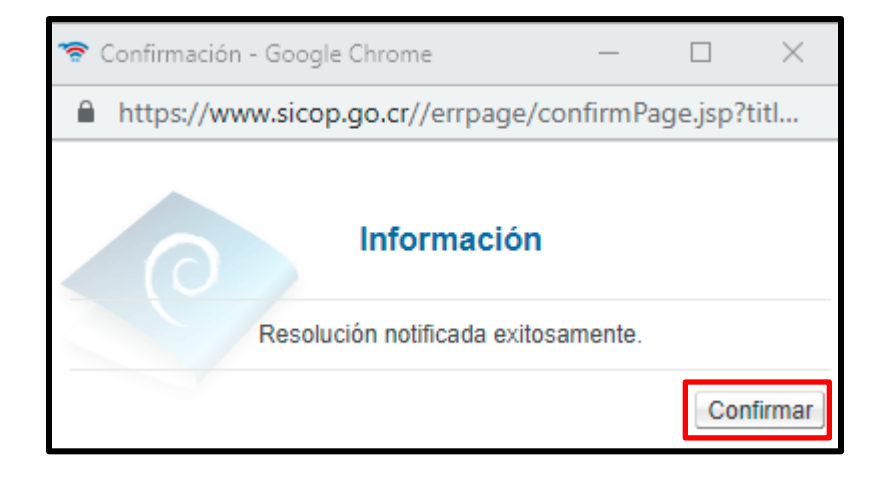

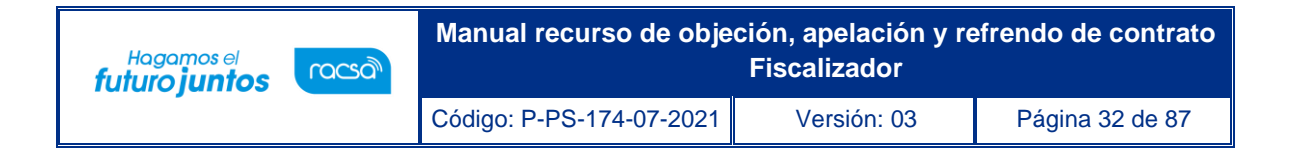

• Una vez notificada, la resolución se puede observar en el punto 7 de resoluciones.

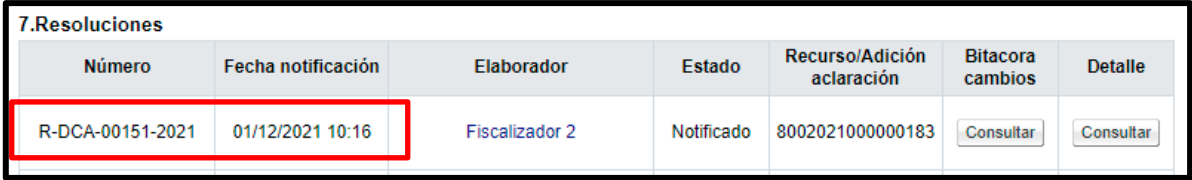

## <span id="page-32-0"></span>1.6 Emitir adición/aclaración de oficio.

- El funcionario con el rol "Fiscalizador", ingresa al botón "Emitir adición/aclaración oficio", que se encuentra en la parte final del detalle de expediente de recurso este muestra la pantalla llamada "Gestión adición/aclaración de oficio".
- 1- **Detalle adición/aclaración de oficio:** En este punto se debe seleccionar el espacio de resolución, completar el asunto y el contenido de la adición/aclaración de oficio.

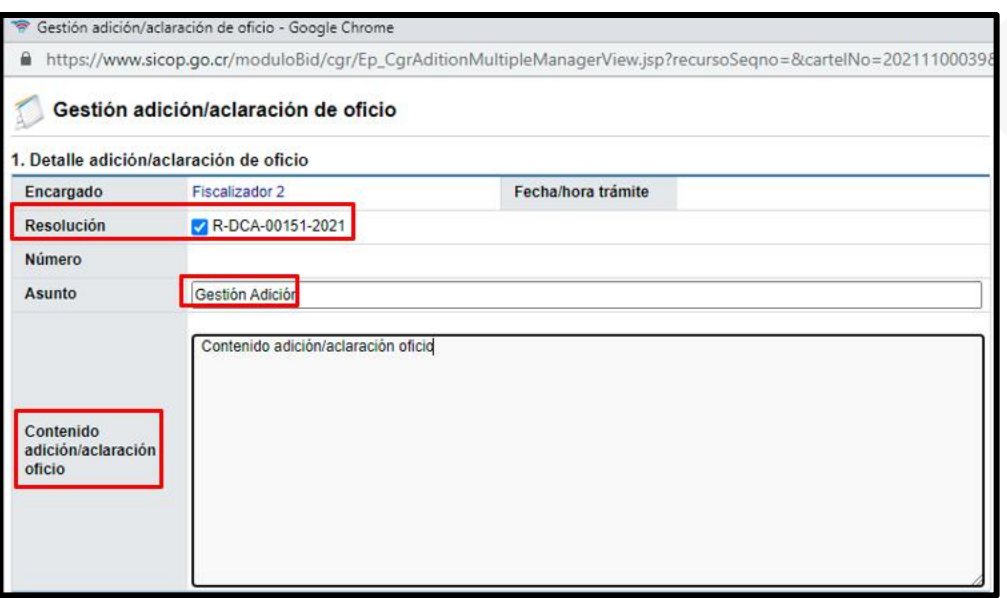

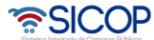

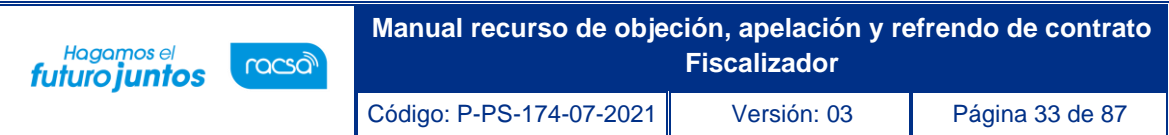

2- **Documentos adjuntos:** Se pueden agregar documentos si así lo requiere la solicitud, se debe completar la descripción, presionar el botón seleccionar archivo y en caso de agregar más archivos presionar el botón "Agregar".

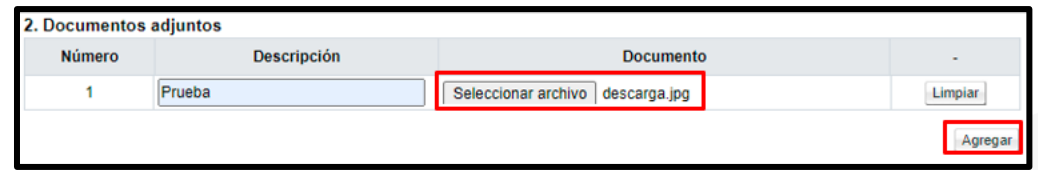

3- **Aprobaciones:** Este paso es obligatorio, para ingresar un aprobador debe presionar el botón "Buscar", seleccionar al usuario con el rol "Gerente" y presionar el botón "Agregar" para la debida aprobación. El sistema permite agregar varios aprobadores.

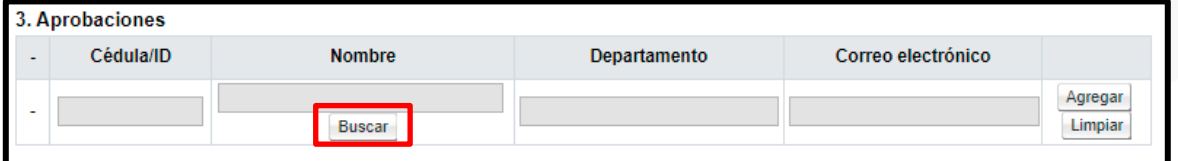

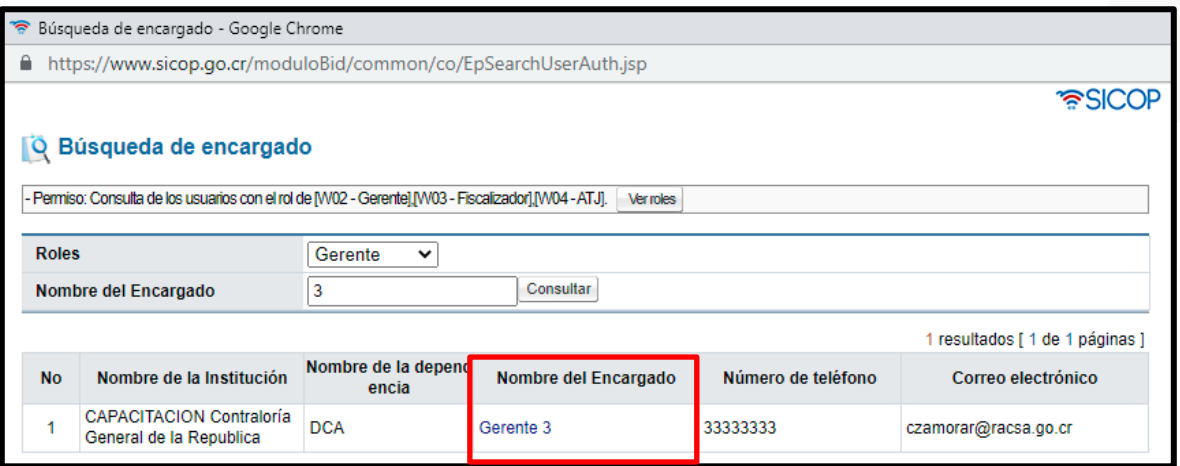

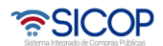

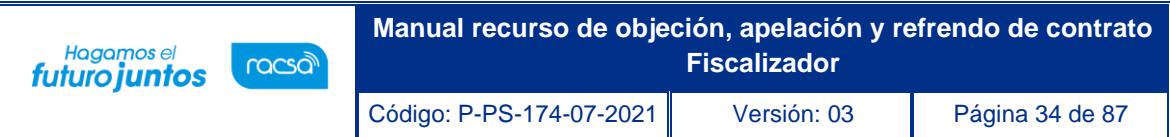

- Una vez seleccionado el aprobador, se debe presionar el botón "Agregar" para que el sistema agregue al usuario para él envió de la aprobación.
- Despues de agregar al aprobador, se debe presionar el botón "solicitar aprobación" y confirmar la solictud.

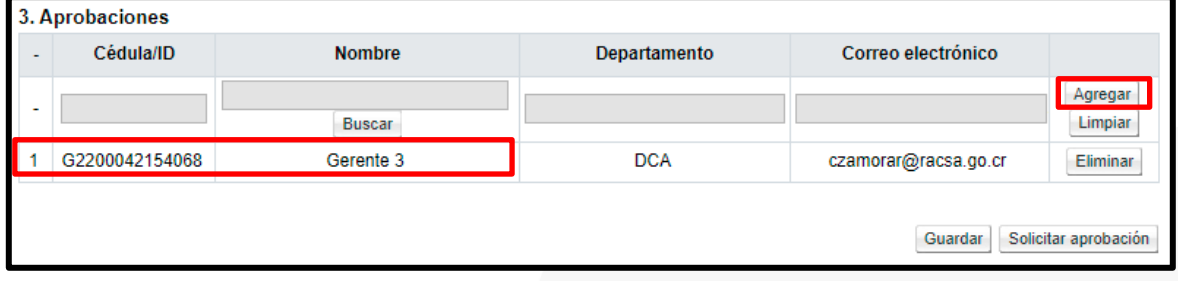

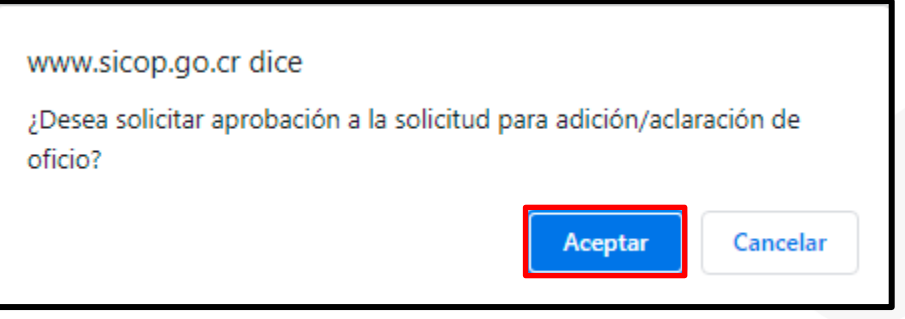

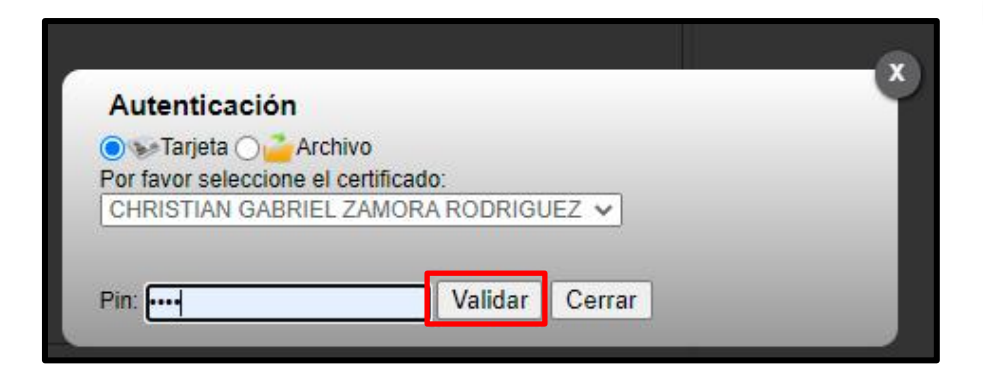

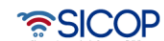

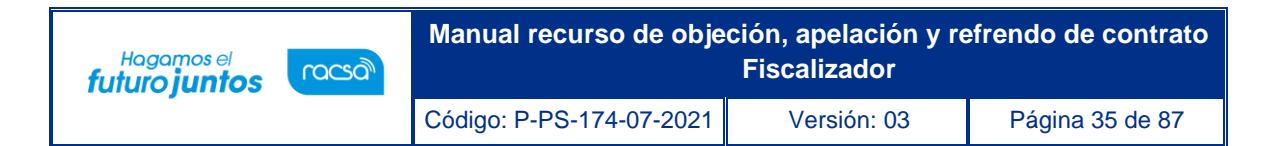

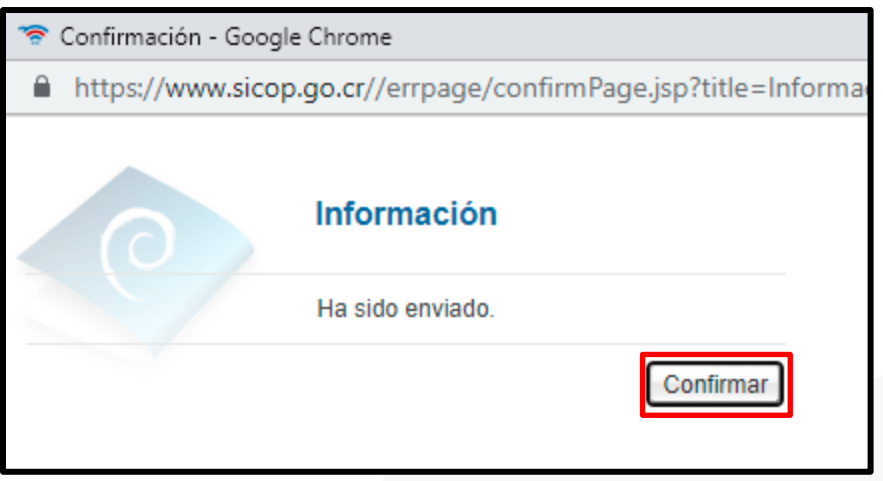

**Nota:** La consulta de la emisión adición/aclaración oficio una vez el gerente apruebe la misma se podrá observar en el expediente de recurso de objeción en el punto 8 "Listado adición/aclaración oficio" en la columna detalle en el botón "Consulta".

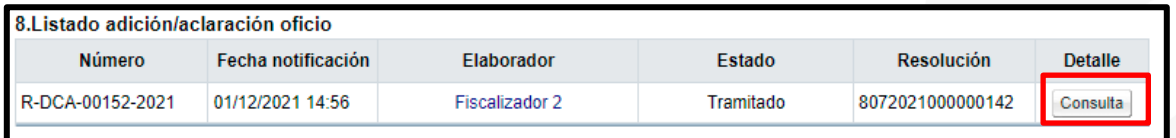

## <span id="page-35-0"></span>**Tramite de refrendo contrato.**

En este capítulo se detallan los pasos que debe ejecutar el usuario con el rol "Fiscalizador", para tramitar el refrendo de un contrato.

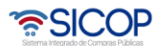
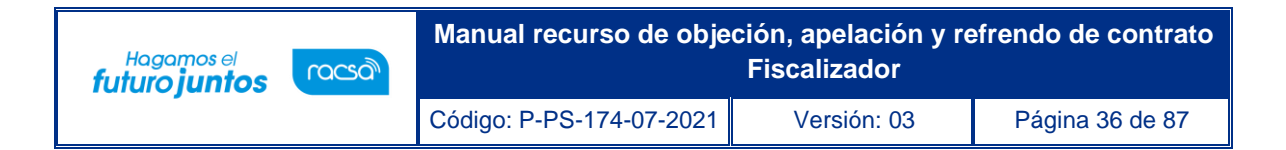

## 2.1 Consulta detalle del expediente de refrendo contrato.

• El usuario inicia sesión previamente e ingresa a "Gestión CGR" en la parte superior derecha.

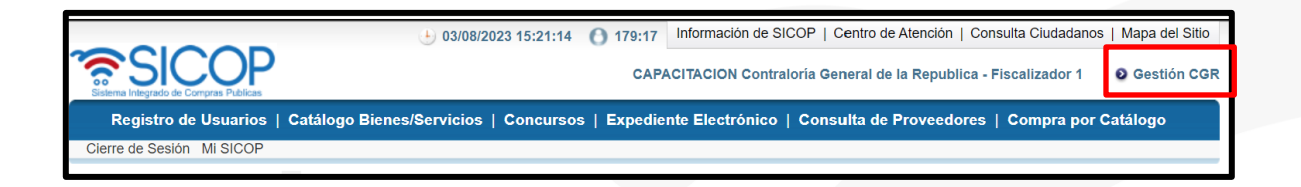

• Ingresa a la opción del menú "Buzón gestión trámites".

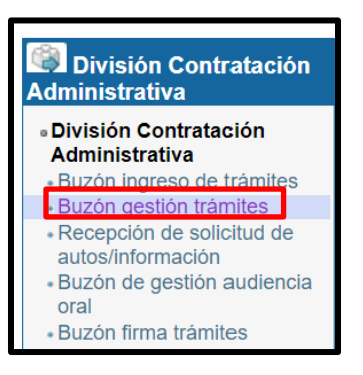

• Sistema muestra la pantalla "Buzón gestión de trámites", donde se selecciona la solicitud de refrendo de contrato objeto de trámite. Para continuar se pulsa el botón "En proceso".

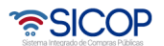

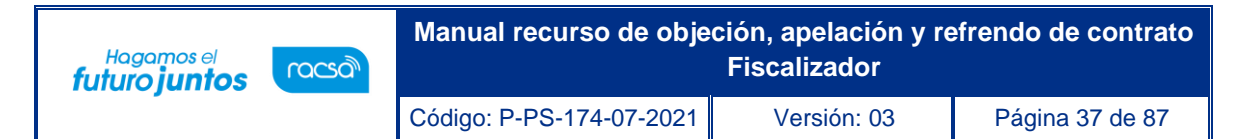

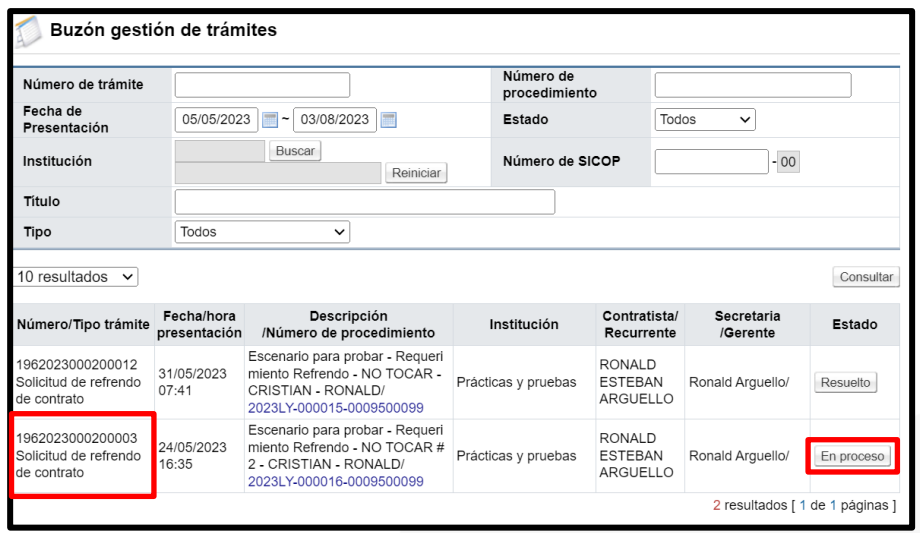

• Se despliega la pantalla "Detalle de expediente refrendo". En la sección primer se consultan datos generales, como: Número de procedimiento, nombre del contratista, número de contrato, entre otros.

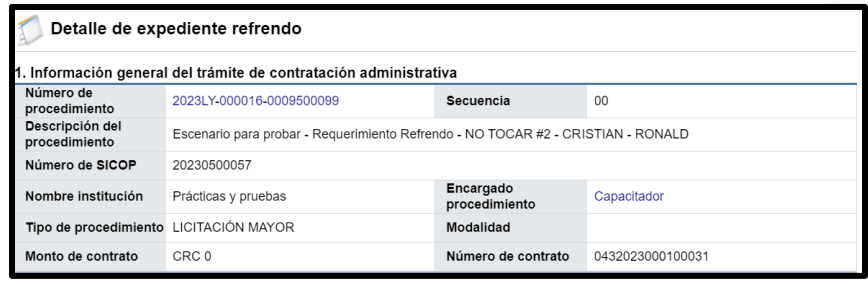

• En la sección 2.1 se tiene acceso al contenido del pliego de condiciones, el acto final, condiciones del contrato y el documento contractual, para lo cual se oprime en el botón "Consultar".

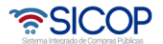

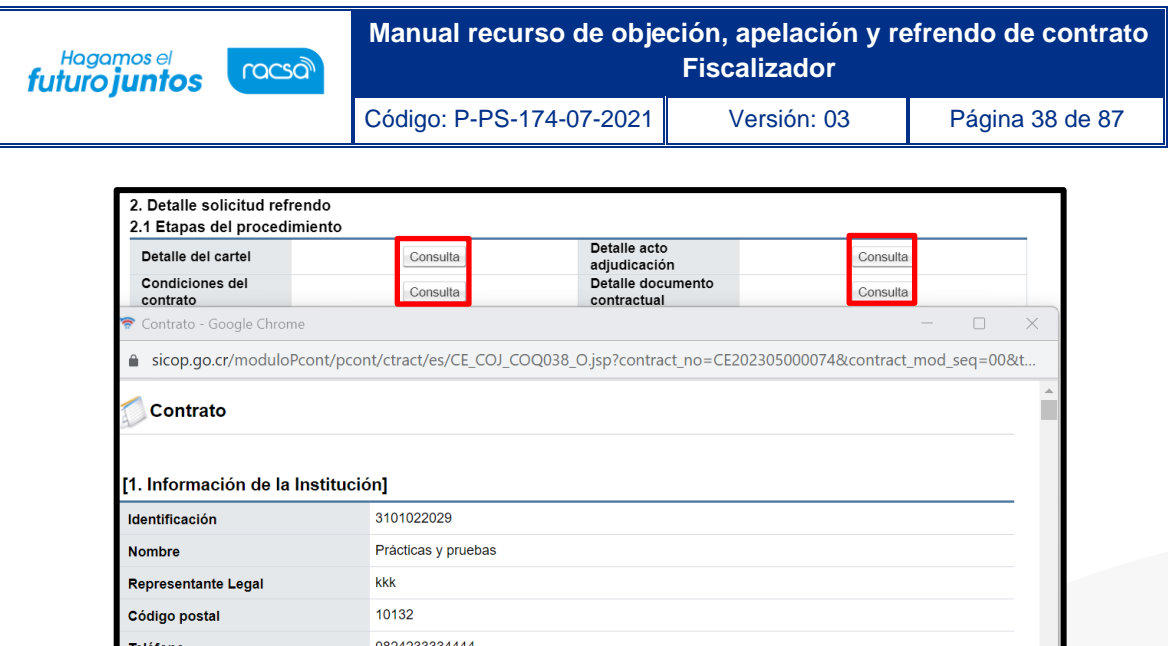

• Al pulsar el botón "Consultar" del campo Las condiciones del contrato, se muestra la pantalla "Asignación de responsable del contrato y notificación de requisitos al proveedor para elaborar contrato", donde se valida el cumplimiento de las especies fiscales, la garantía de cumplimiento, información que también esta visible en la sección "2.2 Requisitos".

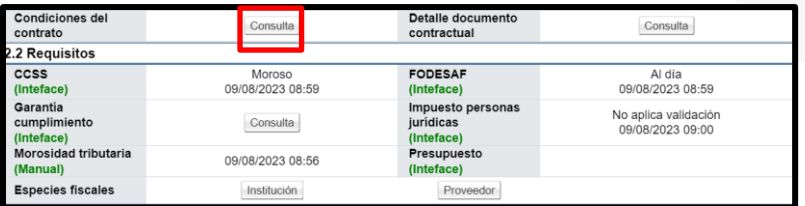

• En el apartado 2.3 se consulta el nombre de los funcionarios y sus roles, de la institución que ha solicitado el refrendo. Al pulsar sobre el nombre del usuario se muestra la pantalla "Consulta de usuario", con los datos del éste.

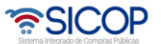

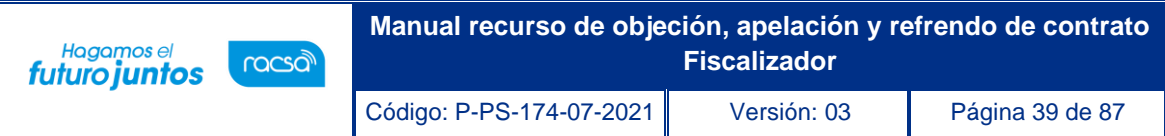

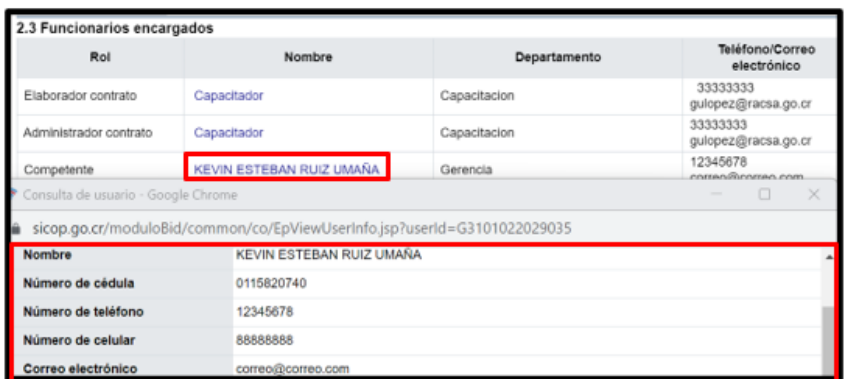

• En el apartado 2.4 se consulta la información del contratista relacionado con la solicitud de refrendo. Al oprimir sobre el nombre del contratista el sistema desplegará la pantalla "Información de Registro de Proveedor", donde entre otros aspectos se muestra el historial de invitaciones, participación, adjudicaciones, los recursos presentados y el historial de apercibimiento e inhabilitación. Al pulsar el botón "Consultar", del campo "Sanciones", el sistema desplegará la pantalla "Consulta de proveedores sancionados".

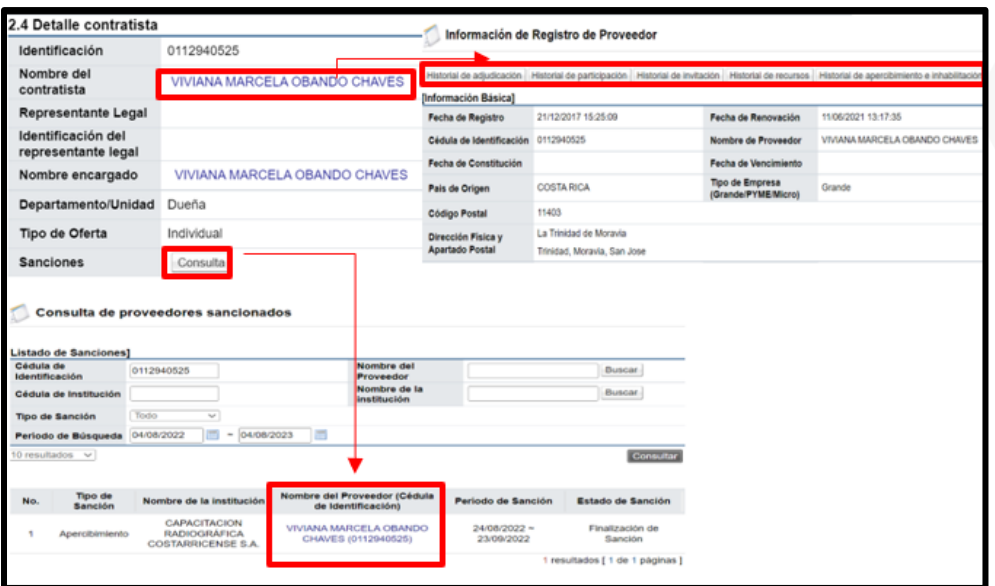

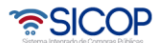

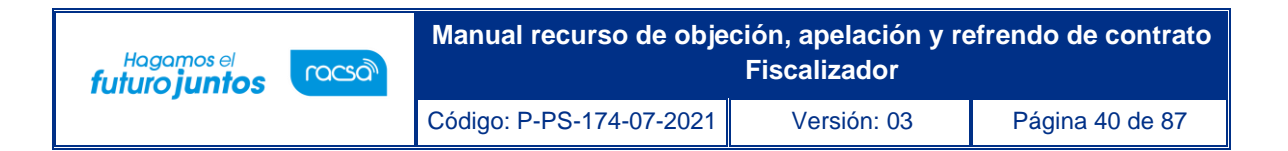

• En la sección 2.5 se muestra el detalle de la solicitud de refrendo, así como los documentos que se adjuntan a esta.

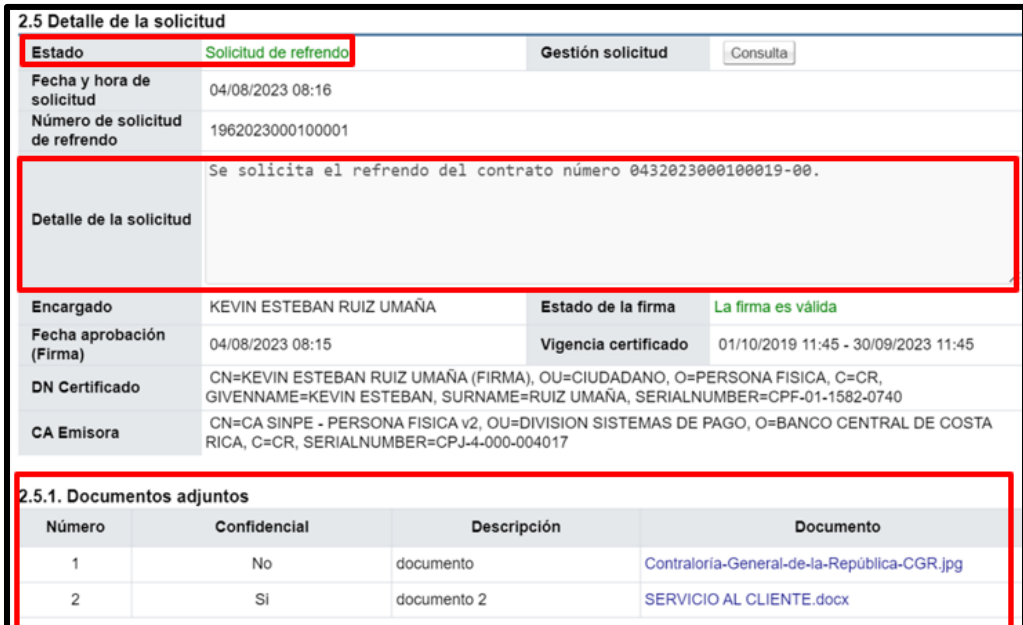

• En la sección 2.5, campo "Gestión solicitud", se oprime el botón "Consulta".

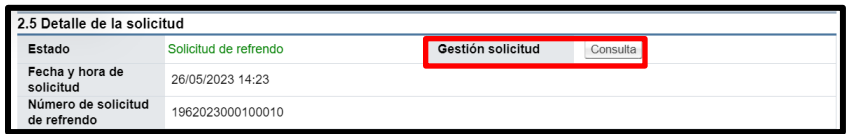

• Sistema muestra la pantalla "Detalle gestión del trámite", en la cual se consulta la conformación del equipo gestión.

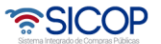

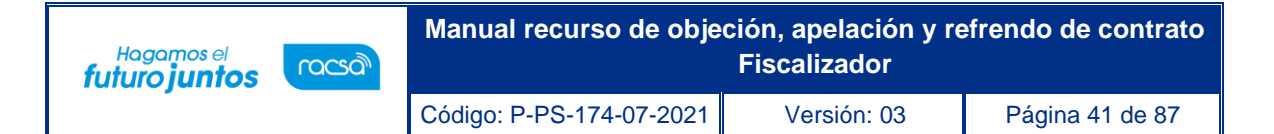

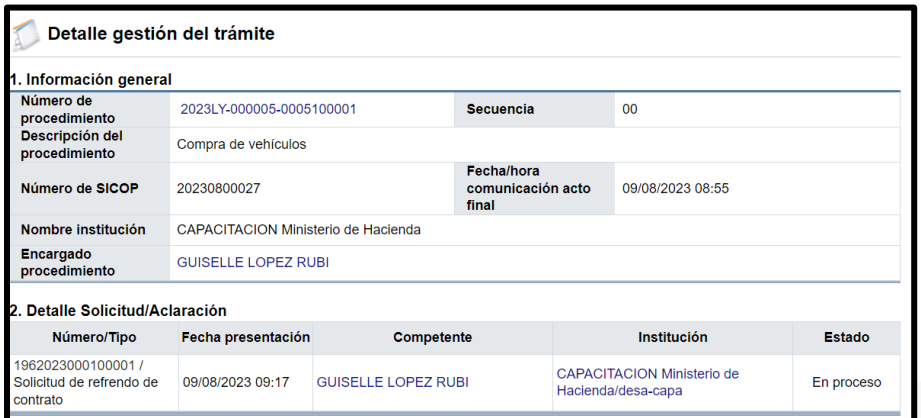

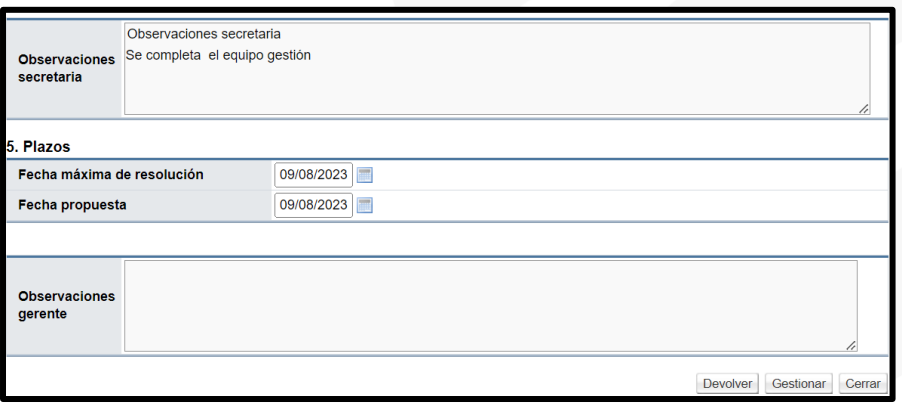

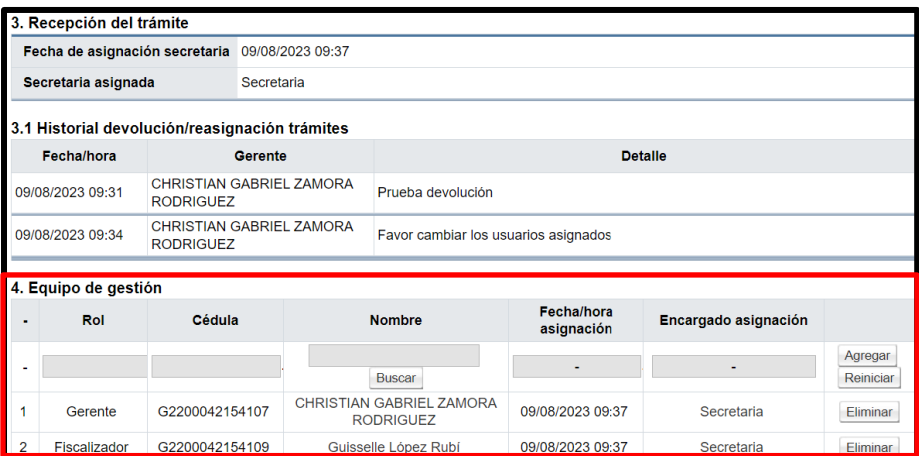

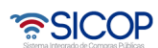

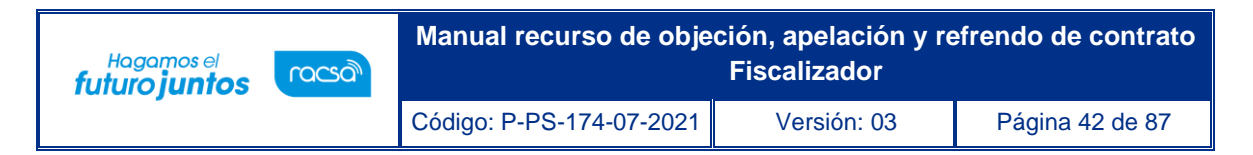

• En la sección 2.6 se muestra el historial de las solicitudes de refrendo al contrato. Para hacer la consulta se pulsar el botón "Detalle".

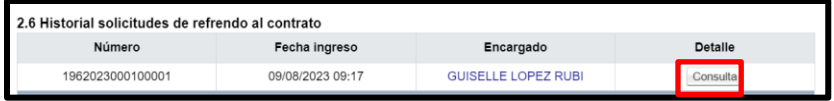

• Sistema muestra la pantalla "Detalle de expediente refrendo", con los datos de la solicitud de refrendo que fue tramitado.

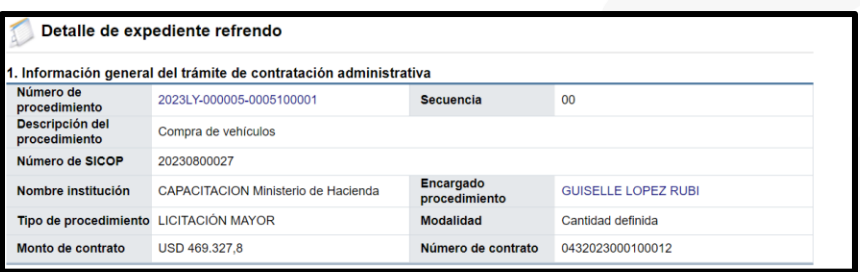

• El contrato y listado de adendas se podrá consultar en el apartado 2.7. Para continuar se oprime el botón "Consulta".

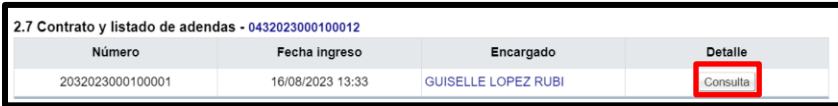

• Sistema muestra la pantalla "Detalle de la adenda", para consulta y ser considerada en el trámite del oficio.

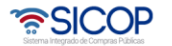

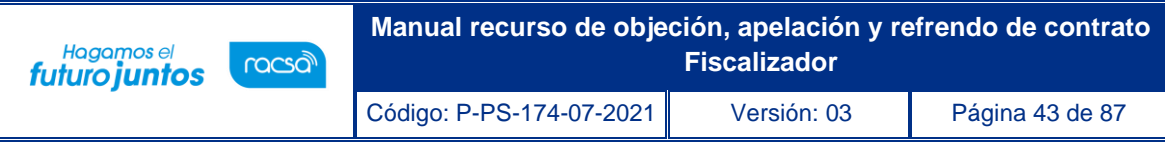

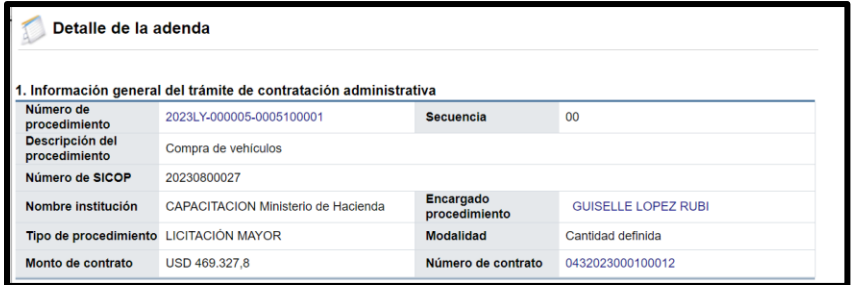

• En la sección 3 se enlistan las solicitudes de información adicional que el usuario rol "fiscalizador" solicite para tramitar el refrendo del contrato y se podrá consultar en la columna detalle en el botón "Consulta".

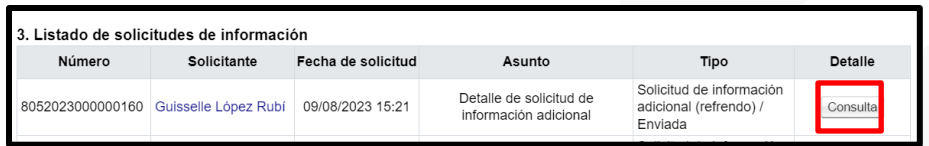

• Cuanto el usuario con el rol "fiscalizador" solicita criterio y apoyo al grupo EGAI, en la sección 4 se podrá hacer la consulta, para ello se pulsa el botón "Consulta".

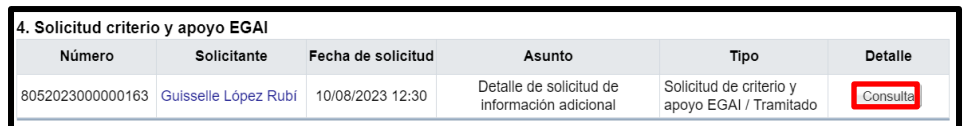

• En la sección 5, se muestran todos los documentos confidenciales que haya adjuntado la institución solicitante del refrendo, los cuales el usuario con el rol de "fiscalizador" debe categorizarlos si son confidenciales o no confidenciales, en la columna de gestión de confidencialidad en el botón "Gestión", proceso que se explicará más adelante.

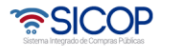

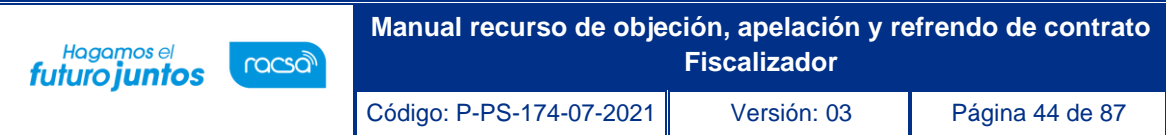

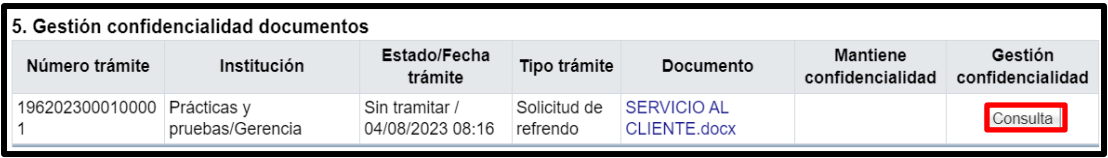

• En el apartado 6 se consulta el contenido del oficio de la solicitud refrendo, para hacer la consulta se debe oprimir el botón "Consulta".

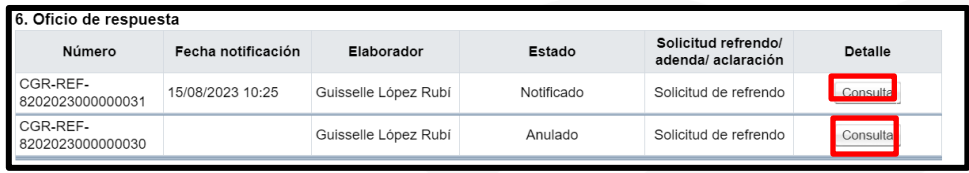

• Una vez generado el oficio de respuesta a la solicitud de refrendo, el usuario con el rol "Fiscalizador" puede tramitar aclaraciones a la respuesta. Para consultar el contenido se debe pulsar el botón "Consulta", de la sección 7.

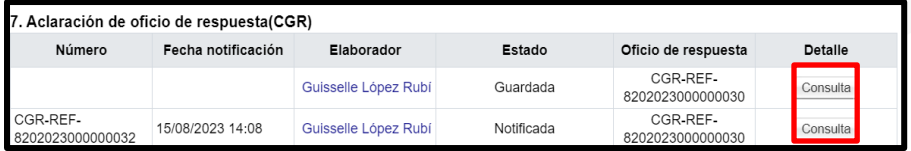

• De la misma forma, el sistema permite a las instituciones gestoras del refrendo solicitar aclaraciones de los oficios de respuesta del refrendo. Para consultar el contenido se debe pulsar el botón "Consulta", de la sección 8.

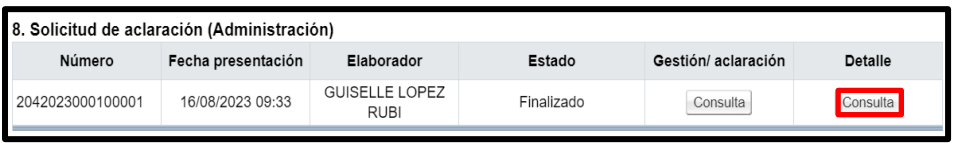

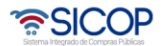

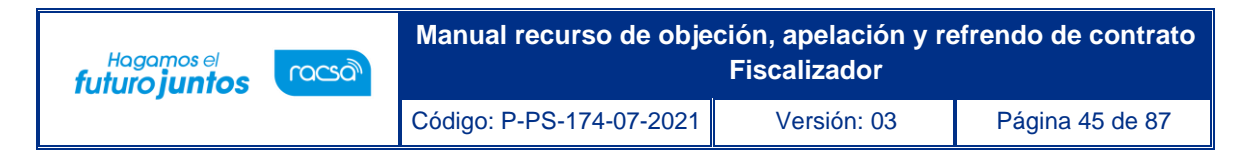

• En la parte final del documento se muestran los botones que permiten tramitar la respuesta del refrendo, los cuales se explicarán en los temas siguientes.

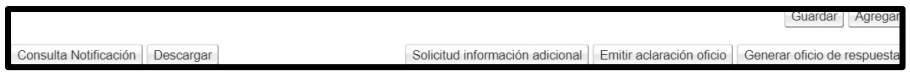

# 2.2 Solicitud de información adicional

• Para tramitar la solicitud de información adicional se debe pulsar el botón "Solicitud información adicional", ubicado en la parte inferior de la pantalla "Detalle de expediente refrendo".

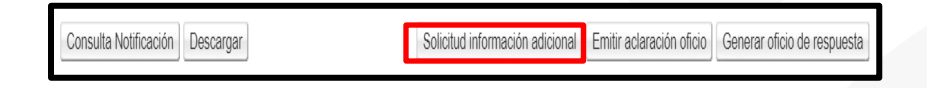

- Sistema despliega la pantalla "Detalle de solicitud de información adicional", para completar:
- **1- Tipo de solicitud:** En este apartado el usuario elegie el tipo de solicitud "Solicitud de información adicional (refrendo)". Debe colocar un asunto y previamente un contenido.

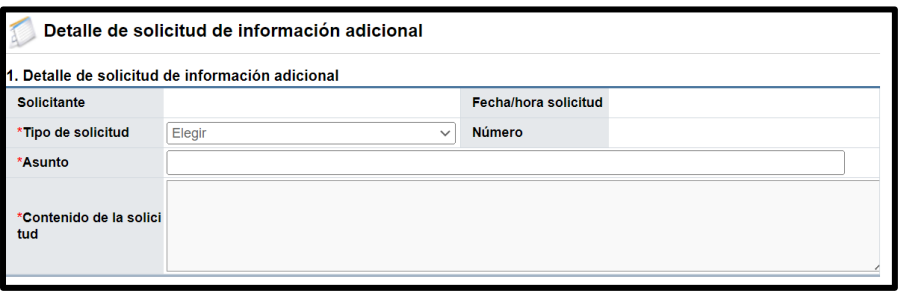

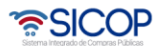

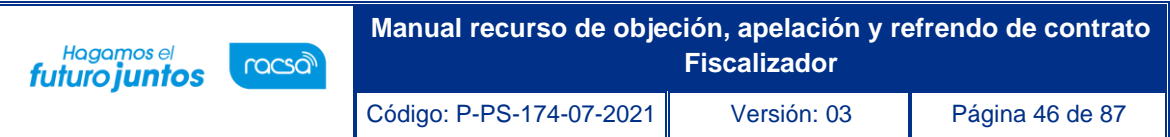

**2- Documentos adjuntos:** Se pueden agregar documentos si así lo requiere la solicitud. Para continuar se completa el campo "Descripción", con el nombre del documento que se anexará, seguidamente se oprime el botón "Seleccionar archivo", para buscar el documento relacionado. En caso que se tenga que agregar otro documento se pulsa el botón "Agregar".

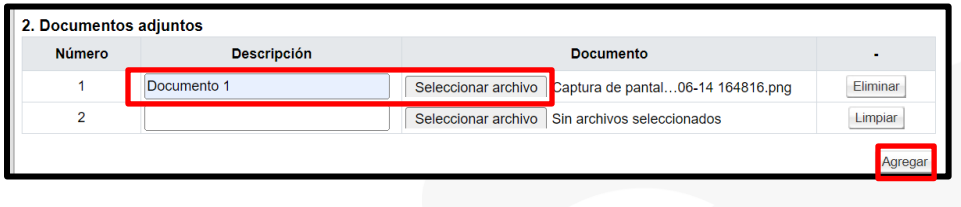

**3- Encargados relacionados:** Corresponde incluir al usuario institucional con el rol "Competente 1". Para continuar se pulsa el botón "Buscar".

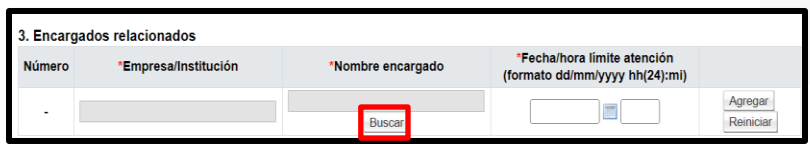

• Sistema muestra la apantalla "Búsqueda de encargado", con los datos del usuario institucional, para continuar se oprime sobre el valor del campo "Nombre del Encargado".

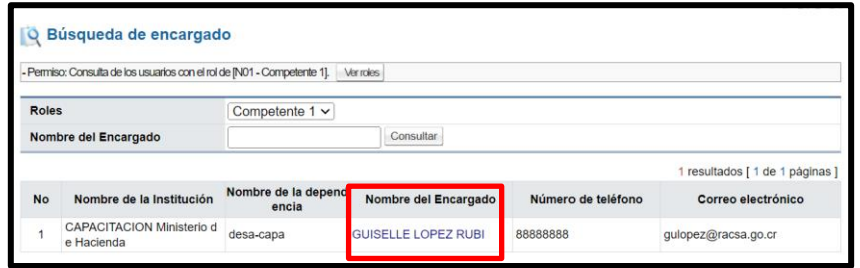

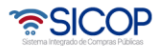

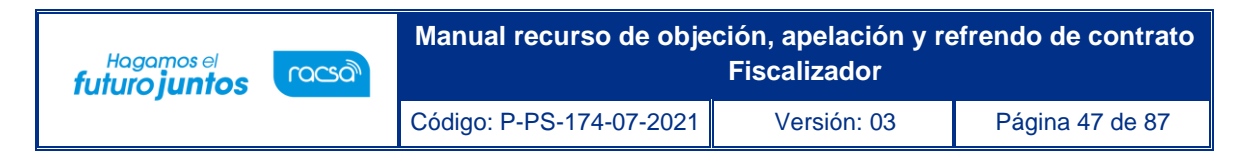

• Para continuar se completa el campo "Fecha/hora límite atención", y se oprime el botón "Agregar". Si desea eliminar se presiona el botón "Eliminar".

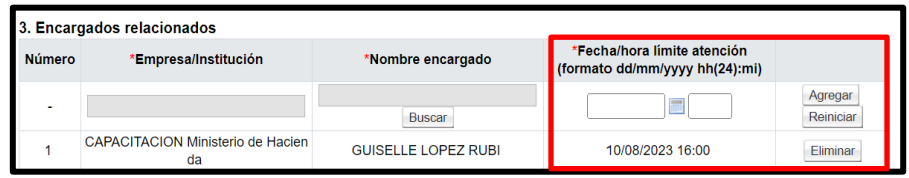

• **Aprobaciones:** Este paso es opcional para solicitar la aprobación del Gerente. En caso de que se necesite ingresar otro aprobador debe presionar el botón "Buscar", seleccionar al usuario y presionar el botón "Agregar". El sistema permite agregar varios Gerentes. Para continuar se pulsa el botón "Guardar".

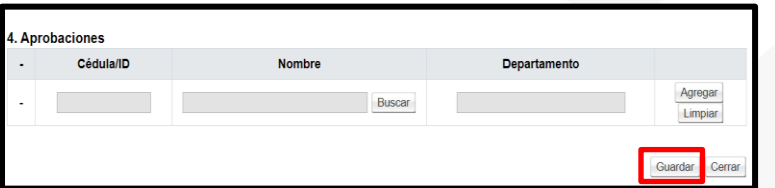

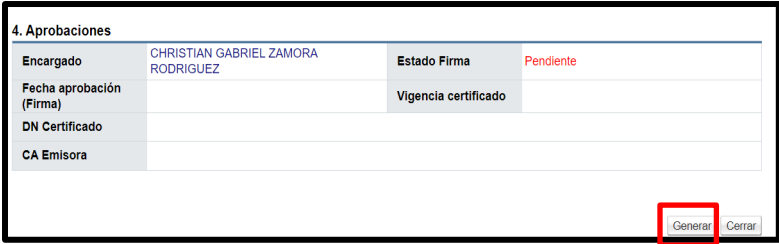

• Sistema muestra mensaje de confirmación.

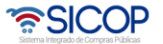

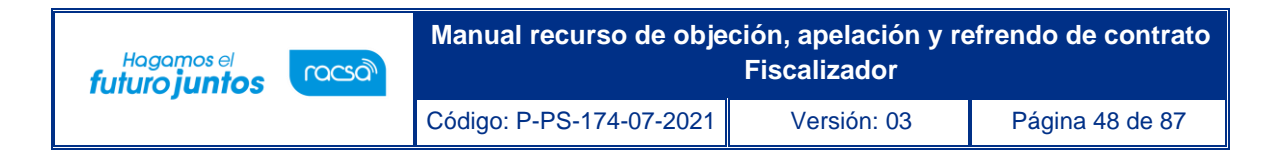

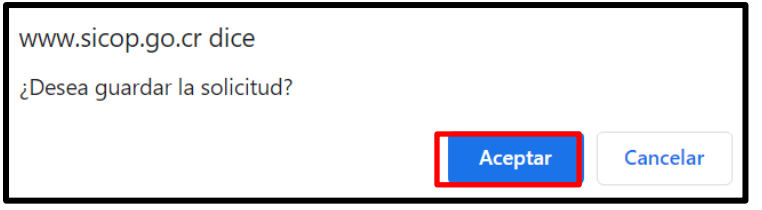

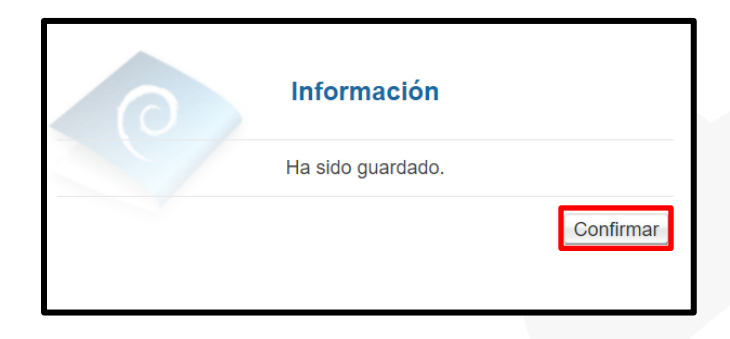

- Al quedar guardado el sistema muestra los siguientes botones:
	- ✓ Eliminar: Permite eliminar la solicitud de información previo a su aprobación.
	- ✓ Guardar: Se debe pulsar este botón en caso de modificación.
	- ✓ Generar: Este botón permite generar el documento que será enviado al usuario con el rol Competente 1 (institucional).
	- ✓ Cerrar: Permite volver a la pantalla "Detalle de expediente refrendo".

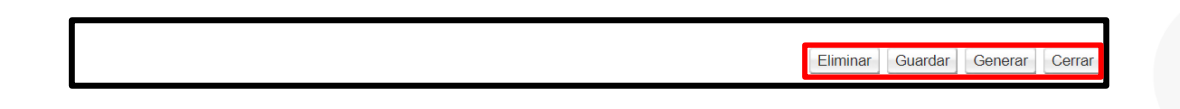

• En el supuesto que se agreguen aprobadores, al quedar la solicitud guardada se muestran los siguientes botones.

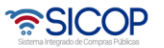

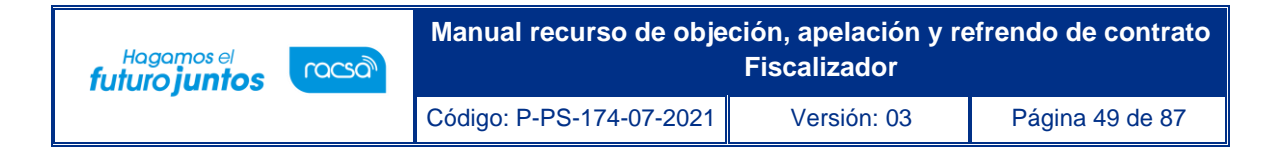

Eliminar Guardar Solicitud aprobación Cerrar

- ✓ Eliminar: Permite eliminar la solicitud de información previo a su aprobación.
- ✓ Guardar: Se debe pulsar este botón en caso de modificación.
- $\checkmark$  Solicitud de aprobación: Se oprime este botón para que el sistema envíe la solicitud de aprobación al Gerente seleccionado.
- ✓ Cerrar: Permite volver a la pantalla "Detalle de expediente refrendo".
- Cuando la solicitud de información es guardada, esa queda almacenada en la pantalla "Detalle de expediente refrendo", sección "3. Listado de solicitudes de información" para ingresar se pulsa el botón "Editar", ubicado en el campo "Detalle".

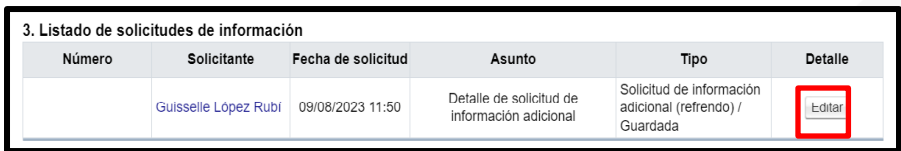

• Sistema despliega la pantalla "Detalle de solicitud de información adicional", para continuar con el envió de la solicitud se pulsa el botón "Generar".

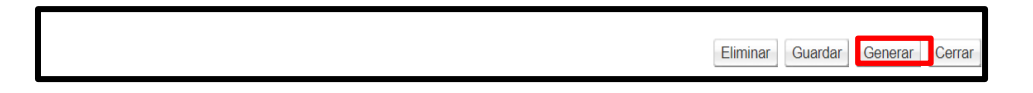

• Sistema muestra mensaje de confirmación.

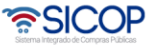

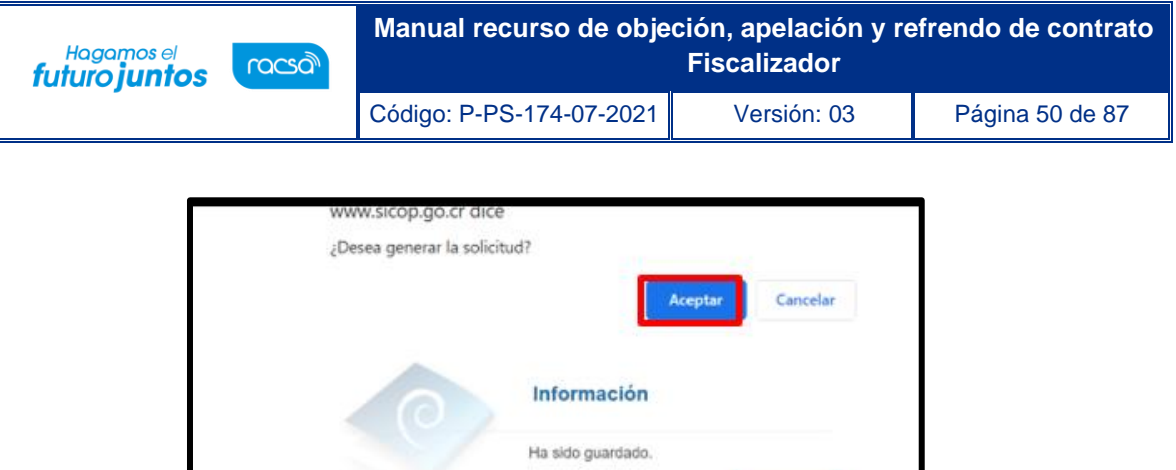

Confirmar

• Una vez generado el documento de la solicitud de pulsa el botón "Enviar".

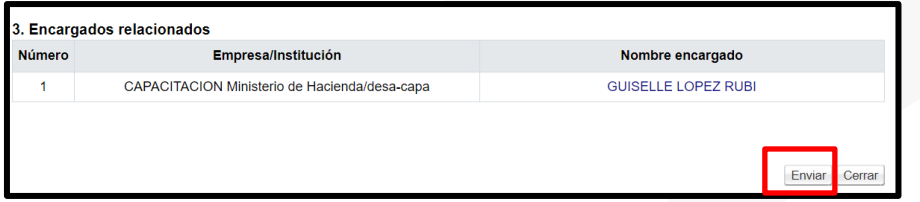

• Sistema muestra mensaje de confirmación y solicita la firma digital.

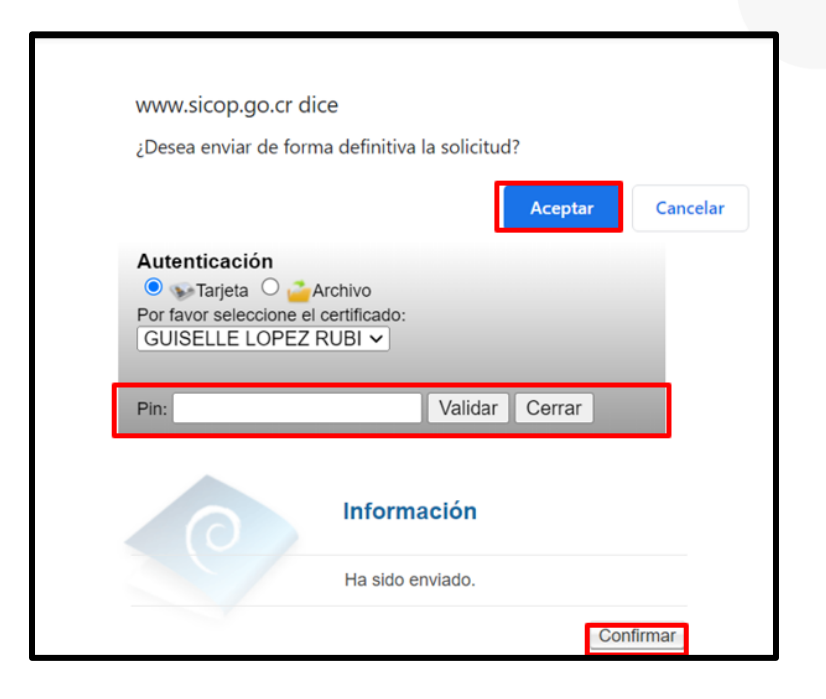

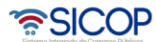

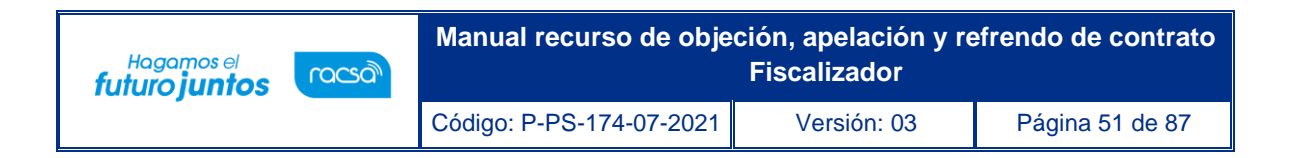

• Cuando el Gerente firma la solicitud, el Sistema en automático tramita el envío al usuario relacionado y la pantalla se muestra de la siguiente forma:

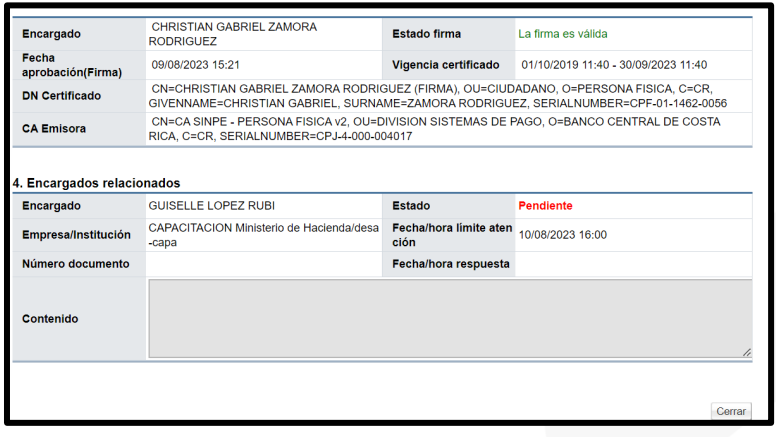

• Al quedar la solicitud de información adicional enviada en la pantalla "Detalle de expediente refrendo", sección "3. Listado de solicitudes de información", se mantienen almacenadas y en el campo "Fecha de solicitud", se muestra la fecha y hora de envío. Para consultar el contenido y su respuesta se oprime el botón "Consultar", ubicado en el campo "Detalle".

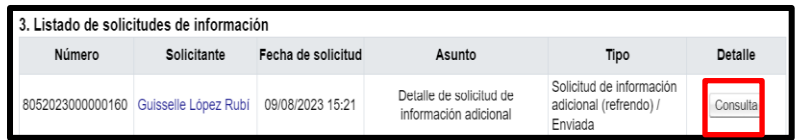

• Sistema muestra el contenido de la respuesta en las secciones: "4. Encargado relacionado", "5. Documentos adjuntos" y "6. Aprobaciones".

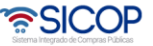

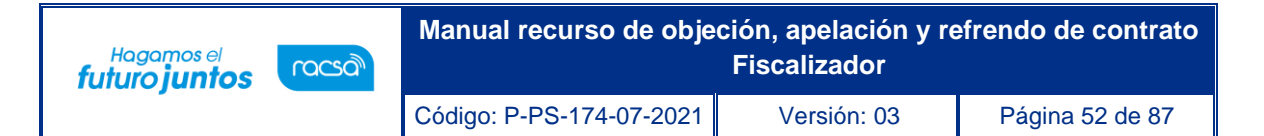

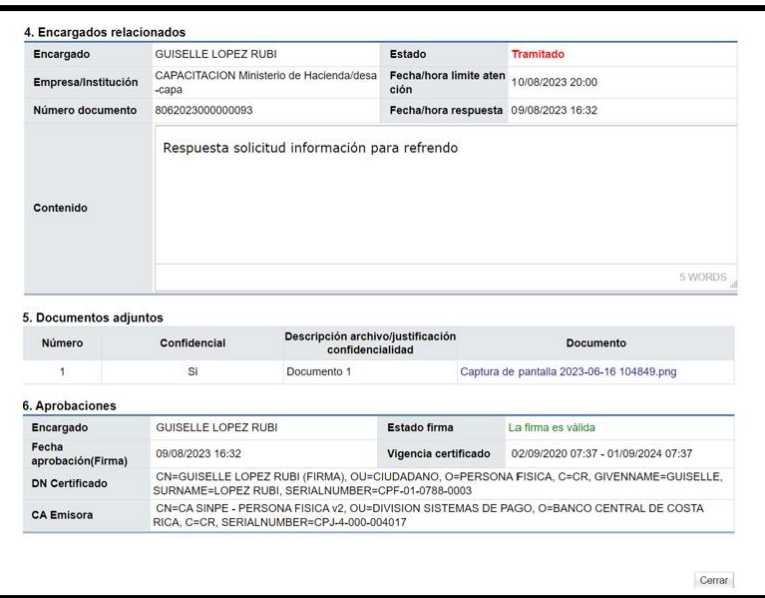

#### 2.3 Solicitud de criterio y apoyo EGAI

• Para tramitar la solicitud de criterio al EGAI también se debe pulsar el botón "Solicitud información adicional", ubicado en la parte inferior de la pantalla "Detalle de expediente refrendo".

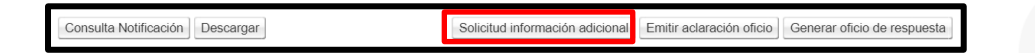

- Sistema despliega la pantalla "Detalle de solicitud de información adicional", para completar:
- **Tipo de solicitud**: En este apartado el usuario debe seleccionar el tipo de solicitud: "Solicitud de criterio y apoyo EGAI". Para continuar completa los campos asunto y contenido de la solicitud.

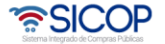

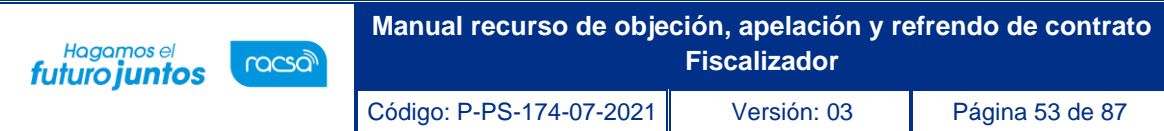

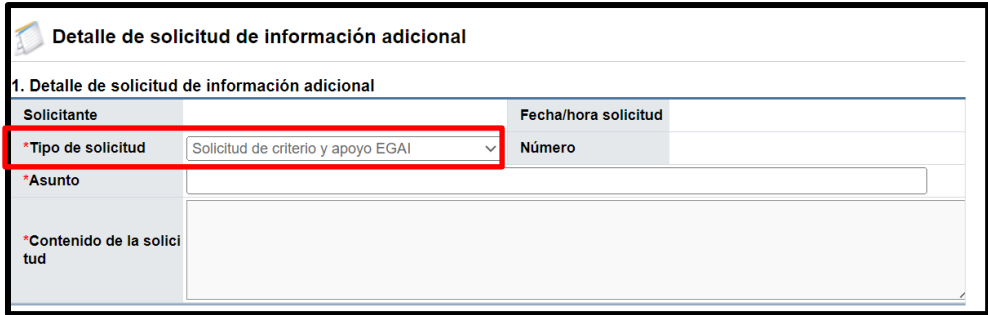

• **Documentos adjuntos:** Se pueden agregar documentos si así lo requiere la solicitud. Para continuar se completa el campo "Descripción", con el nombre del documento que se anexará, seguidamente se oprime el botón "Seleccionar archivo", para buscar el documento relacionado. En caso de que se tenga que agregar otro documento se pulsa el botón "Agregar".

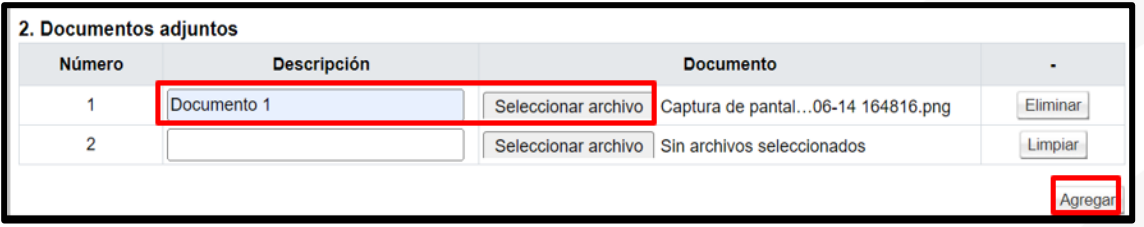

• **Encargados relacionados**: Corresponde incluir al usuario de la Contraloría General de la Republica con el rol ATT. Para continuar se pulsa el botón "Buscar".

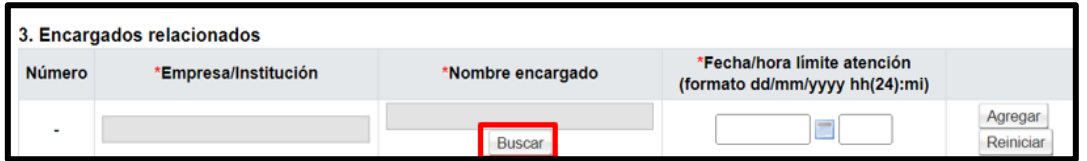

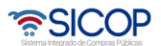

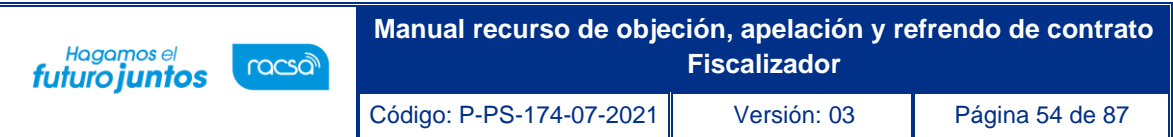

• Sistema muestra la apantalla "Búsqueda de encargado", con los datos del usuario con el rol ATT, para continuar se oprime sobre el valor del campo "Nombre del Encargado".

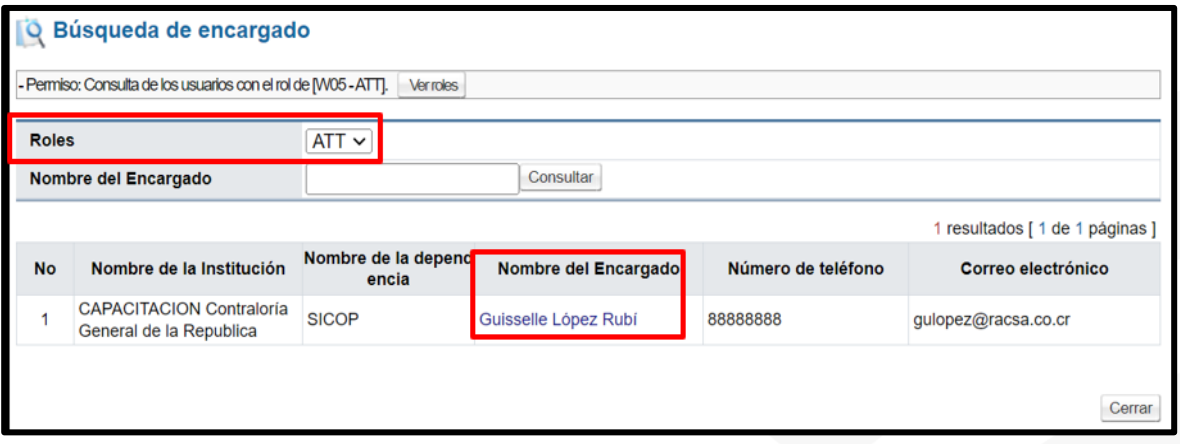

Para continuar se completa el campo "Fecha/hora límite atención", y se oprime el botón "Agregar". Si desea eliminar se presiona el botón "Eliminar".

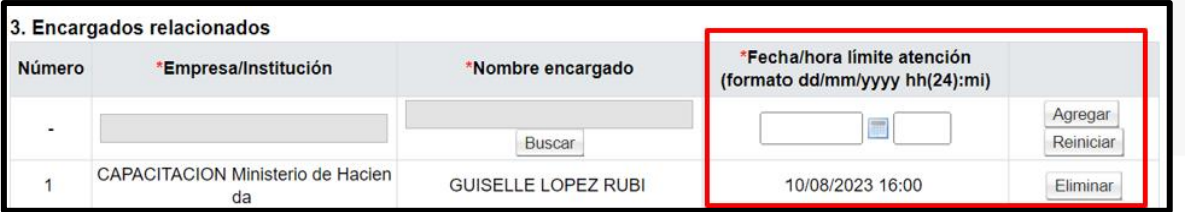

• **Aprobaciones:** Este paso es opcional para solicitar la aprobación del Gerente. En caso de que se necesite ingresar otro aprobador debe presionar el botón "Buscar", seleccionar al usuario y presionar el botón "Agregar". El sistema permite agregar varios Gerentes. Para continuar se pulsa el botón "Guardar".

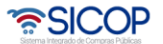

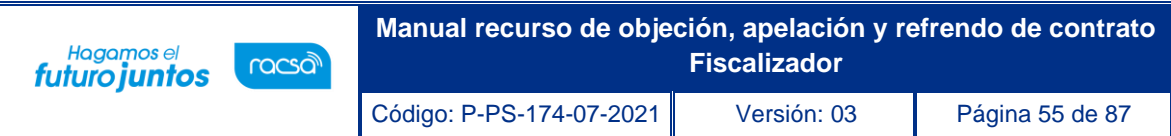

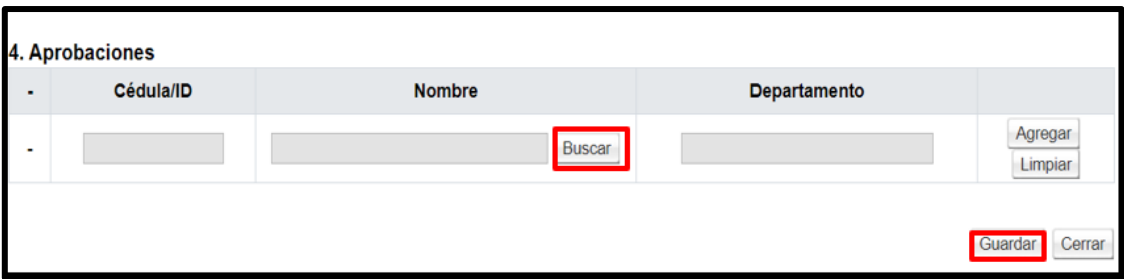

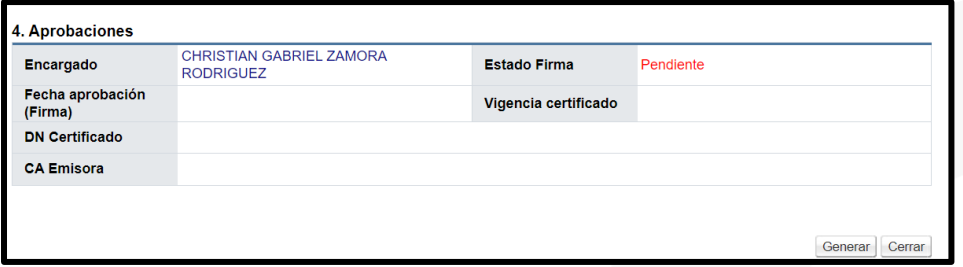

• Sistema muestra mensaje de confirmación.

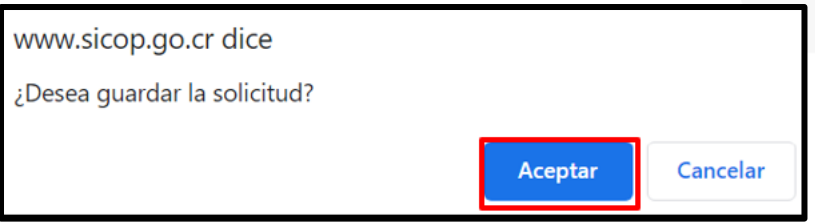

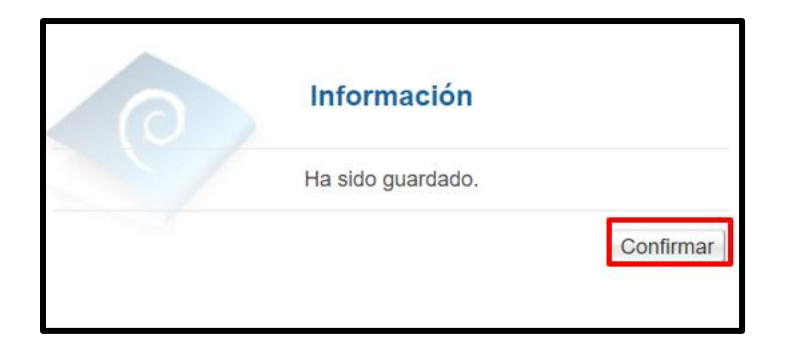

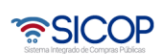

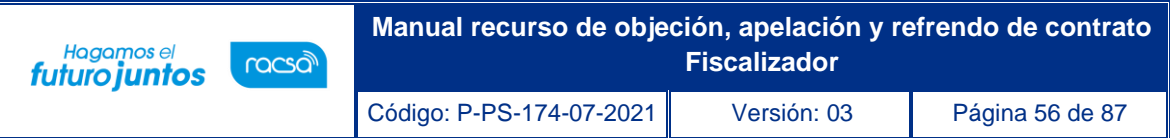

- Al quedar guardado el sistema muestra los siguientes botones:
	- ✓ Eliminar: Permite eliminar la solicitud de información previo a su aprobación.
	- ✓ Guardar: Se debe pulsar este botón en caso de modificación.
	- ✓ Generar: Este botón permite generar el documento que será enviado al usuario con el rol ATT.
	- ✓ Cerrar: Permite volver a la pantalla "Detalle de expediente refrendo".

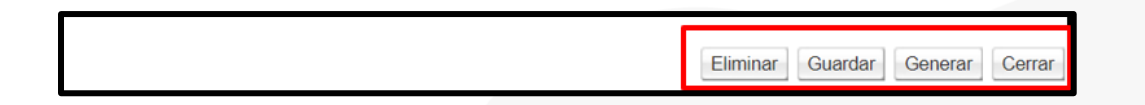

• En el supuesto que se agreguen aprobadores, al quedar la solicitud guardada se muestran los siguientes botones

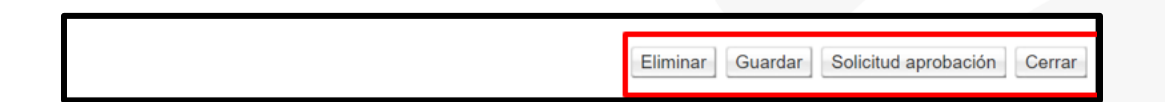

- ✓ Eliminar: Permite eliminar la solicitud de información previo a su aprobación.
- ✓ Guardar: Se debe pulsar este botón en caso de modificación.
- $\checkmark$  Solicitud de aprobación: Se oprime este botón para que el sistema envíe la solicitud de aprobación al Gerente seleccionado.
- ✓ Cerrar: Permite volver a la pantalla "Detalle de expediente refrendo".
- Cuando la solicitud de criterio es guardada, esta queda almacenada en la pantalla "Detalle de expediente refrendo", sección "4. Solicitud criterios y apoyo EGAI" para ingresar se pulsa el botón "Editar", ubicado en el campo "Detalle".

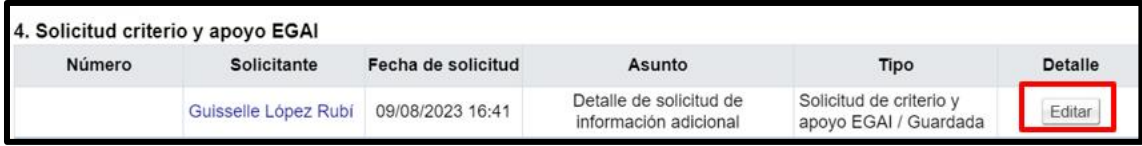

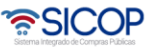

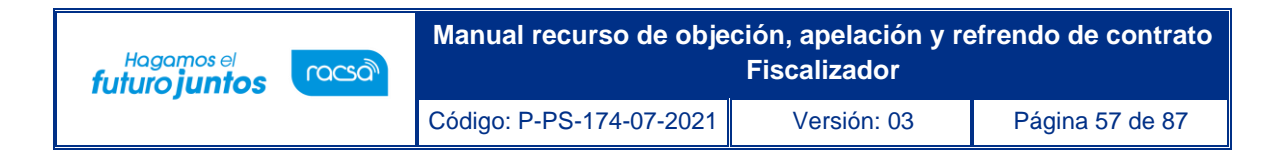

• Sistema despliega la pantalla "Detalle de solicitud de información adicional", para continuar con el envió de la solicitud se pulsa el botón "Generar".

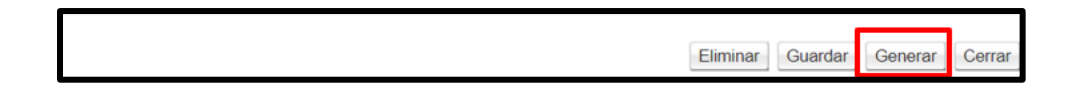

• Una vez generado el documento de la solicitud de pulsa el botón "Enviar".

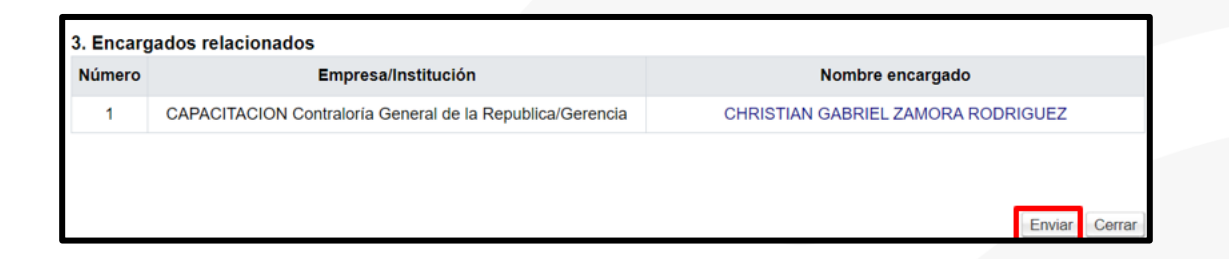

• Sistema muestra mensaje de confirmación y solicita la firma digital.

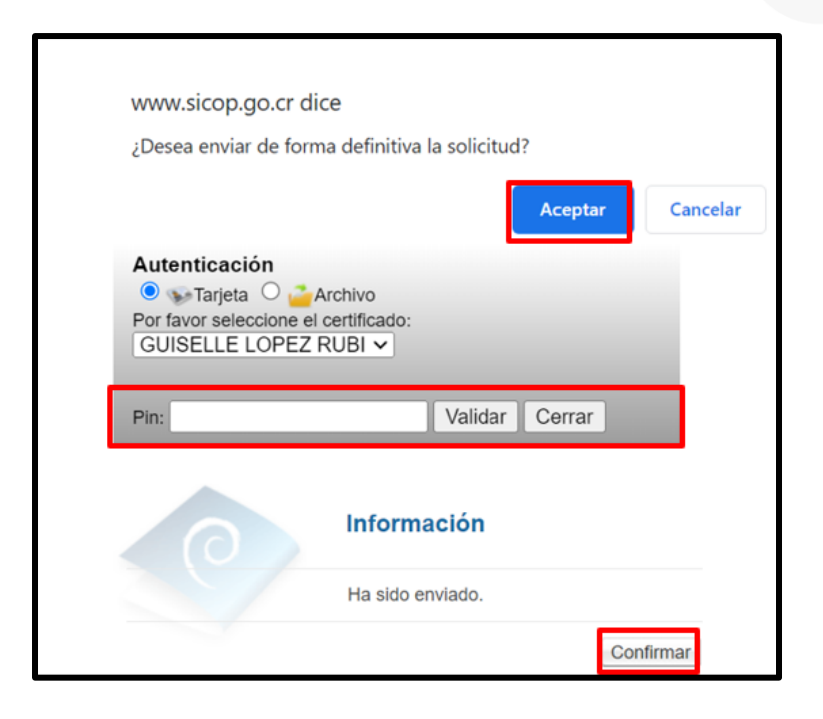

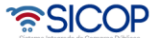

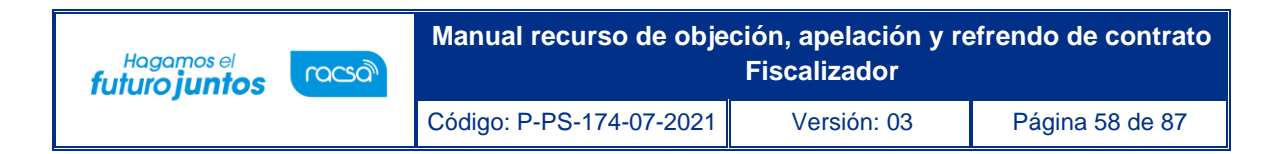

• Cuando el Gerente firma la solicitud, el Sistema en automático tramita el envío al usuario relacionado y la pantalla se muestra de la siguiente forma:

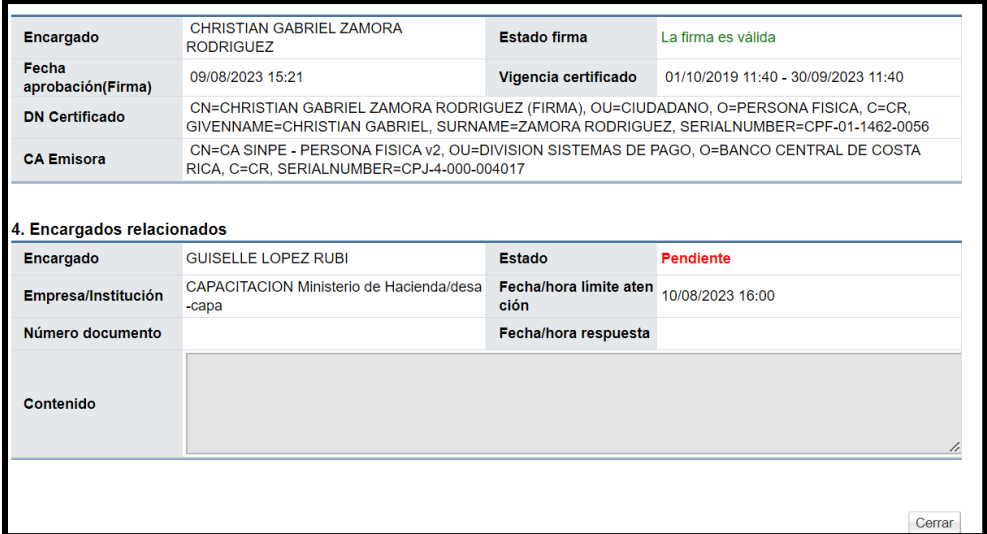

• Al quedar la solicitud de información adicional enviada en la pantalla "Detalle de expediente refrendo", sección "4. Solicitud criterio y apoyo EGAI", se mantienen almacenadas. Para consultar el contenido y su respuesta se oprime el botón "Consultar", ubicado en el campo "Detalle".

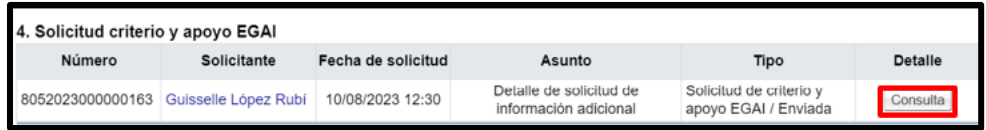

• Sistema muestra el contenido de la respuesta en las secciones: "4. Encargado relacionado", "5. Documentos adjuntos" y "6. Aprobaciones".

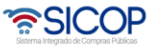

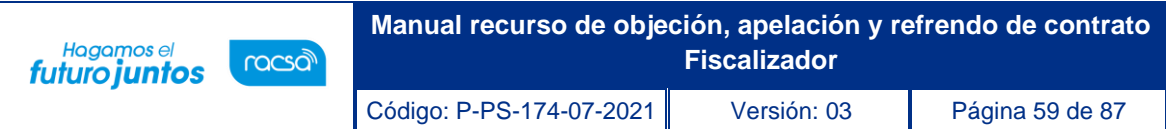

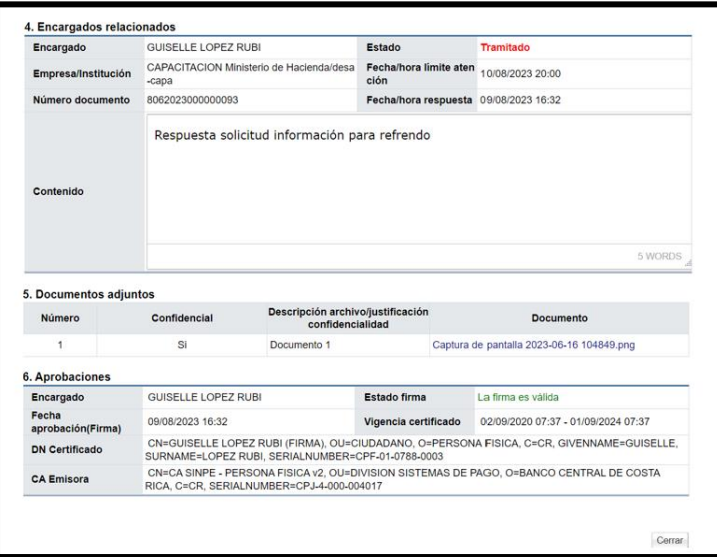

## 2.4 Gestión de confidencialidad documentos.

• En la sección "5. Gestión confidencialidad documentos" se enlistan todos los documentos confidenciales que se adjuntan. El usuario con el rol de "fiscalizador" debe categorizarlos si son o no confidenciales. Para iniciar este proceso en el campo "Gestión confidencialidad", se oprime el botón "Consultar".

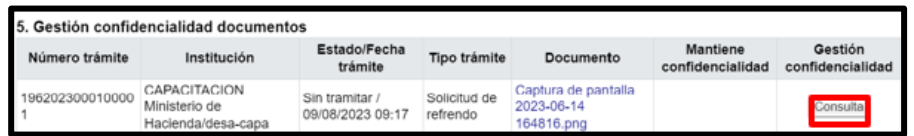

• Sistema despliega la pantalla "Gestión de confidencialidad documentos". En la sección "Detalle documento" se muestra información relacionada con el número y tipo de trámite, nombre la institución gestora del contrato y el encargado, fecha de presentación entre otra información.

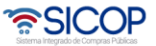

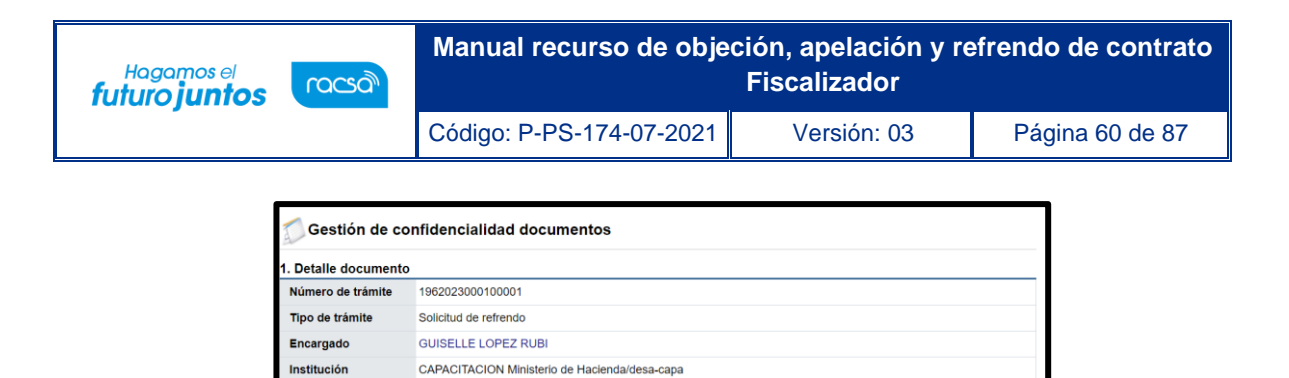

Fecha presentación 09/08/2023 09:17

Descripción/Justificac<br>Ión confidencialidad<br>Ión confidencialidad ión confidencialidad

**Documento** 

Captura de pantalla 2023-06-14 164816.png

• En la sección "2. Gestión confidencialidad por parte Contraloría General de la República", campo "Documento confidencial", se selecciona una de las opciones entre sí o no. En el apartado "Declaratoria de confidencialidad", se ingresa la motivación.

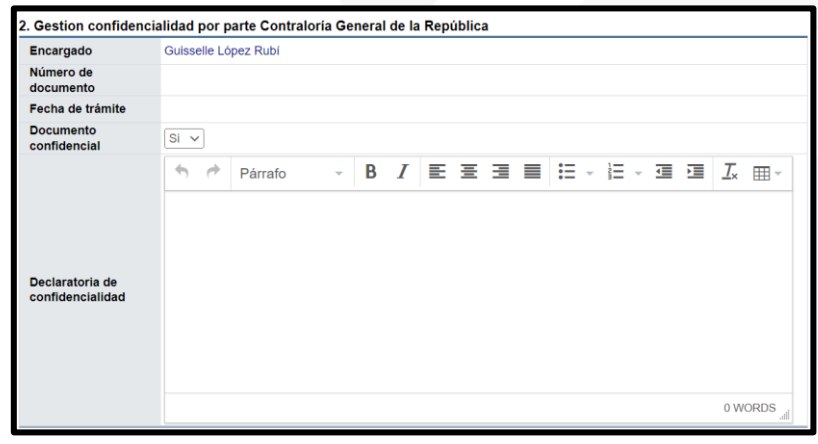

• El sistema permite adjuntar documentos, gestión que se hace en la sección "3. Documentos adjuntos". Se debe completar el campo "Descripción", con el nombre del anexo, seguidamente pulsar el botón "Seleccionar archivo".

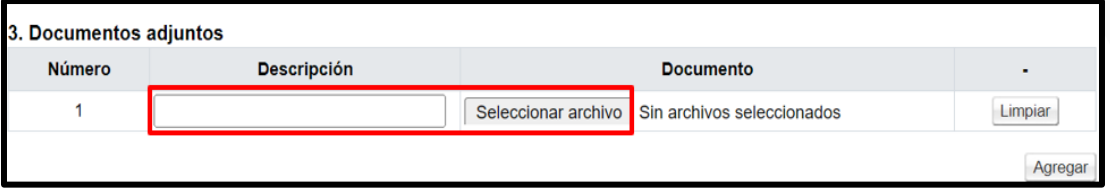

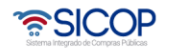

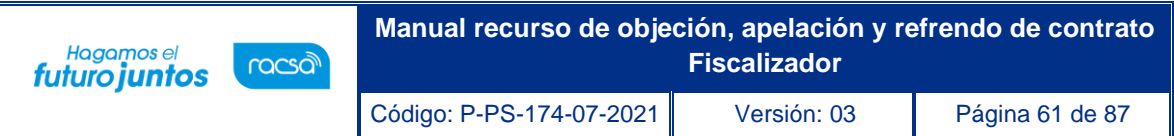

• En la sección 4 se debe solicitar aprobación. El sistema permite agregar varios aprobadores, usuarios con uno de los roles gerente, fiscalizador o ATJ; para continuar se oprime el botón "Buscar", se selecciona el usuario y se oprime el botón "Agregar".

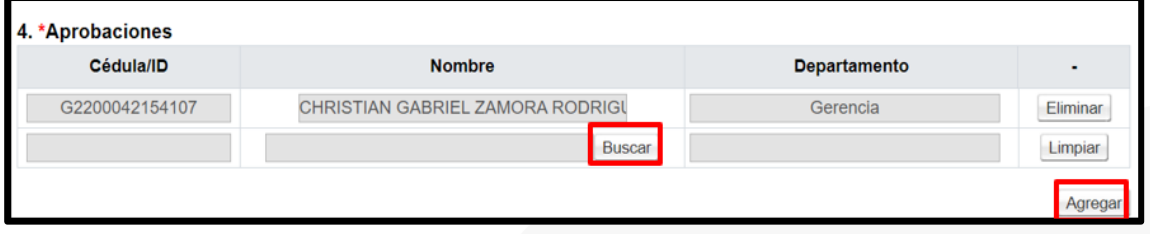

• Para continuar se pulsa los botones "Procesar" y "Solicitar aprobación".

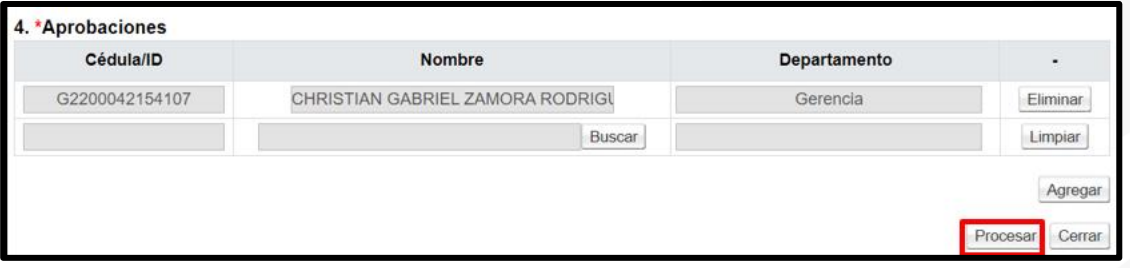

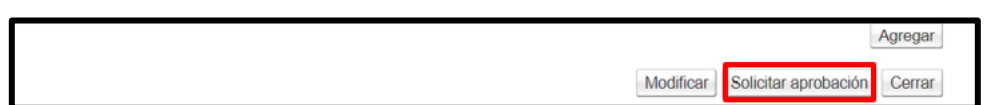

• Aprobado la confidencialidad de documentos en la sección "5. Gestión confidencialidad documentos" el sistema completa el campo "Mantiene confidencialidad" con el dato "Confidencialidad". Para continuar se debe pulsar el botón "Consultar".

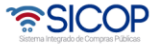

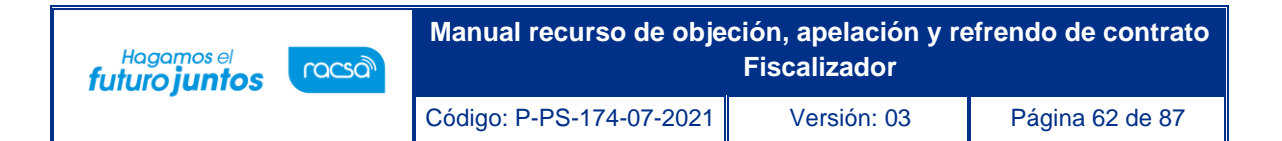

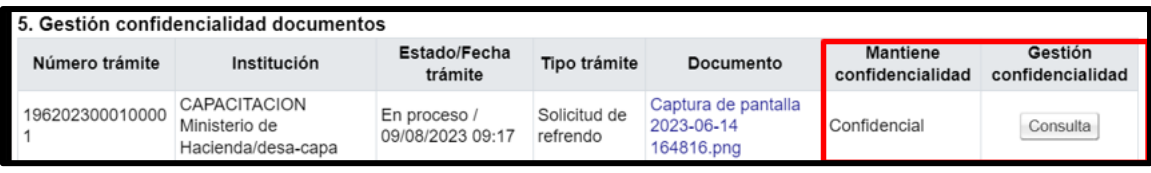

• Se despliega la pantalla "Gestión de confidencialidad documentos". En la sección "4. Aprobaciones", se consulta el contenido de la aprobación del gerente, fiscalizador o ATJ. Para continuar en el campo "Respuesta", selecciona la opción "Aprobado" y se oprime el botón "Tramitar".

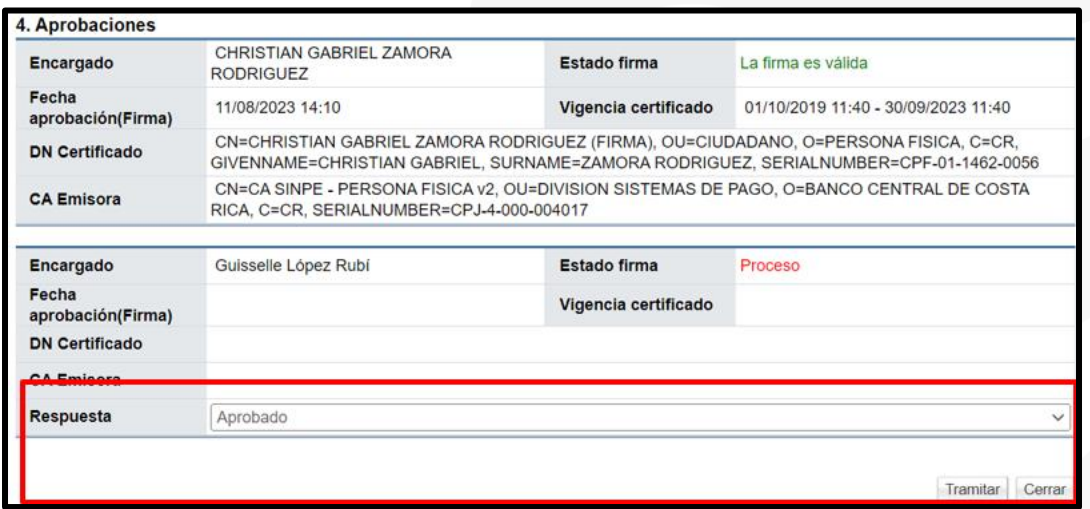

• Sistema muestra mensajes de confirmación y solicita proceso para la firma digital.

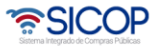

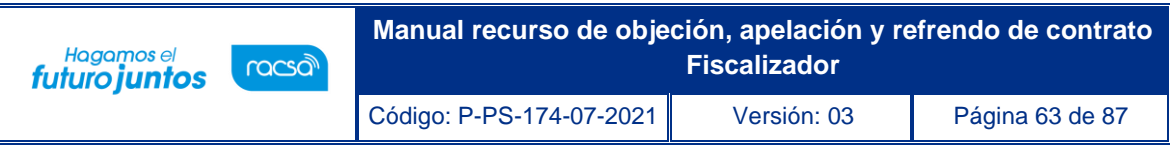

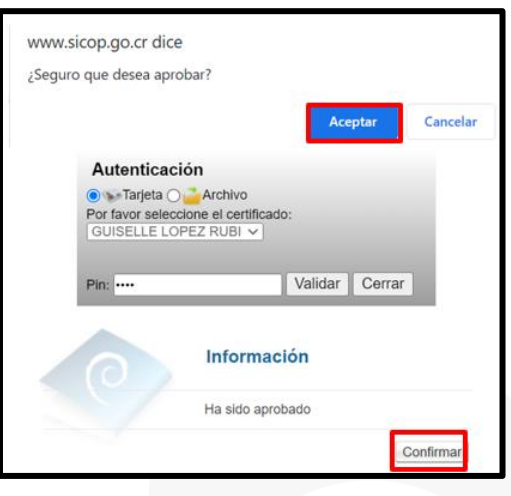

• Finalmente, el sistema muestra el contenido de los aprobadores y el Fiscalizador encargado del trámite.

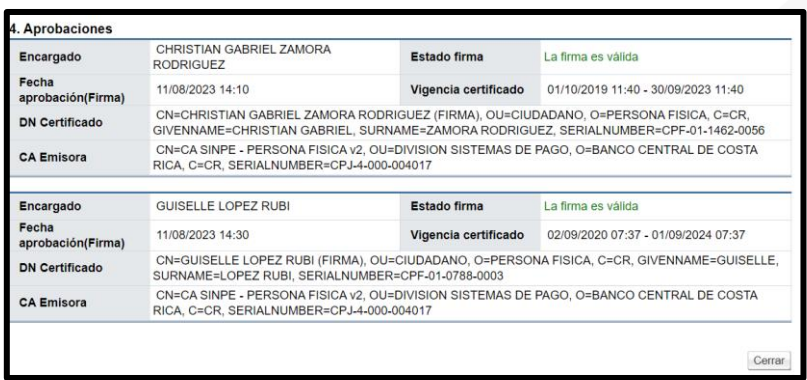

## 2.5 Generar oficio de respuesta

• El funcionario con el rol "Fiscalizador", oprime el botón "Generar oficio de respuesta", que se encuentra en la parte final del detalle de expediente de recurso este muestra la pantalla llamada "Emitir resolución de recursos". El sistema nos muestra una ventana emergente de confirmación para emitir la resolución.

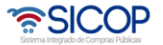

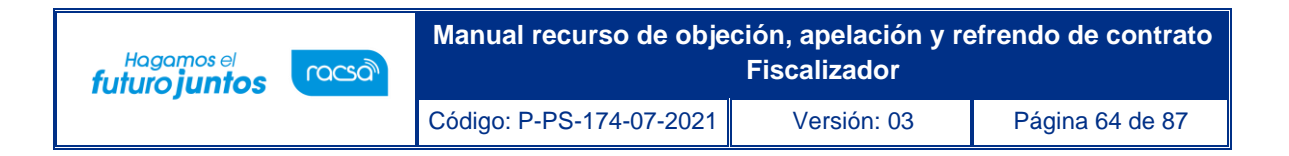

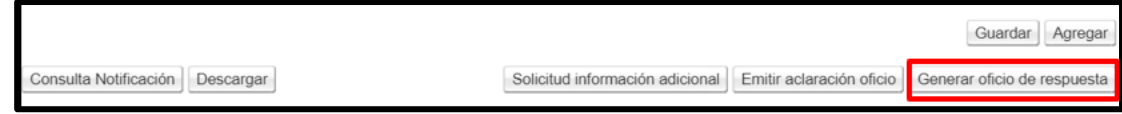

• Sistema muestra el siguiente mensaje emergente, para continuar se pulsa el botón "Aceptar".

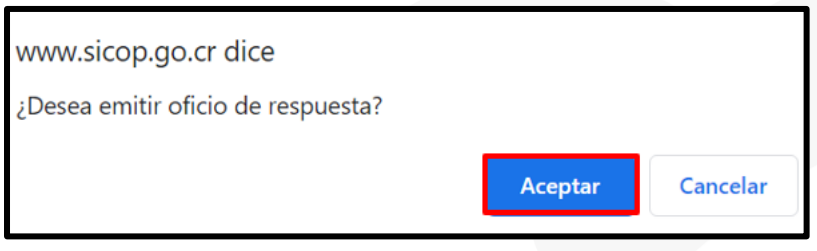

• Se despliega la pantalla "Emitir oficio de respuesta". Para continuar se selecciona el número de solicitud de refrendo y luego se oprime el botón "Generar".

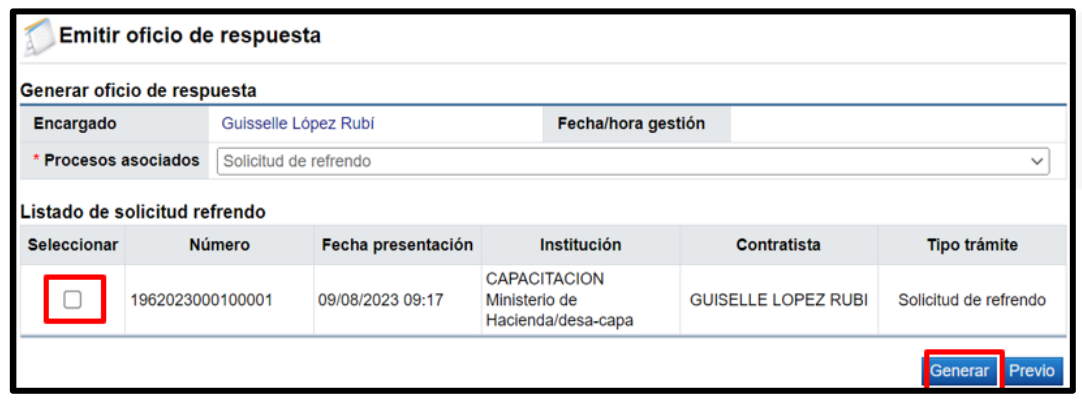

• Sistema muestra la pantalla "Generar oficio de respuesta". En la sección primera se observa información relacionada con la solicitud de refrendo.

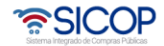

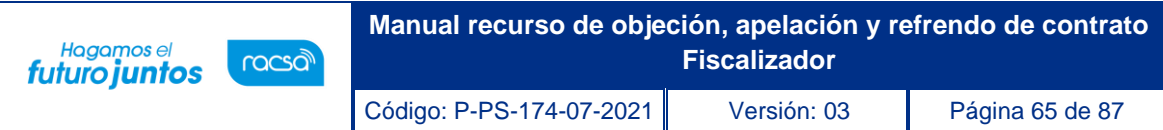

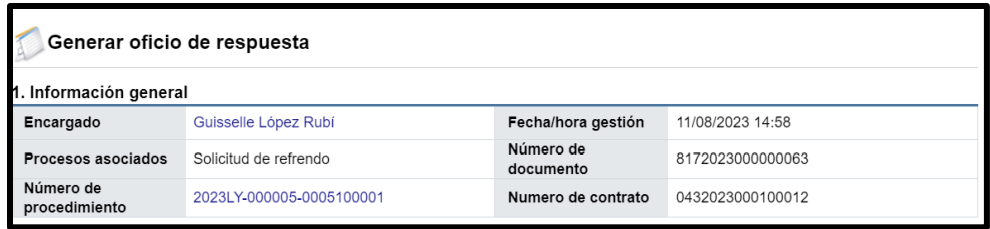

• En la sección "2. Detalle solicitud refrendo contrato", se debe completar el campo "Resultado", para elegir una entre las siguientes opciones: Aprobado, improbado, archivo sin tramite, retirado/sin efecto y devuelto sin trámite.

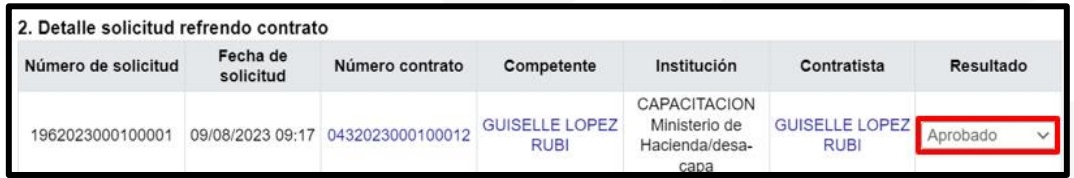

• Se deben de completar todas las casillas con un chek list, de la sección "3. Validaciones de control", esto hace referencia que se validaron todas esas opciones para emitir la respuesta.

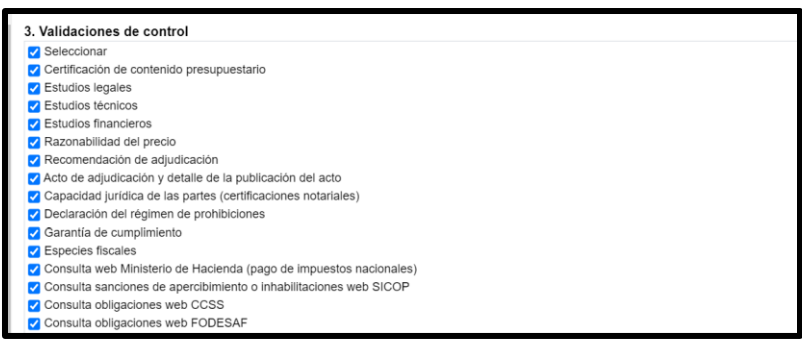

• Se debe completar los campos de la sección "Detalle del oficio": Asunto, antecedentes, análisis de la normativa, análisis y conformidad de los supuestos del artículo 8.

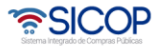

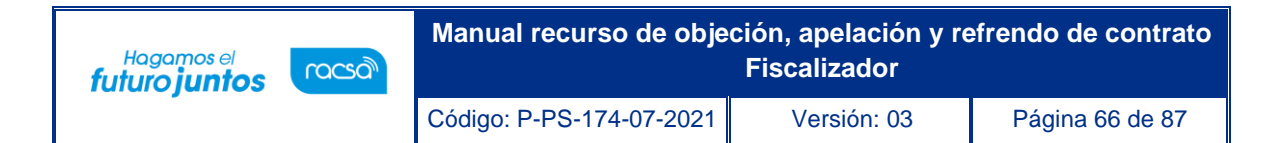

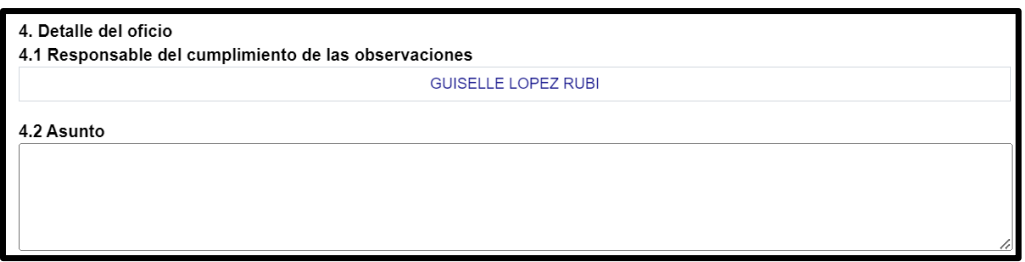

• En la sección "5. Documentos adjuntos", opcionalmente adjuntan archivos.

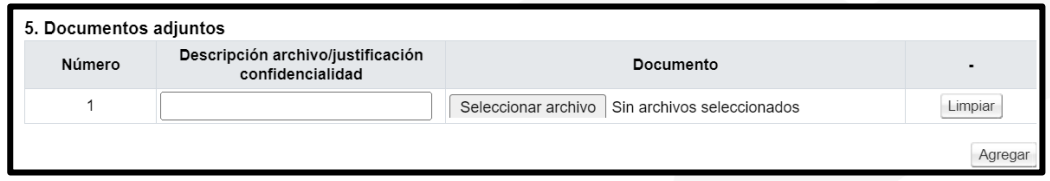

• En la sección 6 se debe solicitar aprobación. El sistema permite agregar varios aprobadores, usuarios con uno de los roles gerente, fiscalizador, ATT o ATJ; para continuar se oprime el botón "Buscar", se selecciona el usuario y se oprime el botón "Agregar".

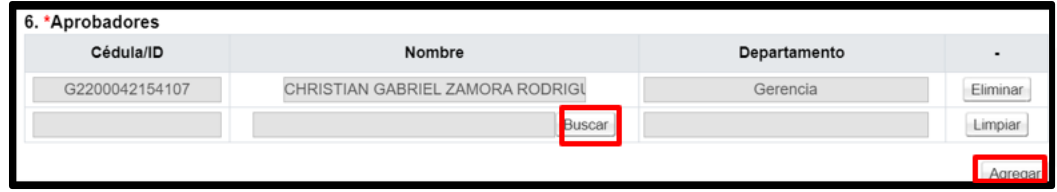

• Para continuar se pulsa los botones "Guardar" ó "Solicitar aprobación".

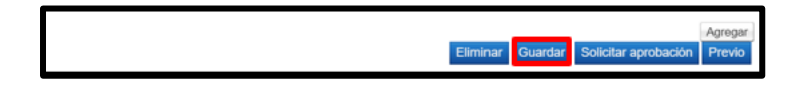

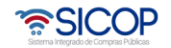

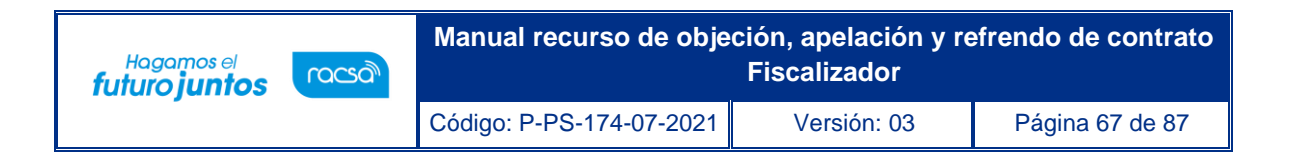

• Cuando se solicita aprobación el sistema muestra mensaje adjunto. Para continuar se oprime los botones "Aceptar" y "Confirmar".

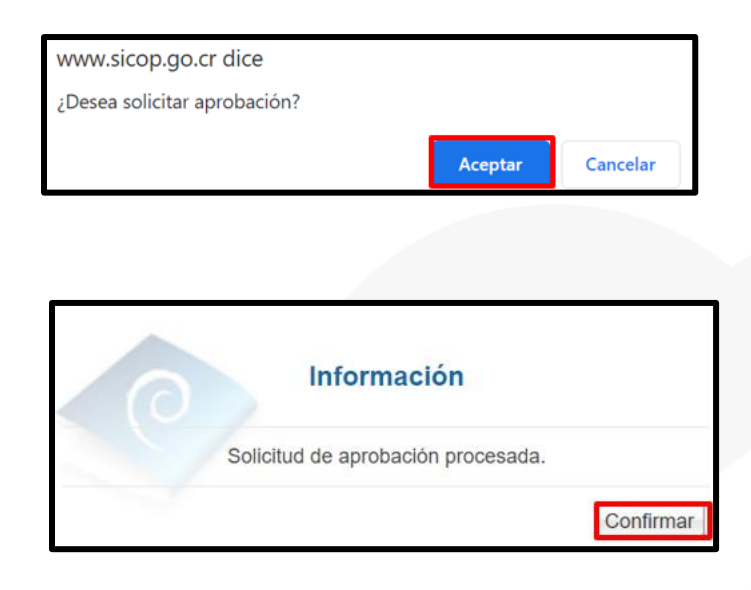

• Al quedar el oficio de respuesta guardado o la solicitud de aprobación enviada, en la pantalla "Detalle de expediente refrendo", sección "6. Oficio de respuesta", este se almacena. Para continuar su trámite o bien consultar el borrador se oprime el botón "Consulta", ubicado en el campo "Detalle".

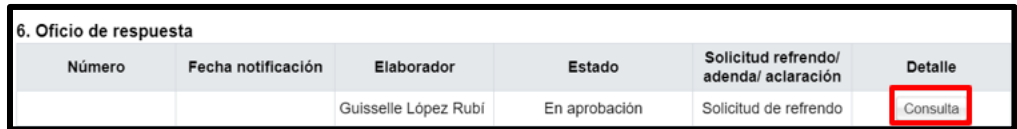

• Sistema muestra la pantalla "Generar oficio de respuesta", con la información ya registrada. En la sección "6. Aprobaciones", se consulta la solicitud que está pendiente.

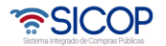

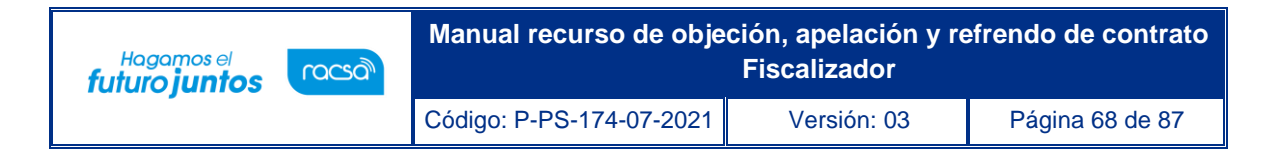

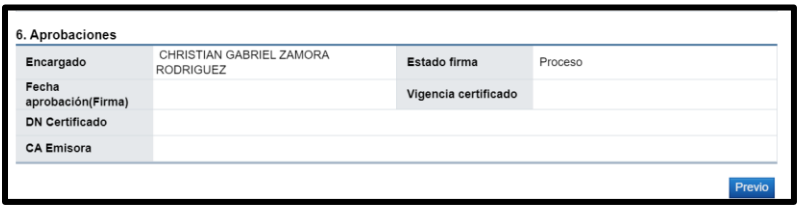

- Al quedar firmado el oficio de la respuesta el sistema muestra los datos del Gerente o usuario aprobador, también los siguientes botones:
	- ✓ Previo: Este permite regresar a la pantalla "Detalle de expediente electrónico".
	- ✓ Anular: Tiene la funcionalidad para anular el oficio de respuesta ya completado.
	- ✓ Notificar: Se utiliza para enviar el oficio de respuesta al usuario institucional con el rol "Competente 1".

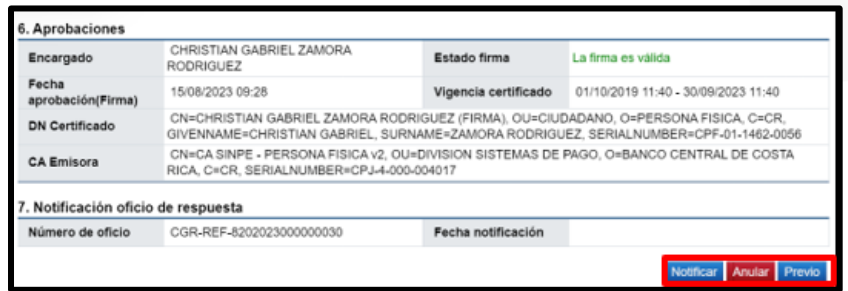

• Al oprimir el botón "Anular", el sistema despliega el siguiente mensaje de confirmación:

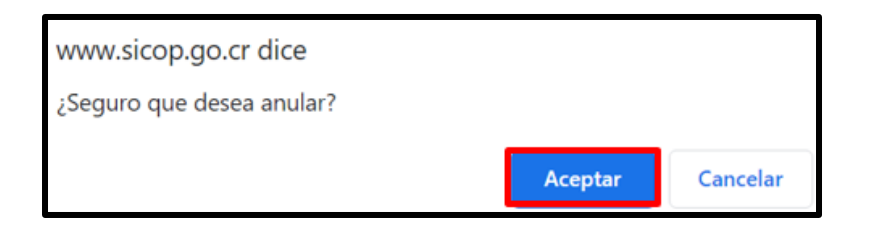

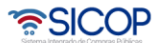

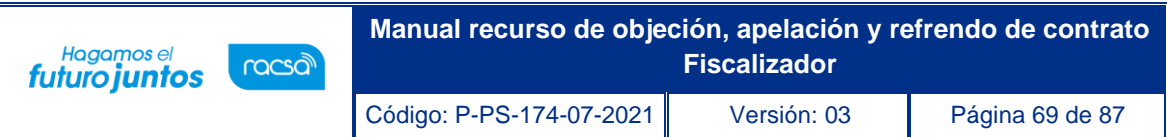

• El sistema muestra la sección "7. Detalle de anulación de oficio de respuesta", con el fin que se ingrese la motivación, en el campo contenido de la anulación. Además, el sistema muestra el usuario que aprobó el oficio con la opción de poder modificarlo. Para continuar se pulsa el botón "Solicitar anulación".

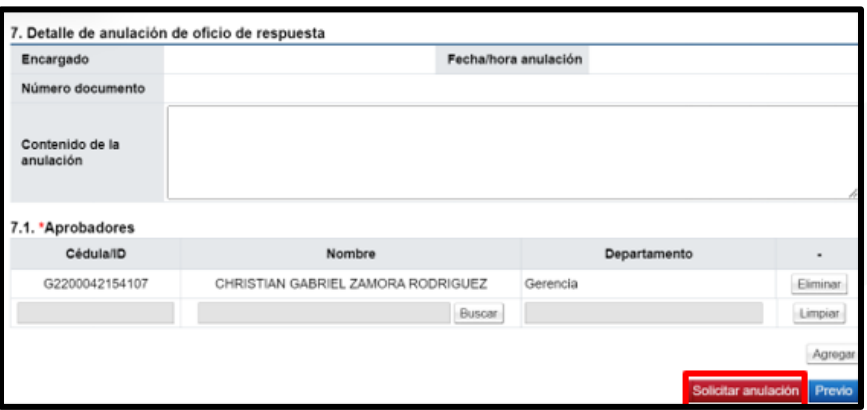

• Se despliega los siguientes mensajes de confirmación y tramite de la firma digital.

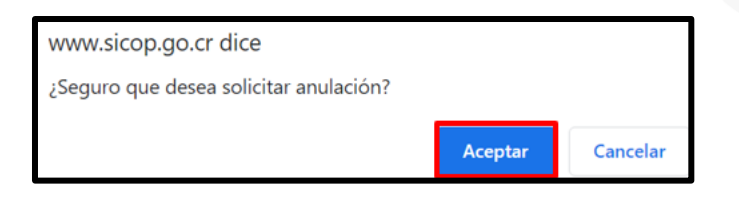

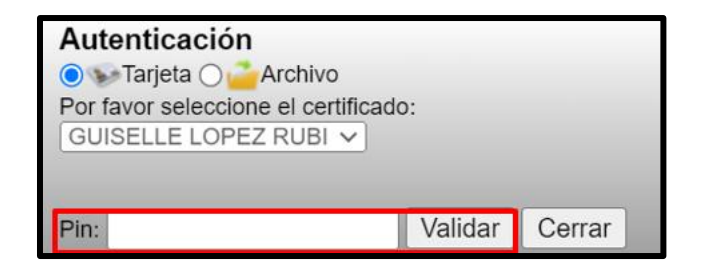

<u> ASICOP</u>

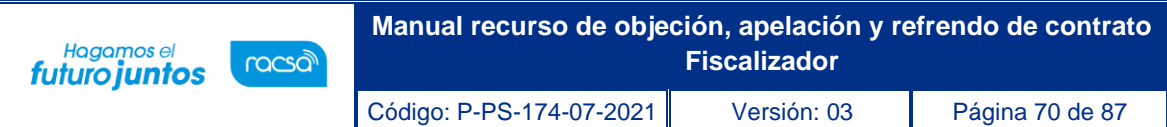

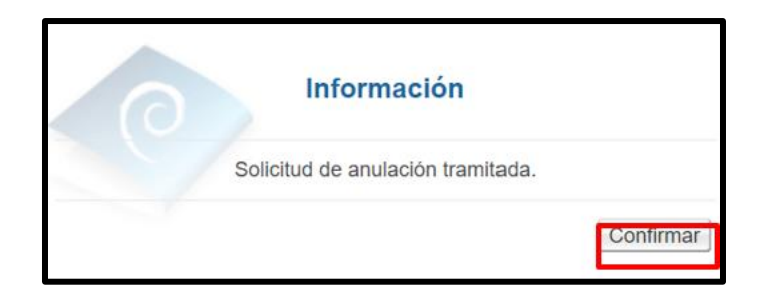

• Sistema muestra el detalle de la anulación y el contenido de la aprobación. Y permite generar nuevo oficio de respuesta siguiente los pasos ya explicados.

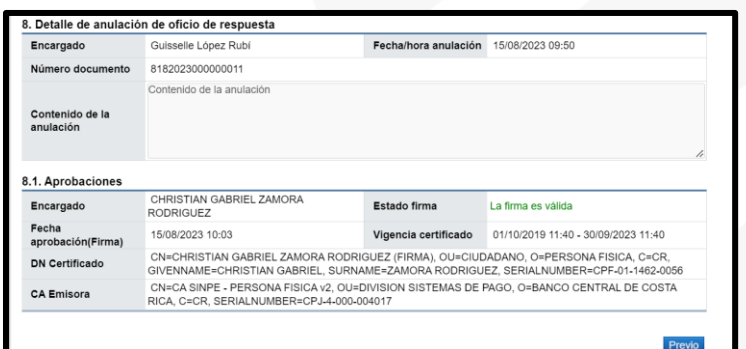

• Para continuar se pulsa el botón "Notificar".

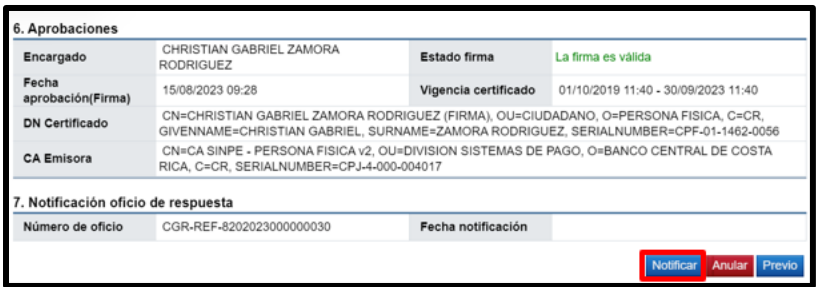

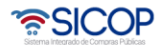

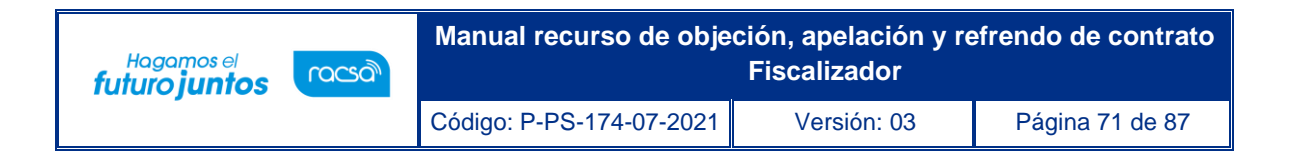

• Se despliega los siguientes mensajes de confirmación y tramite de la firma digital.

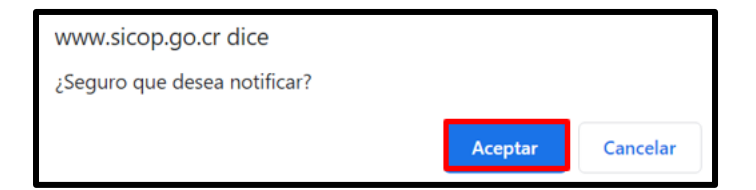

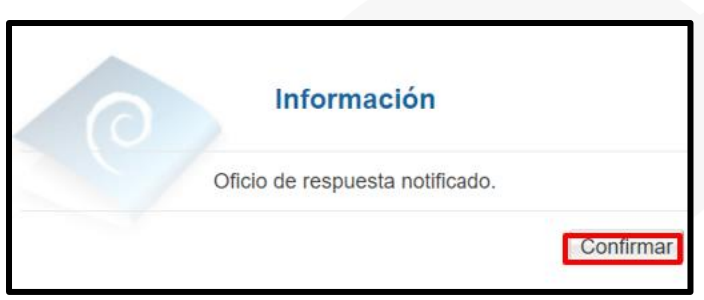

• Sistema muestra la sección "7. Notificación oficio de respuesta con el número de oficio y la fecha de notificación. También se puede descargar en formato PDF el oficio.

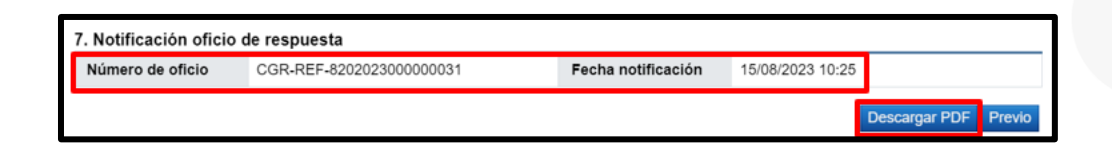

• En la pantalla "Detalle de expediente refrendo" sección "6. Oficio de respuesta", el sistema muestra los números de oficio generados, la fecha de notificación y el estado de cada uno sea anulado o notificado. Para consultar el contenido se pulsa el botón "Consulta", del campo detalle.

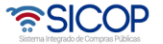
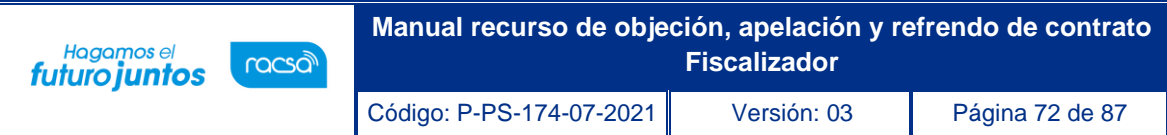

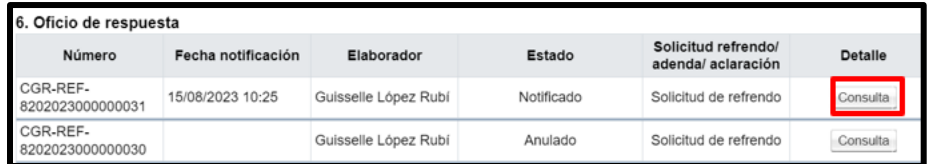

### 2.6 Aclaración de oficio a la respuesta (CGR)

El funcionario con el rol "Fiscalizador", pulsa el botón "Emitir aclaración oficio", que se encuentra en la parte final de la pantalla" Detalle de expediente refrendo".

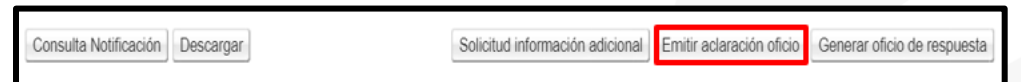

• Sistema muestra la pantalla "Gestión aclaración de oficio para respuesta de refrendo": En este punto se debe seleccionar el espacio de resolución, completar el asunto y el contenido de la aclaración de oficio.

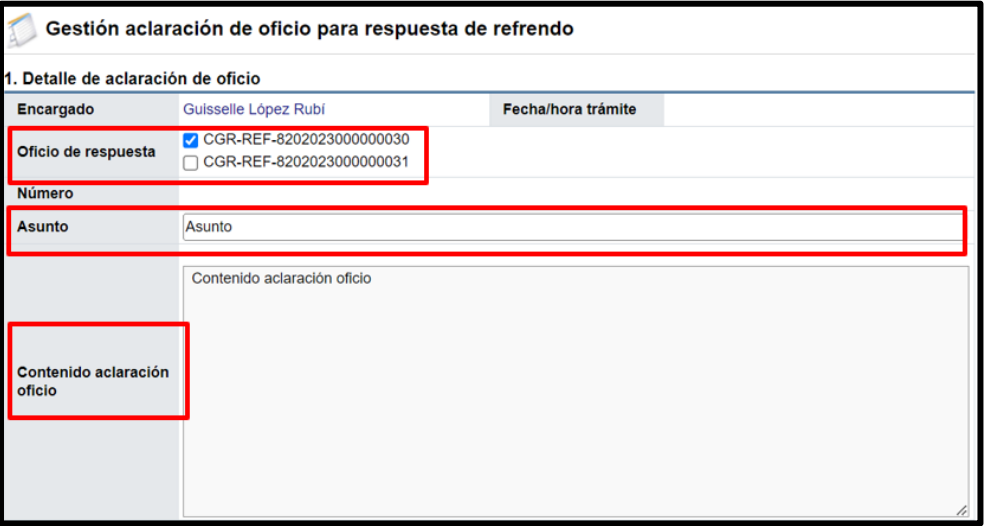

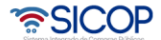

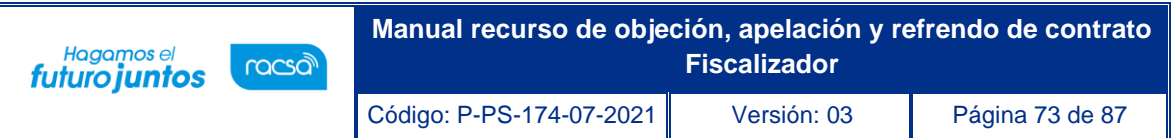

• En la sección "2. Documentos adjuntos" en forma opcional se puede agregar documento, se debe completar la descripción, presionar el botón seleccionar archivo y en caso de agregar más archivos presionar el botón "Agregar".

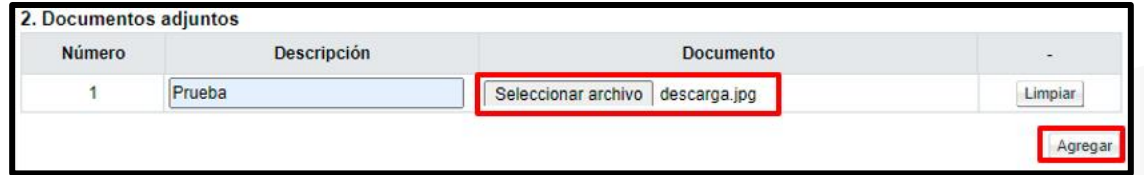

• Aprobaciones, paso obligatorio, para ingresar un aprobador debe presionar el botón "Buscar".

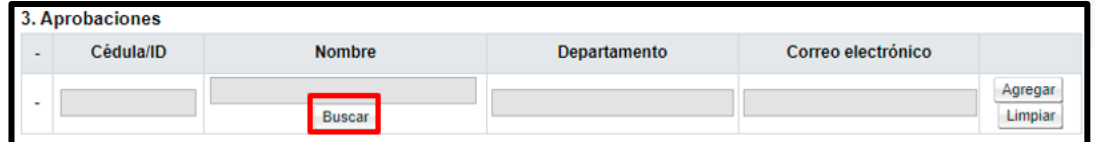

• Para continuar se selecciona un usuario con los roles "Gerente", "Fiscalizar" y "ATJ" y presionar el botón "Agregar" para la debida aprobación. El sistema permite agregar varios aprobadores.

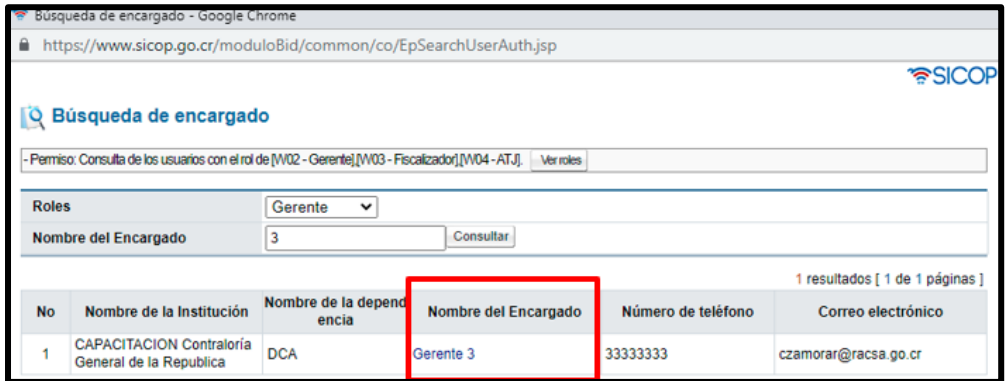

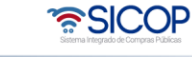

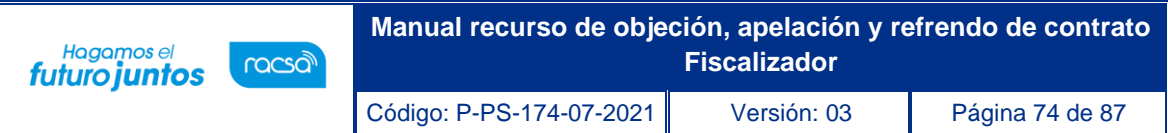

• Una vez seleccionado el aprobador, se debe presionar el botón "Agregar" para que el sistema agregue al usuario para él envió de la aprobación. Despues de agregar al aprobador, se debe presionar uno de los botones "Guardar" ó "Solicitar aprobación".

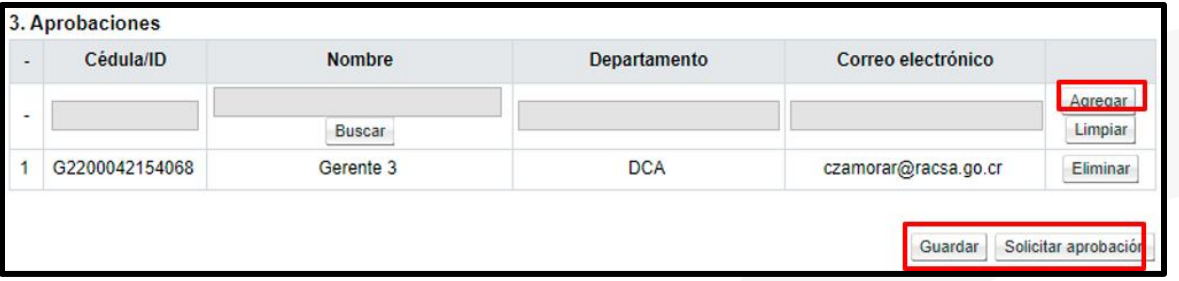

• Sistema despliega los siguientes mensajes de confirmación al pulsar el botón "Guardar":

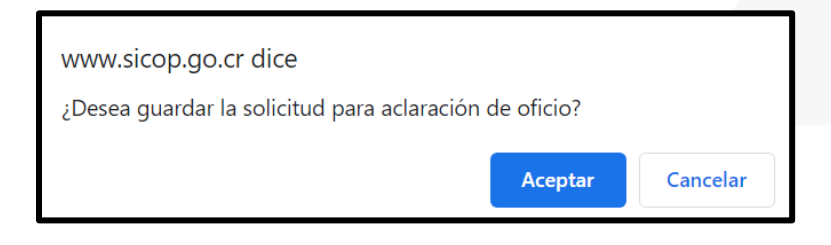

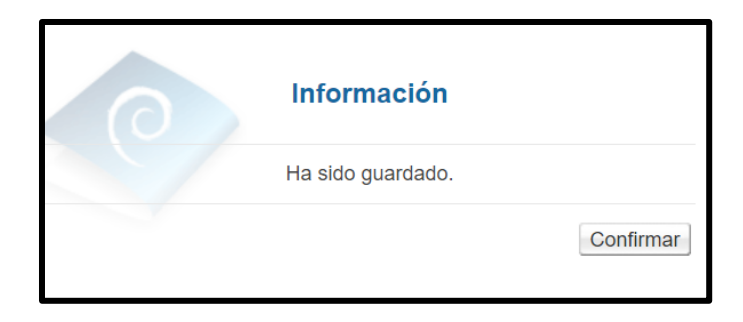

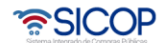

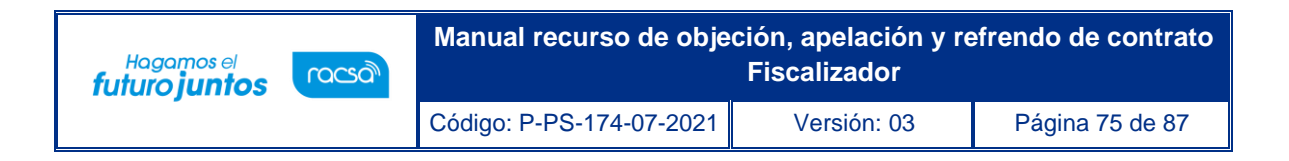

• Sistema despliega los siguientes mensajes de confirmación y el trámite de la forma digital, al pulsar el botón "Solicitar aprobación":

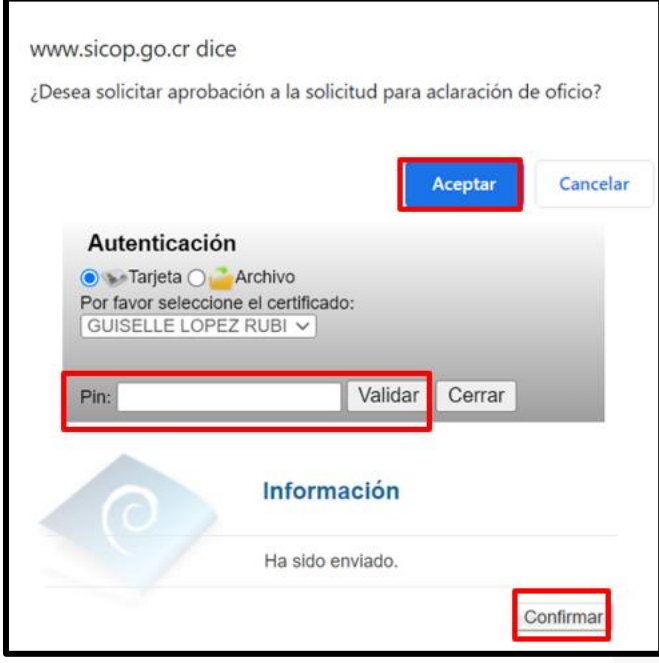

• La consulta del oficio de aclaración una vez que se guarda y solicita aprobación, se podrá hacer en la sección "7. Aclaración de oficio de respuesta (CGR)2, botón "Consulta", ubicado en el campo "Detalle".

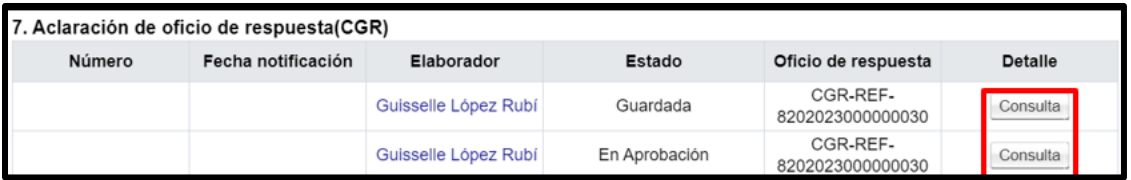

• Se despliega la pantalla "Gestión aclaración de oficio para respuesta de refrendo", en la sección 3 se muestra el contenido de las aprobaciones. Para continuar se pulsa el botón "Notificar".

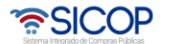

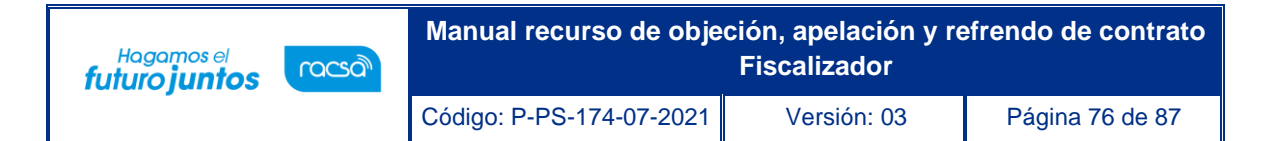

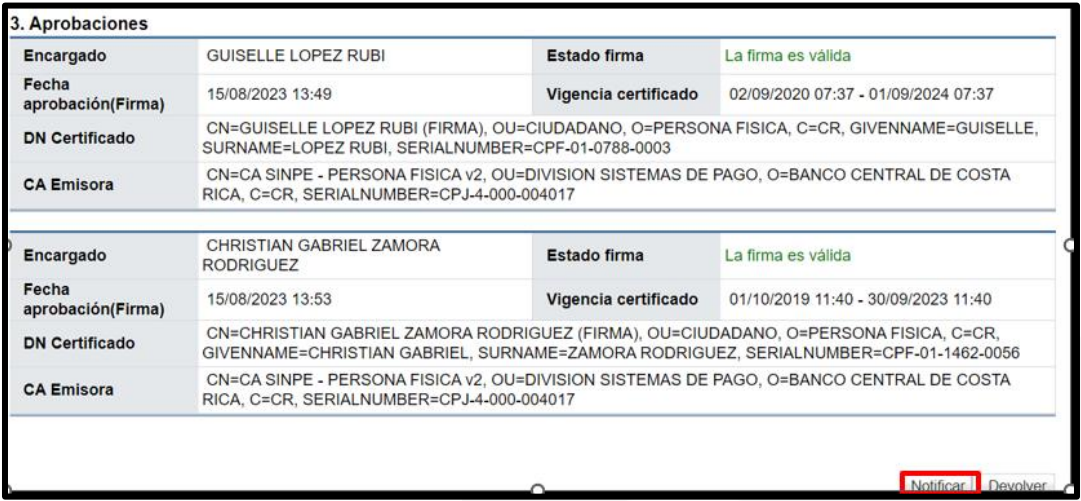

Se despliega los siguientes mensajes de confirmación.

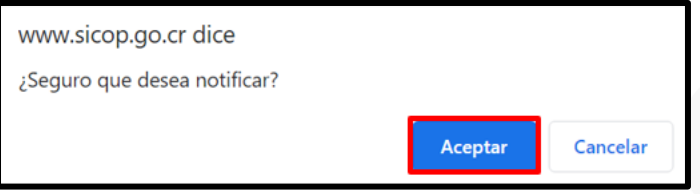

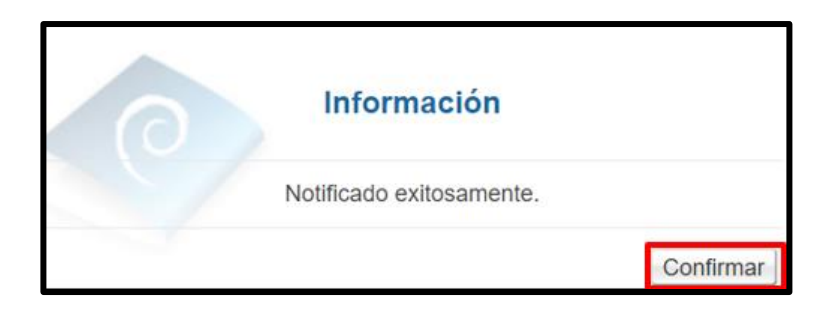

• En la pantalla "Detalle de expediente refrendo" sección "7. Aclaración de oficio de respuesta (CGR)", el sistema muestra los números de oficio generados, la fecha de notificación y el estado de cada uno sea guardado, en aprobación y notificado. Para consultar el contenido se pulsa el botón "Consultar", del campo detalle.

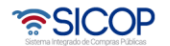

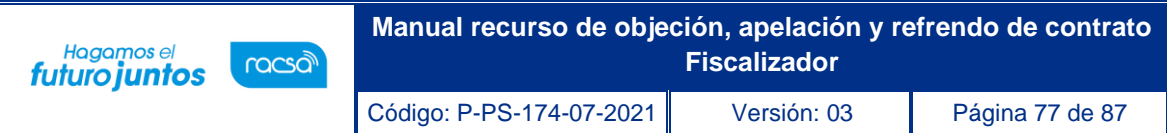

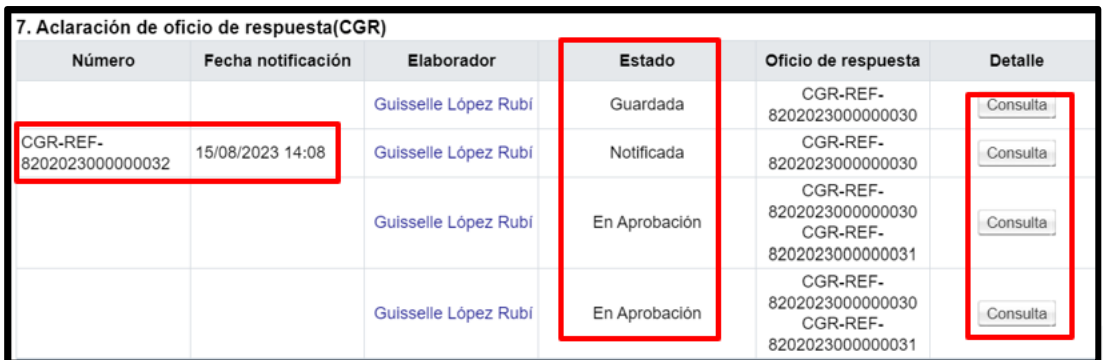

# 2.7 Solicitud de aclaración (Administración).

- Una vez que la Contraloría General de la República envíe el oficio de respuesta de refrendo, la Institución gestora podrá solicitar aclaración, esta le llega a la secretaria quien procede a conformar el equipo de trabajo.
- El fiscalizar ingresa al menú "División de contratación administrativa", opción Buzón gestión trámites.

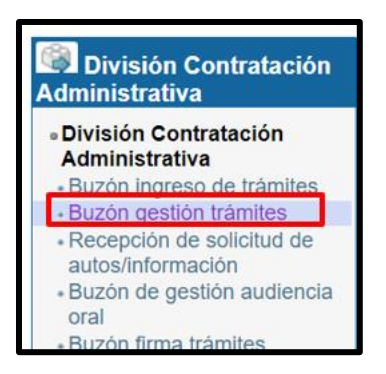

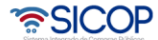

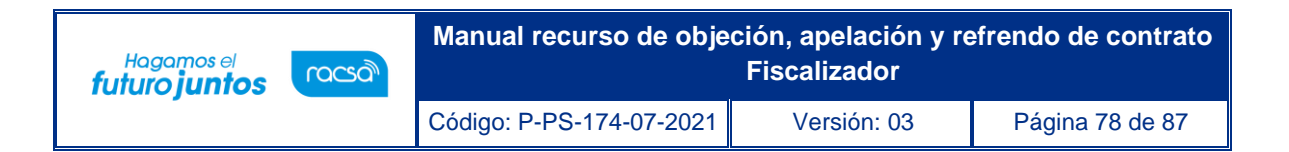

• Sistema muestra la pantalla "Buzón gestión de trámites", donde se selecciona la solicitud de aclaración o solicitud de refrendo de contrato objeto de trámite. Para continuar se pulsa el botón "En proceso".

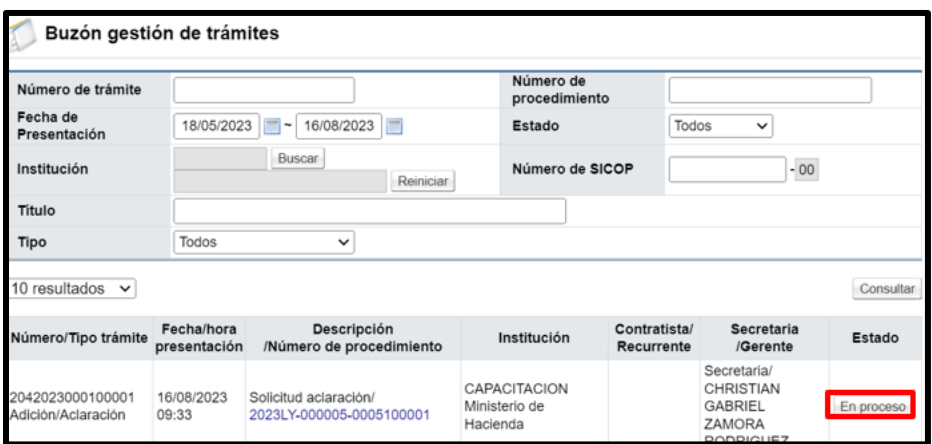

• Se despliega la pantalla "Detalle de expediente refrendo". En la sección "8. Solicitud de aclaración (Administración), se consulta el número y la fecha de presentación. Para consultar el equipo de gestión se pulsa el botón "Consulta" ubicado en el campo "Gestión/aclaración".

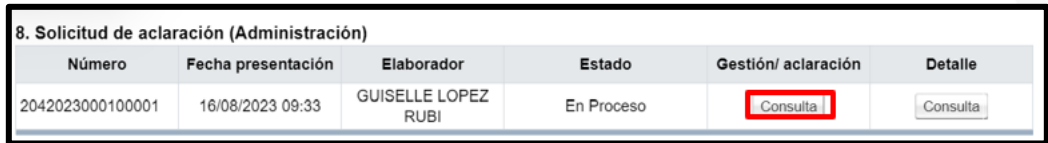

• Sistema muestra la pantalla "Detalle de gestión de la adición/aclaración".

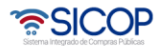

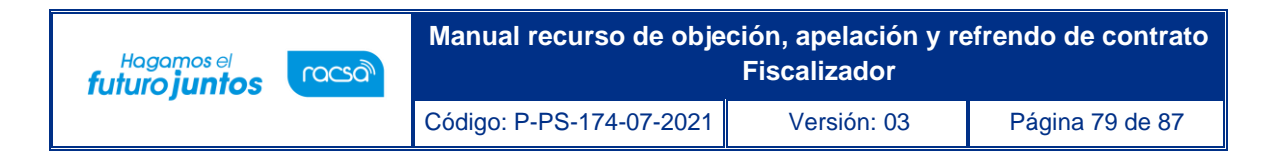

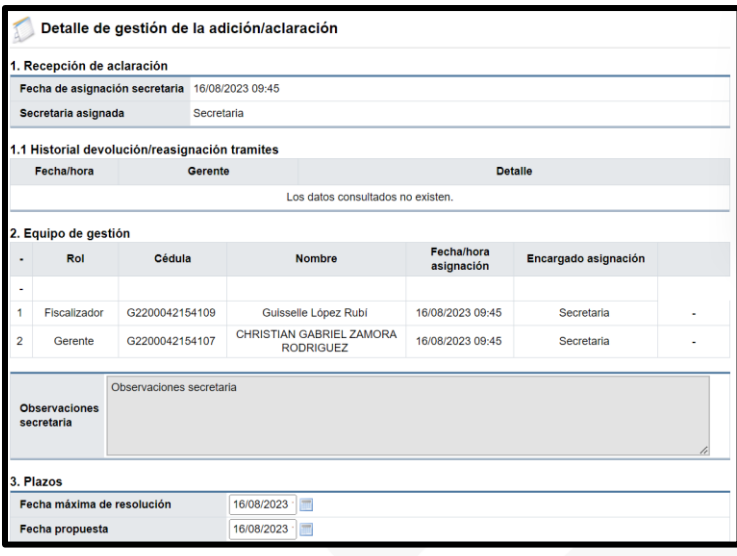

• Para tramitar la respuesta a la aclaración se pulsa el botón "Consulta" ubicado en el campo "Detalle".

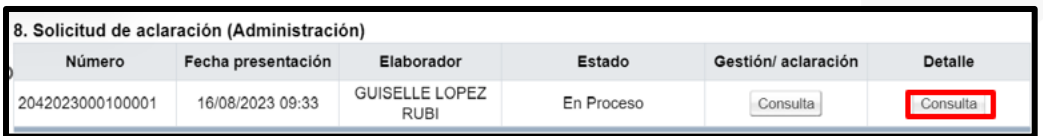

• Sistema muestra la pantalla "Gestión aclaración", se consulta la información general, del encargado, el contenido de la aclaración, los documentos anexos y el detalle de la firma del encargado institucional.

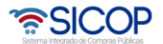

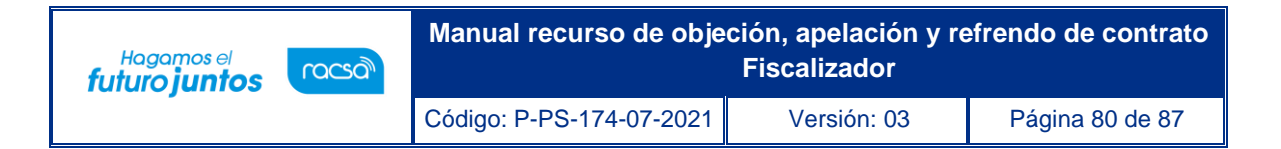

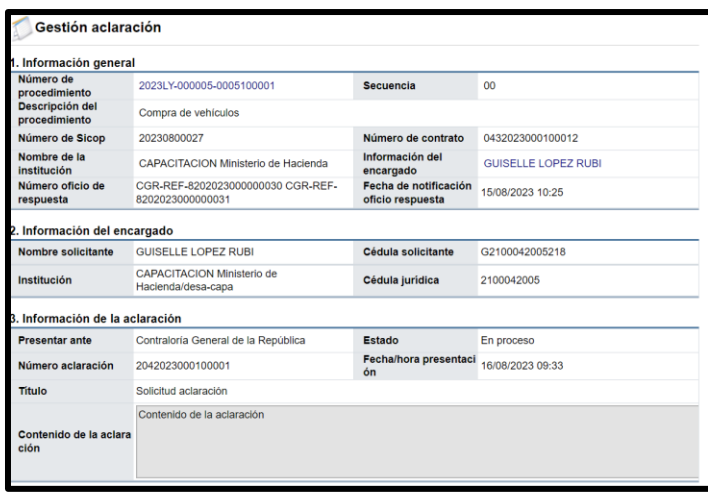

• En la sección 6 se ingresa el contenido de la aclaración.

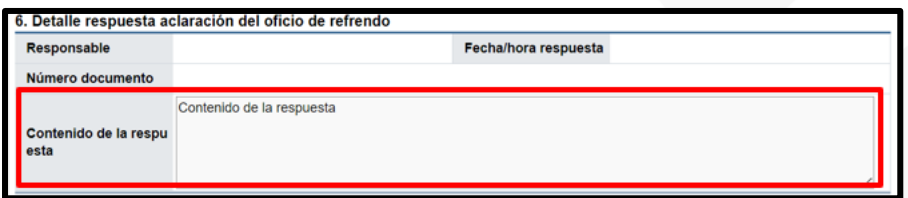

• En la sección 7, se puede solicitar aprobación, se pulsa el botón "Buscar", para agregar usuarios con los roles Gerente, Fiscalizador o ATJ. Para continuar se oprime el botón "Solicitar aprobación".

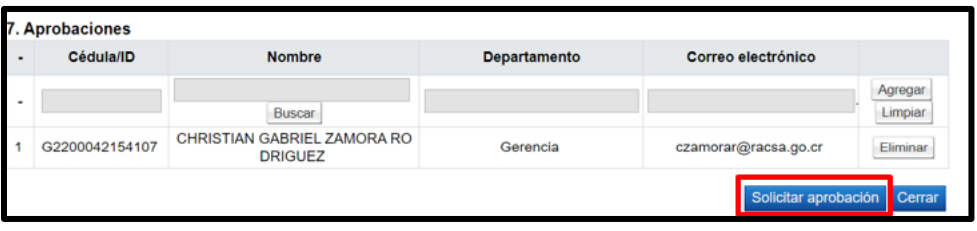

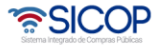

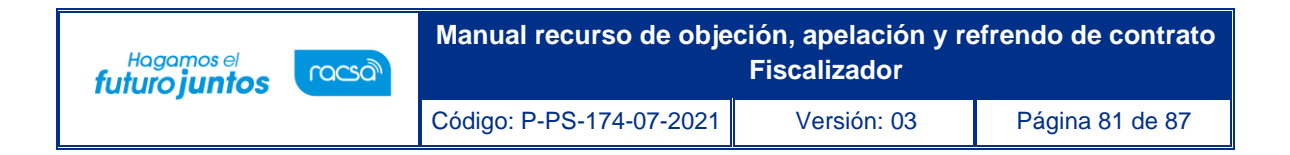

• Sistema muestra mensajes de confirmación.

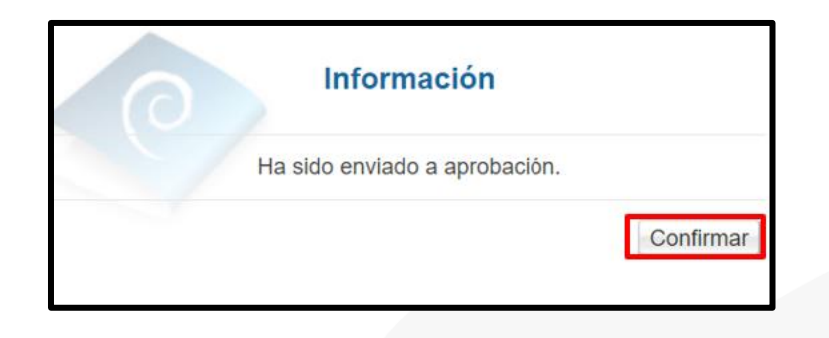

• Al quedar aprobado se muestra los datos relacionados.

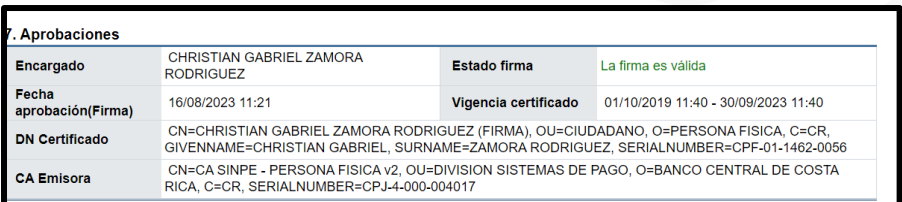

• Para continuar el Fiscalizar gestiona la firma del documento de respuesta, pulsando el botón "Tramitar".

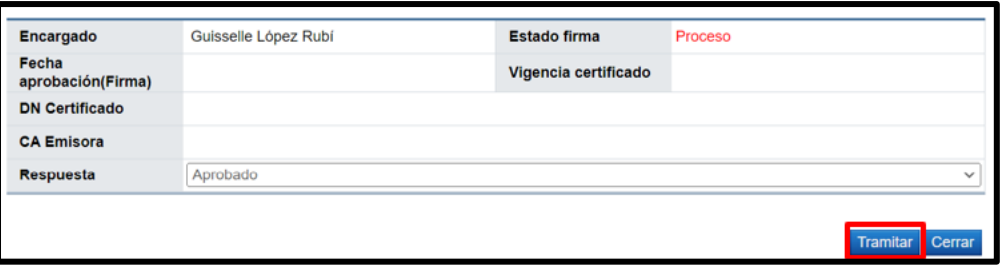

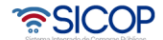

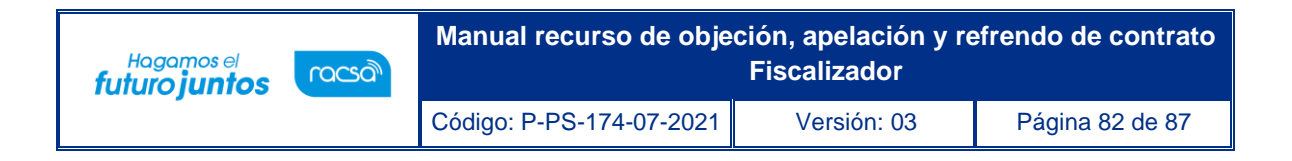

• Sistema muestra mensajes de confirmación y solicita tramite de la firma digital.

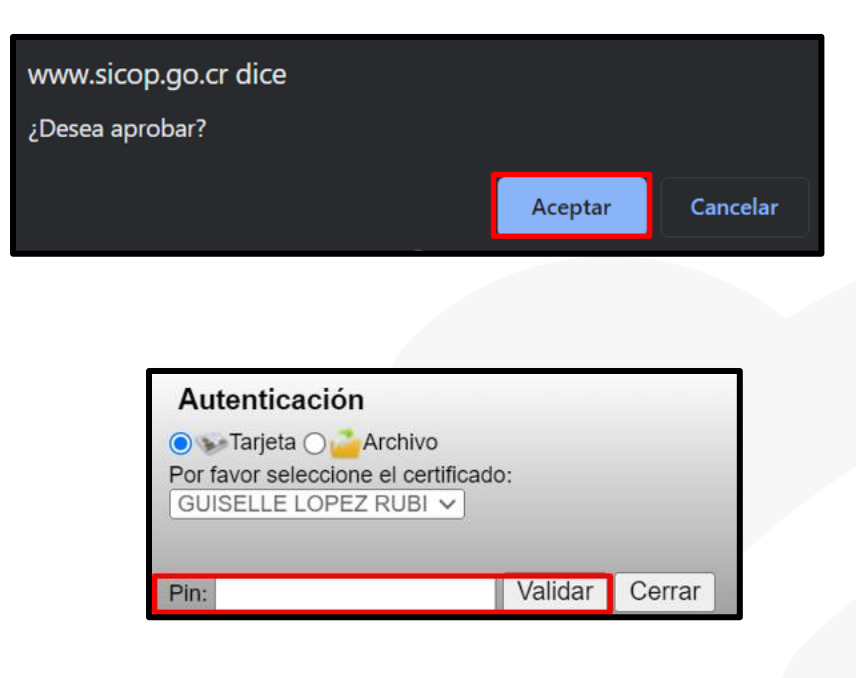

• Al gestionar la firma digital la respuesta es enviada a la institución.

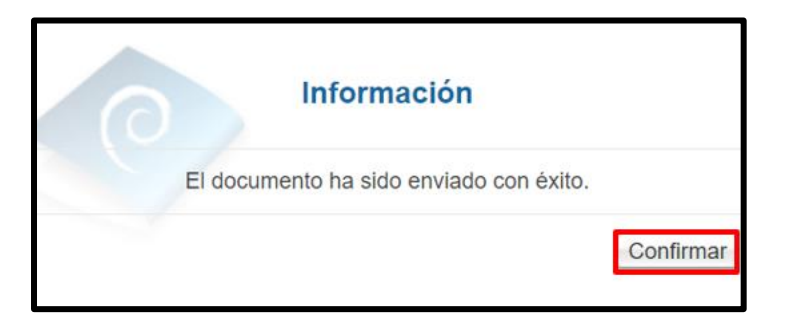

• En la sección "8. Solicitud de aclaración (Administración) de la pantalla "Detalle de expediente refrendo", que el trámite con el estado como finalizado.

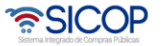

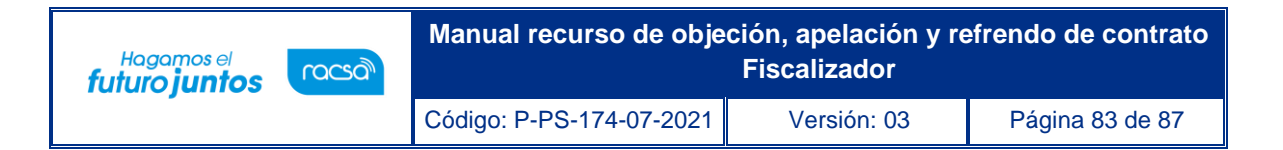

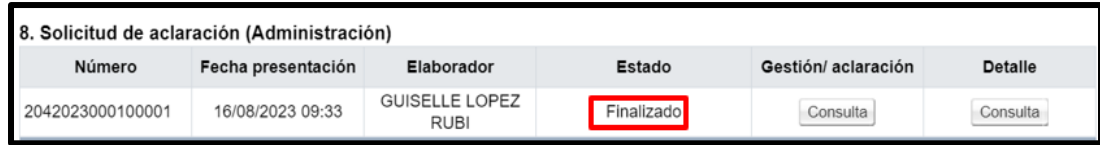

## 2.8 Documentos adjuntos y pruebas.

• El fiscalizador tiene un espacio opcional para adjuntar documentos, en caso de que se considere necesario para ello en la pantalla "Detalle de expediente refrendo", sección "9. Documentos adjuntos y prueba", se completa el campo "Descripción archivo/justificación confidencialidad". Para continuar se oprime el botón "Seleccionar archivo". En caso de que se tenga que agregar un según documento se debe pulsar el botón "Agregar". Para finalizar se pulsa el botón "Guardar".

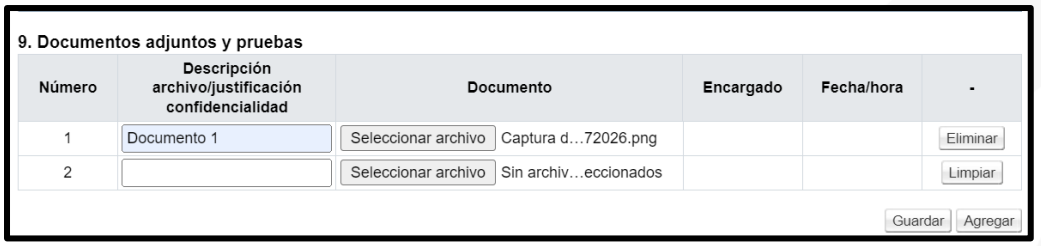

• Sistema muestra siguiente mensaje de confirmación:

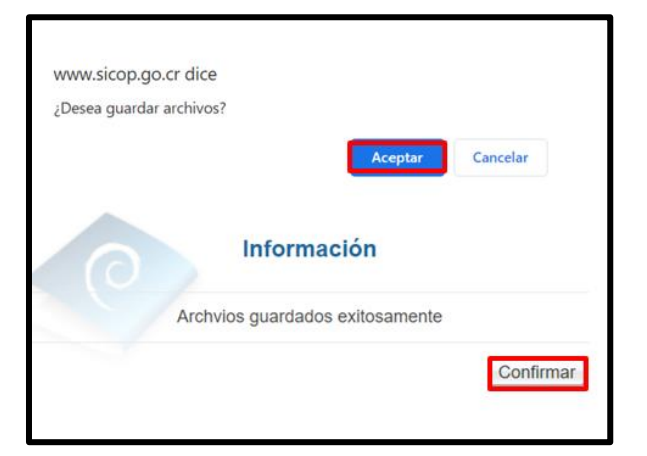

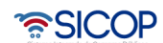

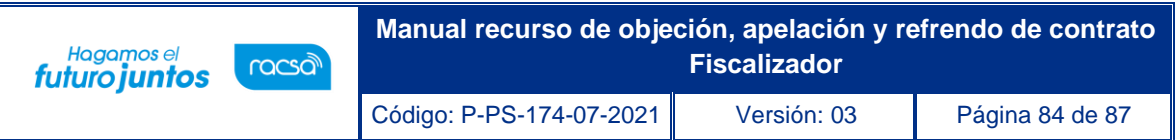

• Como ya se indicó en la sección "9. Documentos adjuntos y pruebas", se almacenan y consultan los documentos anexados. Además, que el sistema permite seguir agregando documentos.

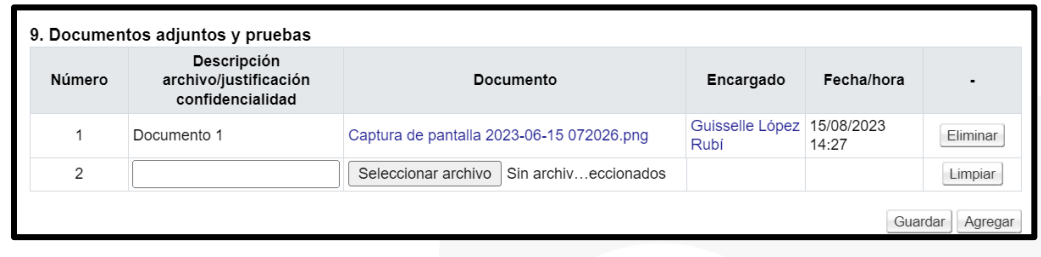

### 2.9 Consulta de notificaciones.

• Al final de la pantalla "Detalle de expediente refrendo", el sistema permite consultar todas las notificaciones generadas, para ello se debe pulsar el botón "Consulta Notificaciones".

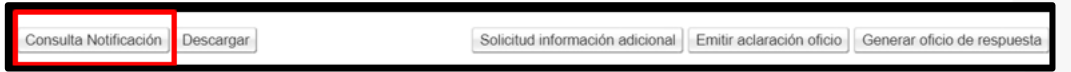

• Sistema despliega la pantalla "Listado de envíos del correo electrónico". En caso de que el correo no haya sido entregado el sistema muestra el mensaje de confirmación "La notificación no fue entregada debido a que el usuario no ha verificado la cuenta de correo en el sistema."

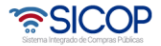

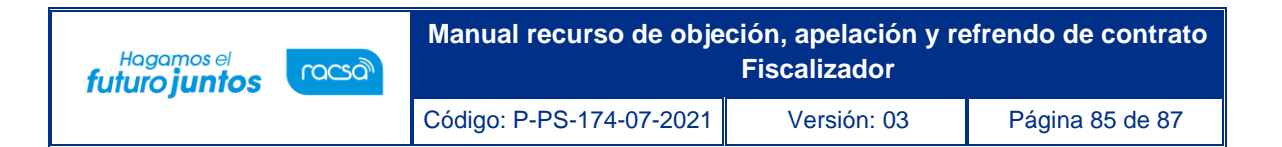

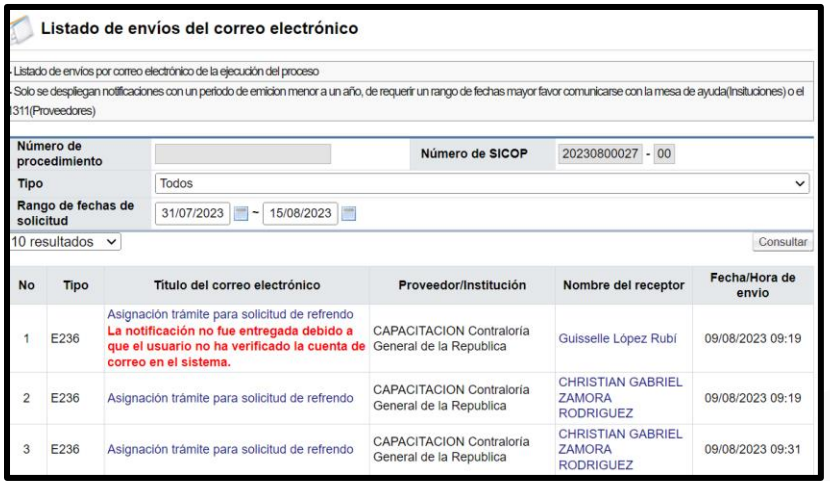

# 2.10 Descargar expediente.

• Mediane el botón "Descargar", el sistema permite descargar el expediente completo del trámite de refrendo.

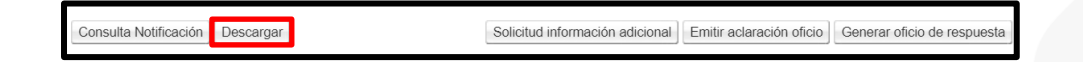

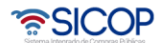

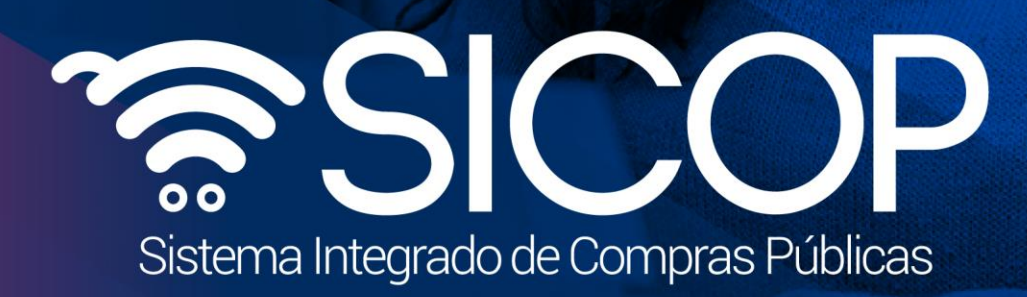

**Manual recurso de objeción, apelación y refrendo de contrato** 

Código: P-PS-174-07-2021 Versión: 03 Página 86 de 87 de 87 de 87 de 87 de 87 de 87 de 87 de 87 de 88 de 87 de

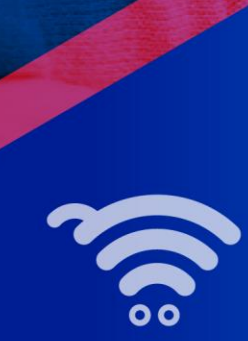

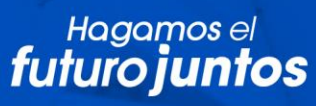

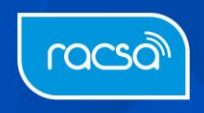